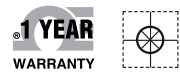

# *C***E OMEGA Handbuch**

### *Online-Webshop omega.de*

*E-Mail: info@omega.de Aktuelle Handbücher: www.omegamanual.info*

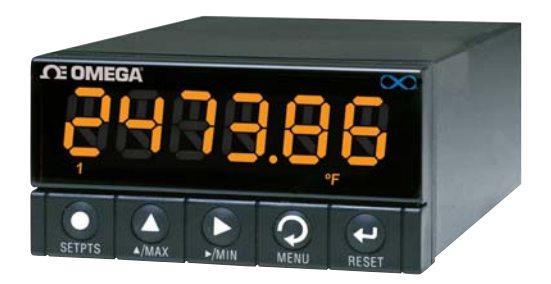

# **INF-B**

**Anzeiger mit Universaleingang**

# **OE OMEGA**

#### **www.omega.de E-Mail: info@omega.de**

#### **Technische Unterstützung und Applikationsberatung erhalten Sie unter:**

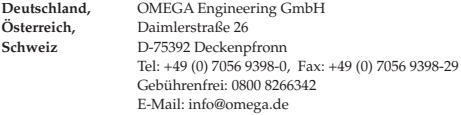

#### **Weltweit: www.omega.com/worldwide/**

OMEGA Engineering, Inc. Customer Service: 1-800-622-2378 (nur USA und Kanada) Engineering Service: 1-800-872-9436 (nur USA und Kanada) Tel: (203) 359-1660, Fax: (203) 359-7700 Gebührenfrei: 1-800-826-6342 (nur USA und Kanada) Website: www.omega.com E-Mail: info@omega.com **USA**

Fester Bestandteil in OMEGAs Unternehmensphilosophie ist die Beachtung aller einschlägigen Sicherheits- und EMV-Vorschriften. Produkte werden sukzessive auch nach europäischen Standards zertifiziert und nach entsprechender Prüfung mit dem CE-Zeichen versehen.

Die Informationen in diesem Dokument wurden mit großer Sorgfalt zusammengestellt.

OMEGA Engineering, Inc. kann jedoch keine Haftung für eventuelle Fehler übernehmen und behält sich Änderungen der Spezifkationen vor.

WARNUNG: Diese Produkte sind nicht für den medizinischen Einsatz konzipiert und dürfen nicht an Menschen eingesetzt werden.

## Inhaltsverzeichnis

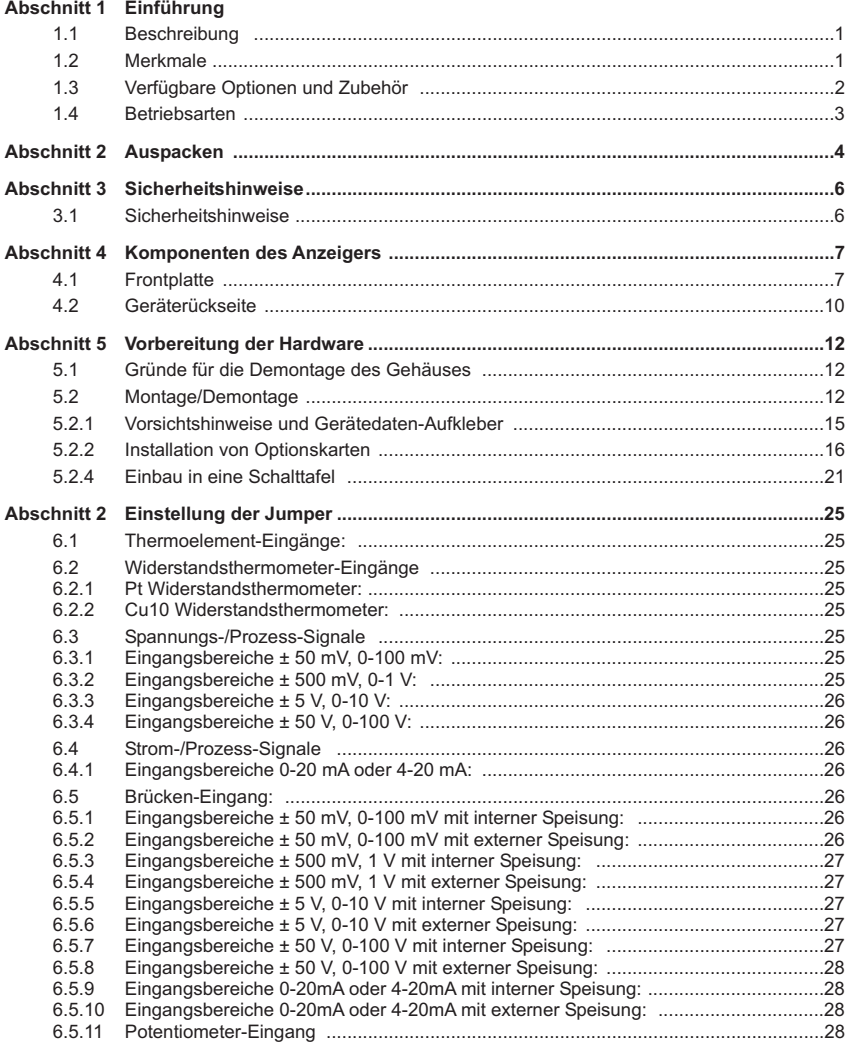

### Inhaltsverzeichnis

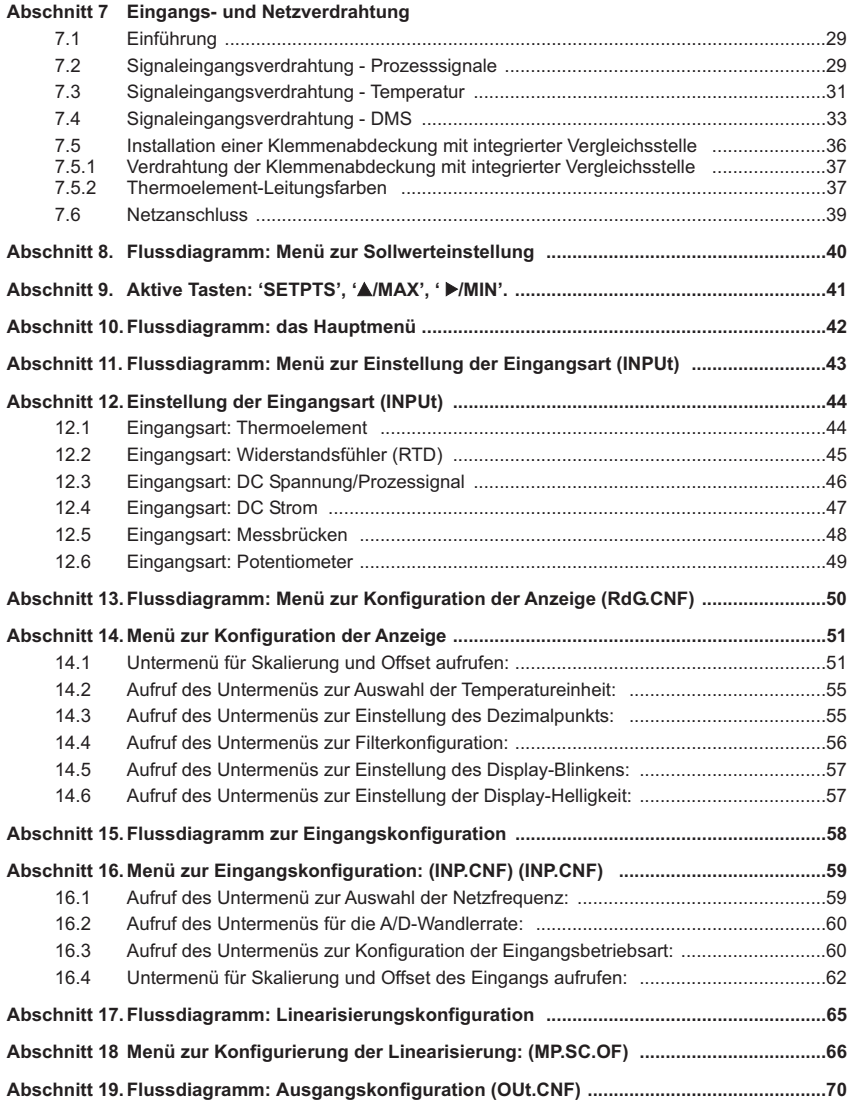

## Inhaltsverzeichnis

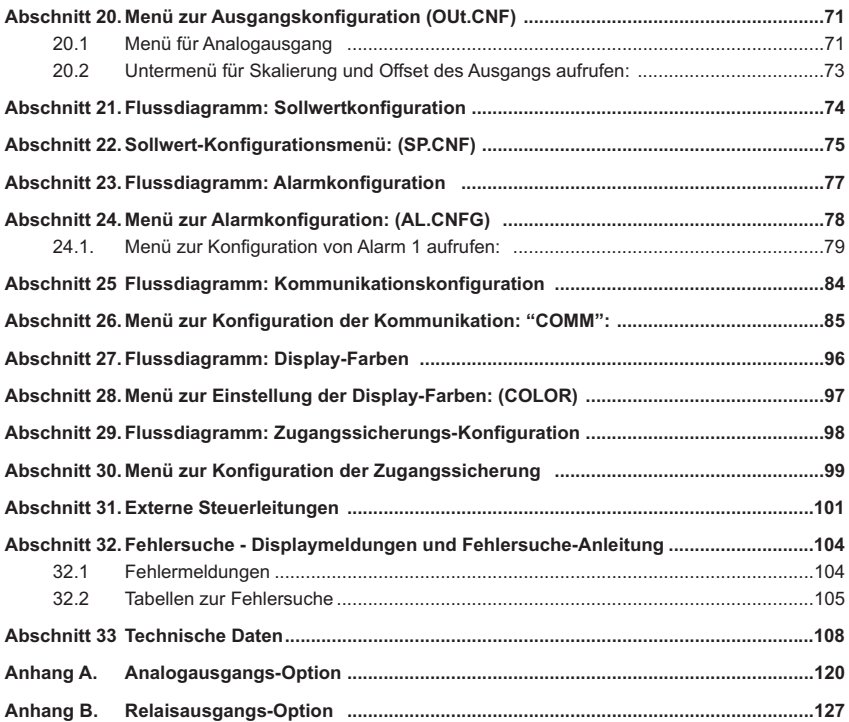

# Abbildungsverzeichnis

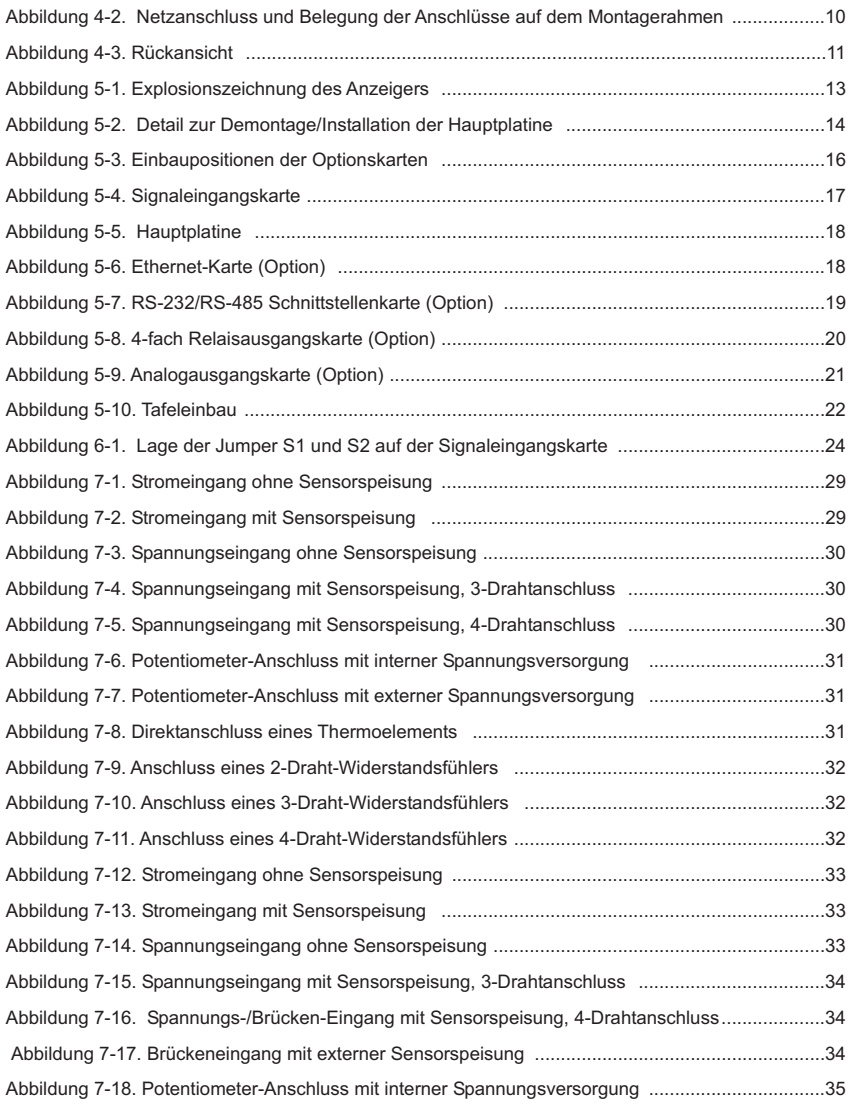

# Abbildungsverzeichnis

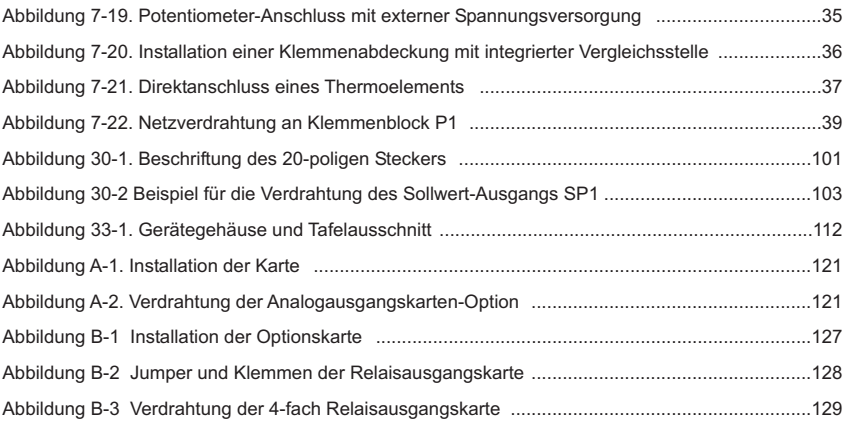

## Tabellenverzeichnis

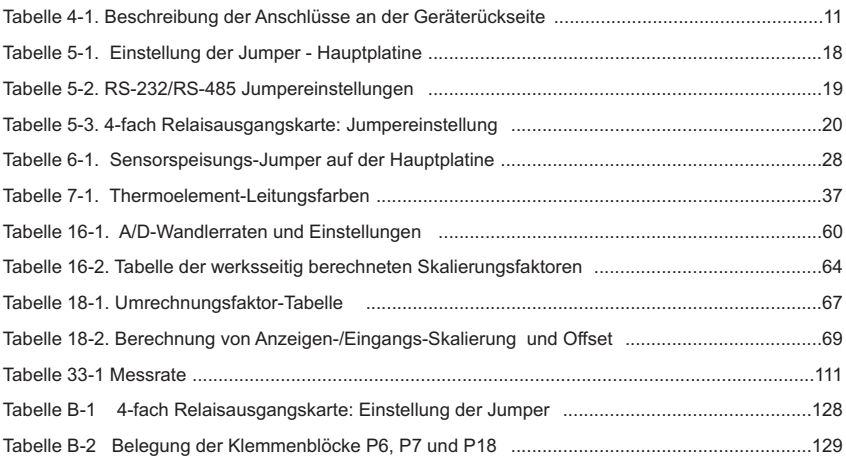

### Hinweis-Zeichen

Informationen, die durch die folgenden Zeichen gekennzeichnet sind, sind besonders wichtig und müssen unbedingt beachtet werden:

- Anmerkung
- Warnung
- Vorsicht
- Wichtig

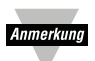

Anmerkung: So gekennzeichnete Abschnitte enthalten Anmerkungen, die Ihnen die korrekte Einstellung Ihres Instruments erleichtern.

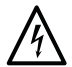

Vorsicht oder Warnung: Vorsicht und Warnung weisen Sie auf die Gefahr eines elektrischen Schlages hin.

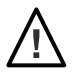

Vorsicht, Warnung oder Wichtig: Vorsicht, Warnung und Wichtig weisen Sie auf Punkte hin, die sich auf die Funktionalität des Instruments auswirken können. Bitte lesen Sie in der Produktdokumentation nach.

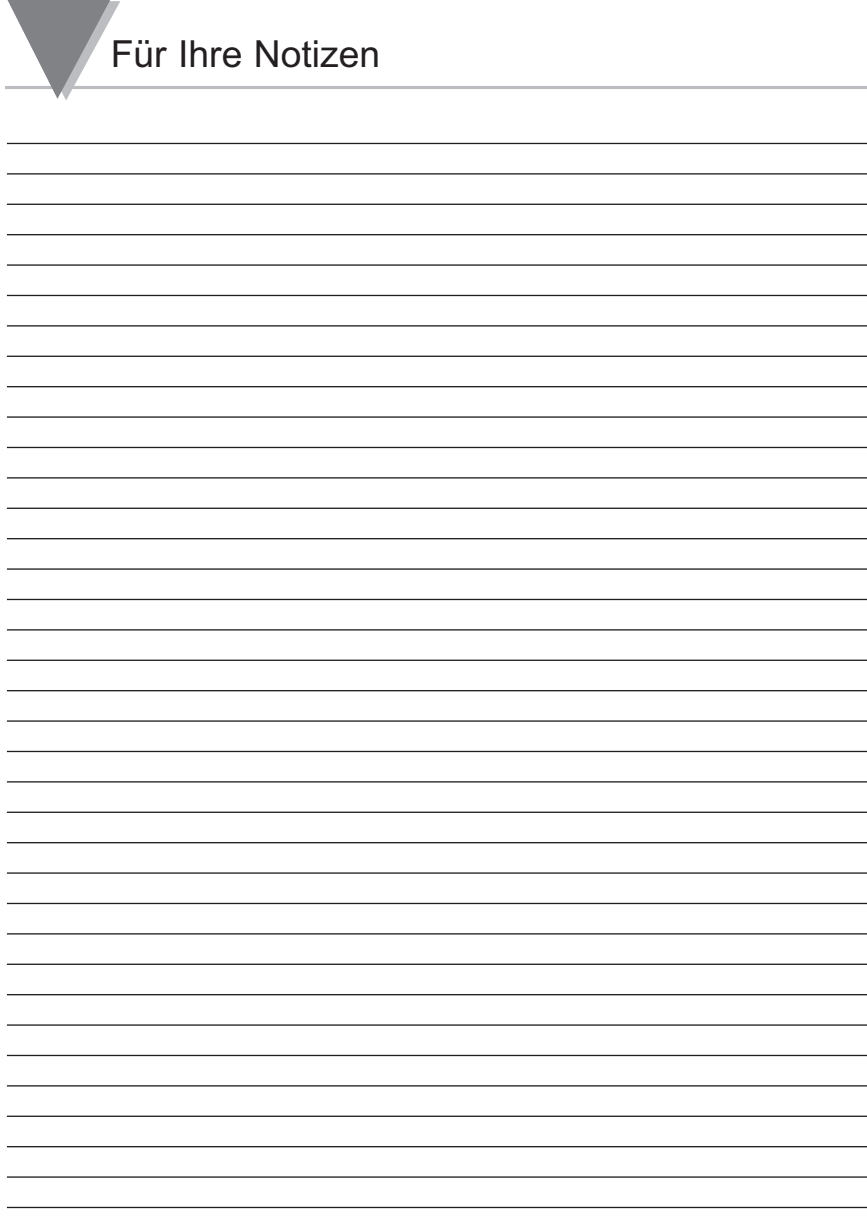

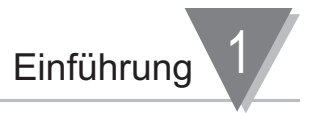

#### **1.1 Beschreibung**

Dieser vielseitige, hochgenaue Anzeiger bietet eine Vielzahl von Eingangsbereichen für Spannungen, Strom, Thermoelemente, Widerstandsfühler, DMS und potentiometrische Aufnehmer. Zur Linearisierung von Eingangssignalen steht eine frei definierbare Linearisierung mit 10 Stützpunkten zur Verfügung.

Eine integrierte Sensorspeisung zur Versorgung nahezu beliebiger Sensoren oder Transmitter sowie vier galvanisch getrennte Open-Collector-Ausgänge für Regel- oder Alarmaufgaben gehören zur Standardausstattung. Die große, helle 6-stellige LED-Anzeige kann auf einen dynamischen Farbwechsel (rot, gelb und grün) bei beliebigen Grenzwerten programmiert werden. Als Ausgangsoptionen stehen ein galvanisch getrennter Analogausgang und vier Relais zur Verfügung.

Die als Option verfügbare serielle Schnittstelle kann aus dem Menü heraus zwischen RS232 und RS485 umgeschaltet werden. Als Protokolle können ASCII und MODBUS eingestellt werden. Mit der Ethernet-/Internet-Option lässt sich das Instrument direkt an Ethernet-Netzwerke anschließen. Zur Kommunikation wird das TCP/IP-Protokoll benutzt. Damit ist es möglich, einen Prozess über das Internet mit einem einfachen Browser zu überwachen und in diesen einzugreifen.

#### **1.2 Merkmale**

- Genauigkeit: bis zu ±0,005% der Anzeige
- 6-stellige LED-Anzeige mit dynamischem Farbwechsel
- Bis zu 145 Messungen pro Sekunde
- 10-Punkt-Linearisierung
- 4 galvanisch getrennte Open-Collector-Ausgänge
- Galvanisch getrennter Analogausgang (Option)
- Vier Relaisausgänge (Option)
- Ethernet- oder RS232/RS485-Schnittstelle (Option)
- Kalibrierungsfunktion
- IP65-geschützte Front

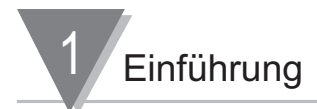

#### **1.3 Verfügbare Optionen und Zubehör**

Die folgenden Optionen können entweder ab Werk installiert sein oder später bestellt und nachgerüstet werden.

- -T/C Klemmstellenkompensations-Kit für Thermoelemente
- -4R Relaisausgangskarte mit vier Wechslern
- -A Galvanisch getrennte 14-Bit Analogausgangskarte
- -C24 Serielle Schnittstelle, umschaltbar RS-232\*+RS-485\*\*+MODBUS
- -EI Ethernet- oder RS232/RS485-Schnittstelle (Option)

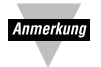

Serielle Schnittstelle und Ethernet-Schnittstelle können nicht in einem Gerät kombiniert werden. Zum Lieferumfang der seriellen Schnittstelle gehört ein 1,8 m langes Schnittstellenkabel mit passendem Gerätestecker (RJ45).Die aktuellste Version der Konfigurations-Software können Sie über das Internet herunterladen.

- \* Für diese Schnittstelle sollte der Stecker 9SC2 oder 25SC2 bestellt werden (s. u.).
- \*\* Für diese Schnittstelle sollte der Stecker 9SC4 oder 25SC4 bestellt werden (s. u.).

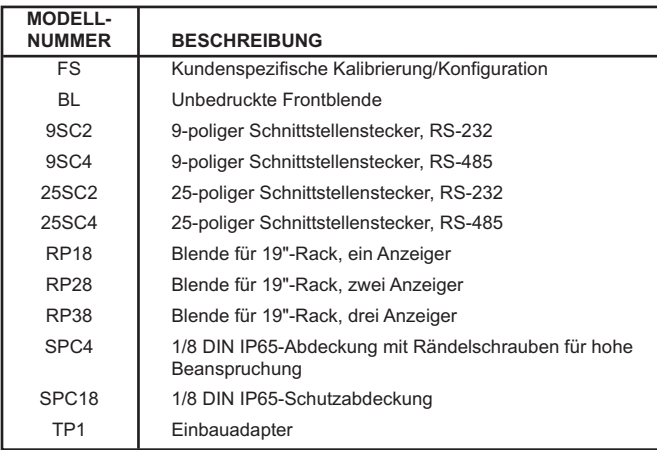

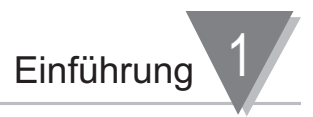

#### **1.4 Betriebsarten**

- Diese Instrument verfügt über zwei Betriebsarten. Die erste Betriebsart, die normale Betriebsart, dient zur Anzeige des Istwerts sowie zum Anzeigen und Löschen der Min.- und Max.-Werte. Die andere Betriebsart, die Konfigurations-Betriebart, dient zur Navigation durch die Menüoptionen und zur Konfiguration des Instruments. Die menügeführte Konfiguration wird ab Abschnitt 10 beschrieben.
- Für den korrekten Betrieb müssen zuerst die Menüoptionen auf die hardware-seitig vorhandene Ausstattung des Instruments abgestimmt werden. Diese Einrichtung erfolgt über Jumper wie im Abschnitt 6 beschrieben.
- Das Instrument bietet zwei verschiedene Menüführungen, die umschaltbar sind. Die Einstellung "**MENU 1**" ist die Werksteinstellung und bietet eine optimal auf das Gerät abgestimmte Menüführung.
- Das "**MENU 2**", "Kompatibiltäts-Menü", ist identisch mit der Menüführung der Modelle INFT, INFS, INFP und DP41. Sie ist für Anwender gedacht, die bereits mit den entsprechenden Geräten vertraut sind und die gewohnte Navigationsstruktur weiterhin nutzen möchten.
- Die Zugangssicherung bietet nicht nur einen Schutz gegen versehentliche oder unbefugte Änderungen der Konfiguration, sondern kann auch dazu verwendet werden, nur selten benötigte Menüs auszublenden.

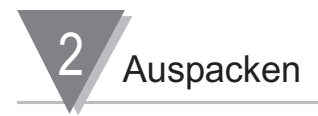

Packen Sie alle Teile aus und vergewissern Sie sich, dass alle auf der Packliste aufgeführten Komponenten vorhanden sind. Diese Teile sind im folgenden aufgeführt. Falls Teile fehlen sollten, wenden Sie sich bitte unter der in dieser Anleitung angegebenen Telefonnummer an OMEGA.

Kontrollieren Sie die Versandverpackung sowie den Inhalt auf Anzeichen von Beschädigung. Achten Sie besonders auf Anzeichen, die auf einen groben Umgang mit dem Paket hindeuten. Wenn Sie Transportschäden feststellen, melden Sie diese umgehend dem Spediteur

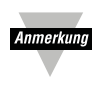

Der Spediteur kann Reklamationen nur anerkennen, wenn das gesamte Verpackungsmaterial zur Untersuchung zur Verfügung steht. Nachdem Sie alle Komponenten ausgepackt und kontrolliert haben, bewahren Sie das gesamte Versandund Verpackungsmaterial für den Fall auf, dass das Gerät versendet oder rückgesendet werden muss.

In der Standardausführung Ihres Anzeigers sind folgende Komponenten im Versandkarton enthalten:

#### **Menge Beschreibung**

1 Anzeiger mit Montagerahmen und Dichtung

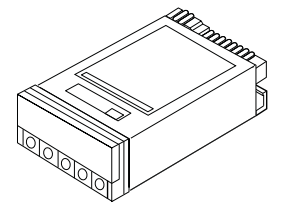

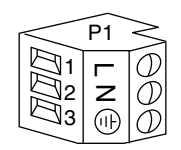

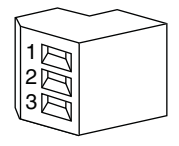

1 Abdeckung für die Tasten an der Frontplatte

1 Klemmenblock für Netzanschluss (orange - P1)

2 Klemmenblöcke für Eingangsverdrahtung (grau - P3 und P9)

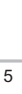

1 Bedienungsanleitung

2 Dichtungen für Tafeleinbau (1 Ersatzdichtung)

1 20-poliger Stecker für Flachbandkabel (Stecker P2)

1 Klemmenabdeckung mit Schraube

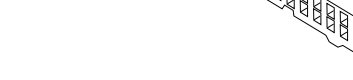

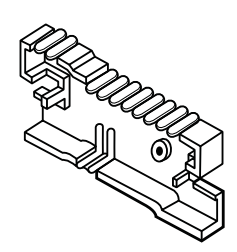

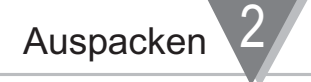

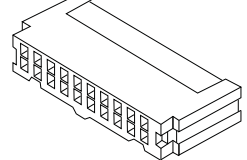

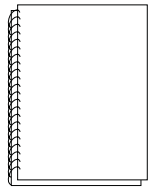

Je nach bestellten Optionen können sich im Versandkarton weitere Teile befinden. Nähere Informationen entnehmen Sie bitte der Beschreibung der Optionen weiter vorne in dieser Anleitung.

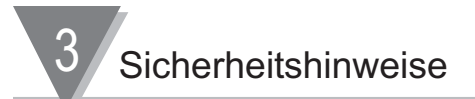

#### **3.1 Sicherheitshinweise**

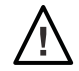

Dieses Gerät ist mit dem internationalen Warnzeichen für Vorsicht gekennzeichnet. Bitte lesen Sie unbedingt diese Anleitung, bevor Sie das Gerät installieren oder in Betrieb nehmen, da sie wichtige Informationen zu Sicherheit und EMV-Schutz enthält.

#### **Auspacken und Kontrolle**

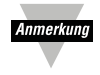

Packen Sie das Instrument aus und kontrollieren Sie es auf offensichtliche Versandschäden. Nehmen Sie das Instrument nicht in Betrieb, wenn erkennbare Beschädigungen vorliegen. Dieses Instrument ist ein Gerät für den Tafeleinbau, mit einem Schutz entsprechend Klasse 1 der EN 61010 (90-240 V AC Netzanschluss). Die Installation des Geräts darf nur durch entsprechend qualifiziertes Personal erfolgen. Um einen sicheren Betrieb zu gewährleisten, sind die folgenden Anweisungen unbedingt einzuhalten.

Das Instrument verfügt über keinen eigenen Netzschalter. Daher sollte ein externer Schalter oder Trennschalter in der Installation vorgesehen werden. Der Schalter muss mit seiner Funktion beschriftet sein und sollte in der Nähe des Gerätes installiert werden. Der Schalter muss für den Bediener einfach zu erreichen sein. Der Schalter oder Trennschalter darf den Erdleiter nicht unterbrechen und muss alle anwendbaren Anforderungen nach IEC 947–1 und IEC 947-3 erfüllen. Für diesen Schalter darf kein Schnurschalter, also ein in die Leitung integrierter Schalter verwendet werden. Weiterhin sollte eine Sicherung als Überstromschutzvorrichtung installiert werden, um zu verhindern, dass bei Gerätefehlern ein zu hoher Strom fließt.

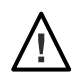

Anmerkund

- Aus Sicherheitsgründen muss der Schutzleiter immer angeschlossen sein. Vergewissern Sie sich, dass die Netzleitung über einen Erdleiter verfügt und dass dieser korrekt angeschlossen ist. Der sichere Betrieb des Instruments ist nur möglich, wenn der Schutzleiter an eine geeignete Erde angeschlossen ist.
- Die auf dem Aufkleber oben auf dem Gehäuse angegebenen Spannungen dürfen nicht überschritten werden.
- Schalten Sie vor jedweden Arbeiten an Signal- und Versorgungsanschlüssen immer die Spannungsversorgung des Instruments ab.
- Aus Sicherheitsgründen darf das Instrument auch auf der Werkbank oder dem Labortisch nicht außerhalb des Gehäuses betrieben werden.
- Das Gerät darf nicht in Umgebungen mit brennbaren oder explosiven Atmosphären betrieben werden.
- Das Instrument darf nicht Regen oder Feuchtigkeit ausgesetzt werden.
- Bei der Installation des Instruments ist auf eine ausreichende Lüftung zu achten, um sicherzustellen, dass die spezifizierte Betriebstemperatur des Instruments nicht überschritten wird.
- Dimensionieren Sie elektrische Leitungen entsprechend der Anforderungen an elektrische Leistung und mechanische Belastung. Um elektrischen Schlägen und Kurzschlüssen vorzubeugen, sollten Leitungen immer nur soweit abisoliert werden, dass außerhalb der Schraubklemmen keine blanken Leitungen freiliegen.

#### **Hinweise zum EMV-Schutz**

- Für einen effektiven EMV-Schutz sollte abgeschirmtes Kabel verwendet werden.
- Führen Sie Signal- und Netzkabel nie in der gleichen Durchführung oder dem gleichen Kabelkanal.
- Verwenden Sie für die Signalleitungen verdrillte Kabel.
- Sollten weiterhin Problem im Bereich EMV auftreten, installieren Sie Ferritperlen über den Signalleitungen nahe am Instrument.

#### **4.1 Frontplatte**

Dieser Abschnitt beschreibt die Bedienungselemente an der Frontplatte des Instruments.

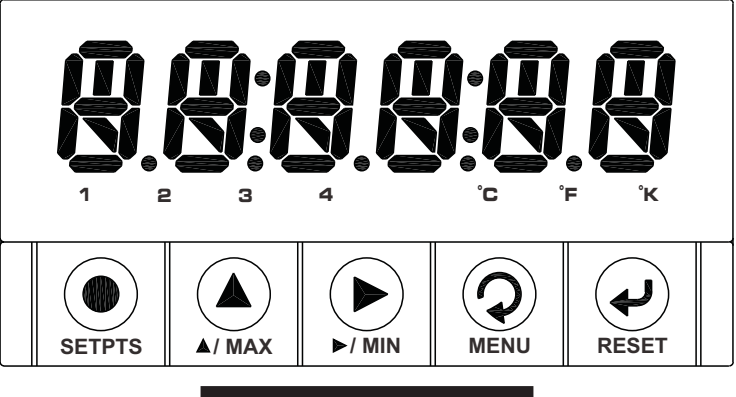

Abbildung 4-1. Frontansicht

#### **Nr. Beschreibung**

- 1 –.8.8.8.8.8 oder 8.8.8.8.8.8 Alphanumerische 6-stellige 9-Segmentanzeige (LED) mit 17 mm Ziffernhöhe und programmierbarem Dezimalpunkt.
- 2 Sollwert-LEDs Diese mit 1 bis 4 beschrifteten LEDs geben den Status der Sollwerte an:
	- 1 (Sollwert 1)
	- 2 (Sollwert 2)
	- 3 (Alarm 1)
	- 4 (Alarm 2)
- 3 LED für Temperatureinheit Diese LEDs sind mit °C, °F bzw. °K beschriftet und zeigen die gewählte Temperatureinheit an (Celsius, Fahrenheit oder Kelvin).
- 4 5 Tasten

4 Komponenten des Anzeigers

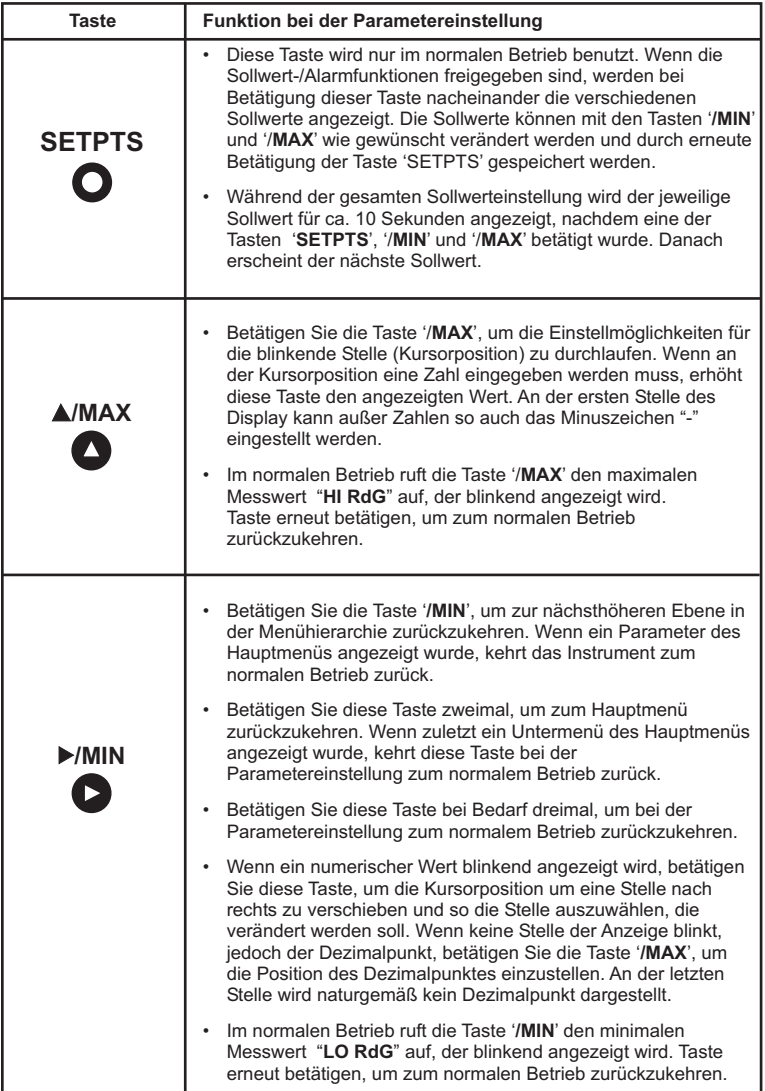

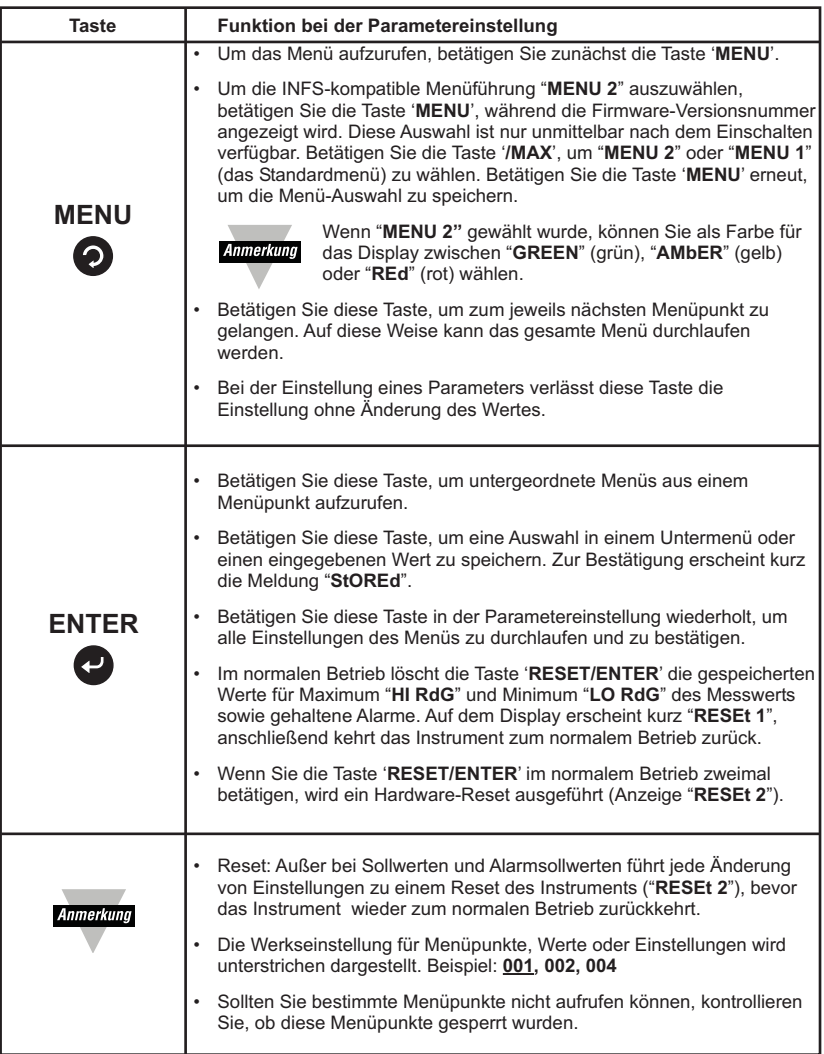

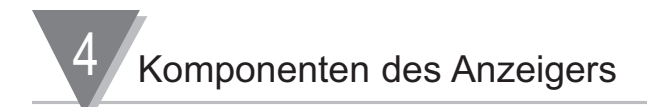

#### **4.2 Geräterückseite**

Dieser Abschnitt beschreibt die Komponenten an der Geräterückseite. Lage und Funktion der Anschlüsse an der Geräterückseite sind auf dem Montagerahmen (nicht dem Gehäuse) angegeben. Abbildung 4-2 zeigt diesen Beschriftung.

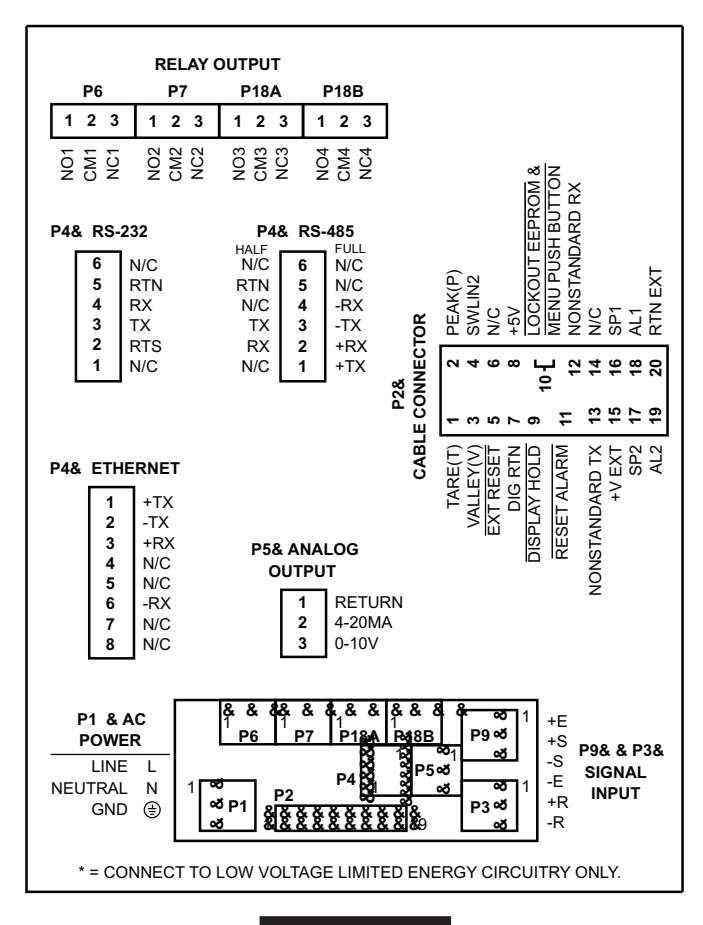

Abbildung 4-2.

Netzanschluss und Belegung der Anschlüsse auf dem Montagerahmen

Abbildung 4-3 zeigt die Geräterückseite mit folgenden installierten Optionen: 4-fach Relaisausgang, Ethernet-Karte und Analogausgang.

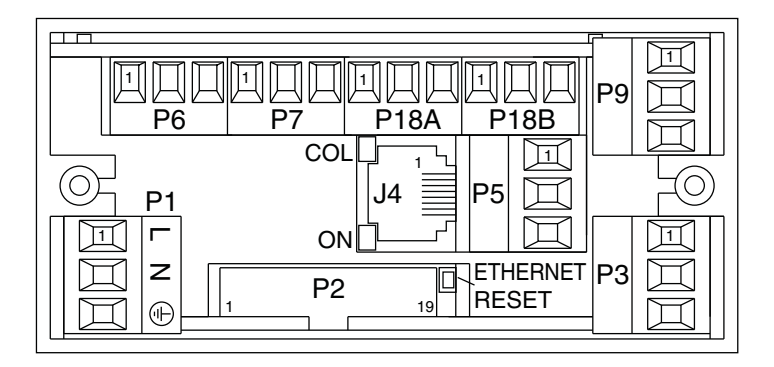

#### Abbildung 4-3. Rückansicht

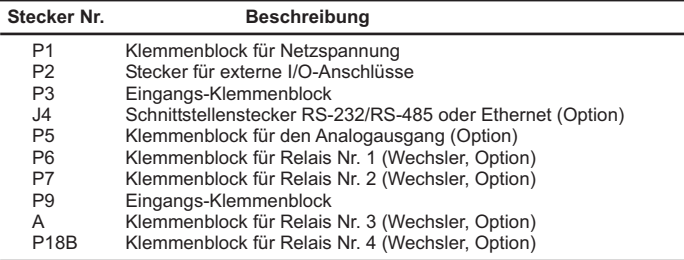

#### Tabelle 4-1. Beschreibung der Anschlüsse an der Geräterückseite

Vorbereitung der Hardware

#### **5.1 Gründe für die Demontage des Gehäuses**

Es gibt verschiedene Gründe, warum das Gehäuse geöffnet werden muss:

- 1. Um den Gerätedaten-Aufkleber einzusehen (Abschnitt 5.2.1 ).
- 2 Zur Installation von Optionskarten (Abschnitt 5.2.2 ).
- 3. Zum Einbau in eine Schalttafel (Abschnitt 5.2.4 ).

#### **5.2 Montage/Demontage**

#### **ÖFFNEN DES GERÄTS**

Ihr Gerät ist vollständig montiert, jedoch nicht verdrahtet. Die Verdrahtung der Netz- und Sensorklemmen wird in Abschnitt 7 beschrieben. In der Regel sind Optionen bereits installiert, wenn Sie diese zusammen mit dem Anzeiger bestellt haben.

Zur Verdrahtung muss lediglich die Klemmenabdeckung abgenommen werden, während für folgende Aufgaben das Gehäuse geöffnet werden muss:

- a. Installation von Optionskarten S. Abschnitt 5.2.2.
- b. Einstellung von Jumpern auf Hauptplatine und/oder Optionskarten S. Abschnitt 5.2.3.

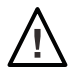

WARNUNG!: Schalten Sie die Spannungsversorgung ab und nehmen Sie alle Netzund Signalklemmen ab, bevor Sie das Gehäuse öffnen und Optionskarten installieren, anderenfalls besteht die Gefahr eines elektrischen Schlages.

# Vorbereitung der Hardware 5

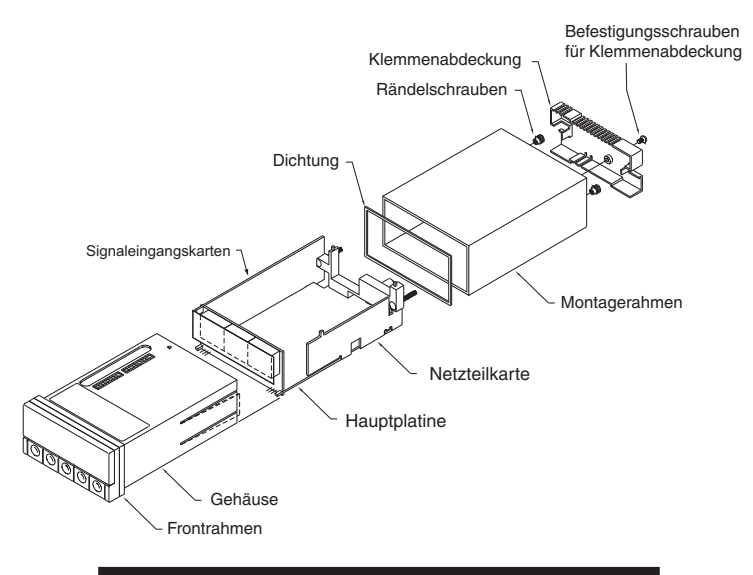

#### Abbildung 5-1. Explosionszeichnung des Anzeigers

Orientieren Sie sich an Abbildung 5-1 und öffnen Sie das Gehäuse mit folgenden Schritten:

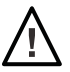

WICHTIG: Schalten Sie die Spannungsversorgung und Eingangssignale des Instruments ab, bevor Sie fortfahren, anderenfalls besteht die Gefahr eines elektrischen Schlages.

1. Lösen Sie die Befestigungsschrauben der Klemmenabdeckung und nehmen Sie diese ab.

Wenn Sie lediglich die Verdrahtung - ohne Änderungen an Brücken oder Installation/Demontage von Optionskarten - vornehmen möchten, muss das Gehäuse nicht geöffnet werden. Fahren Sie mit Abschnitt 5.2.1 fort.

- 2. Ziehen Sie alle Klemmenblöcke (und ggf. das Flachbandkabel) an der Geräterückseite ab.
- 3. Lösen Sie die beiden Rändelmuttern, mit dem der Montagerahmen befestigt ist.
- 4. Nehmen Sie den Montagerahmen ab, indem Sie ihn nach hinten abziehen.
- 5. Orientieren Sie sich an Abbildung 5-2 und biegen Sie die Rasten in den Gehäuseseiten vorsichtig nach außen, um die Platinenbaugruppe am Montagezapfen (über dem Flachbandkabel-Stecker) aus dem Gehäuse zu ziehen.

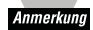

Im folgenden werden diese Schritte zusammengefasst als "Ziehen Sie die Hauptplatine aus dem Gehäuse ".

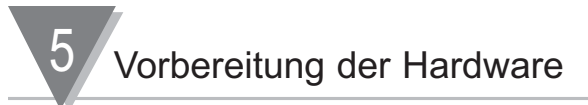

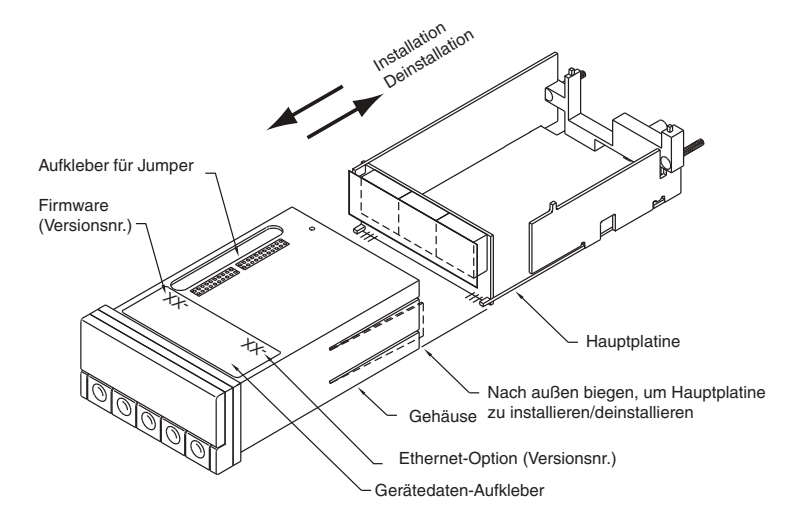

#### Abbildung 5-2. Detail zur Demontage/Installation der Hauptplatine

Der Anzeiger ist nun soweit demontiert, dass Sie die Jumper kontrollieren und konfigurieren können sowie Optionskarten installieren können.

#### **Installation der Hauptplatine im Gehäuse**

Nachdem alle Optionskarten installiert und alle Jumper konfiguriert wurden, kann die Hauptplatine wieder im Gehäuse installiert werden.

Biegen Sie die Rasten wie in Abbildung 5-2 gezeigt vorsichtig nach außen und schieben Sie die Hauptplatine in das Gehäuse ein.

#### **5.2.1 Vorsichtshinweise und Gerätedaten-Aufkleber**

Um den Gerätedaten-Aufkleber sehen zu können, müssen Sie den Montagerahmen abnehmen wie im ersten Schritt in Abschnitt 5.2 beschrieben. Abbildung 5-2 zeigt die Lage des Gerätedaten-Aufklebers.

Der Anzeiger ist entsprechend Klasse I der EN61010 geschützt. Bitte beachten Sie alle Sicherheitshinweise in Abschnitt 3.

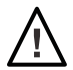

WARNUNG: Wenn an das Instrument Sensoren oder andere Komponenten angeschlossen werden, die gefährliche Spannungen führen, liegen diese Spannungen auch am 20-poligen Stecker P2 an der Geräterückseite an. Diese Spannungen liegen auch an den Platinen des Instruments an. Bitte befolgen Sie alle Anweisungen sorgfältig, BEVOR Sie das Instrument an eine Spannungsversorgung anschließen.

Berühren Sie keine leitenden Teile des Instruments und installieren Sie keine Karten oder Jumper während das Instrument an eine Spannungsversorgung angeschlossen ist. Weiterhin darf das Instrument bei anliegender Spannungsversorgung nicht aus dem Gehäuse demontiert oder im Gehäuse installiert werden.

Beachten Sie die folgenden Informationen und Hinweise für den sicheren Betrieb Ihres Instruments.

#### **Netzspannung**

Die Spannung der Versorgung muss mit der Spannung übereinstimmen, für die das Instrument konfiguriert ist. Vergewissern Sie sich als Erstes, dass dies der Fall ist.

Die Betriebsspannung des Anzeigers ist auf dem Gerätedaten-Aufkleber in der Zeile VOLTS: angegeben. Dieser Aufkleber (s. Abbildung 5-2) befindet sich auf dem Gehäuse des Instruments sowie auf dem Karton, in dem das Instrument verpackt ist.

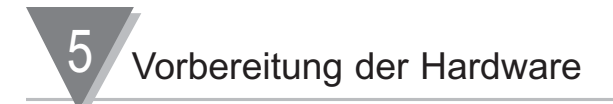

#### **5.2.2 Installation von Optionskarten**

Um Optionskarten zu installieren, führen Sie folgende Schritte aus:

- 1. Ziehen Sie die Hauptplatine aus dem Gehäuse wie in Abschnitt 5.2 beschrieben.
- 2. Orientieren Sie sich an Abbildung 5-3 und stecken Sie die Optionskarte auf die entsprechende Steckerleiste auf der Hauptplatine auf. Die Stecker der Karten sind mit einem Verpolungsschutz ausgestattet, der sicherstellt, dass die Karte nur an ihrer vorgesehenen Position installiert werden kann.

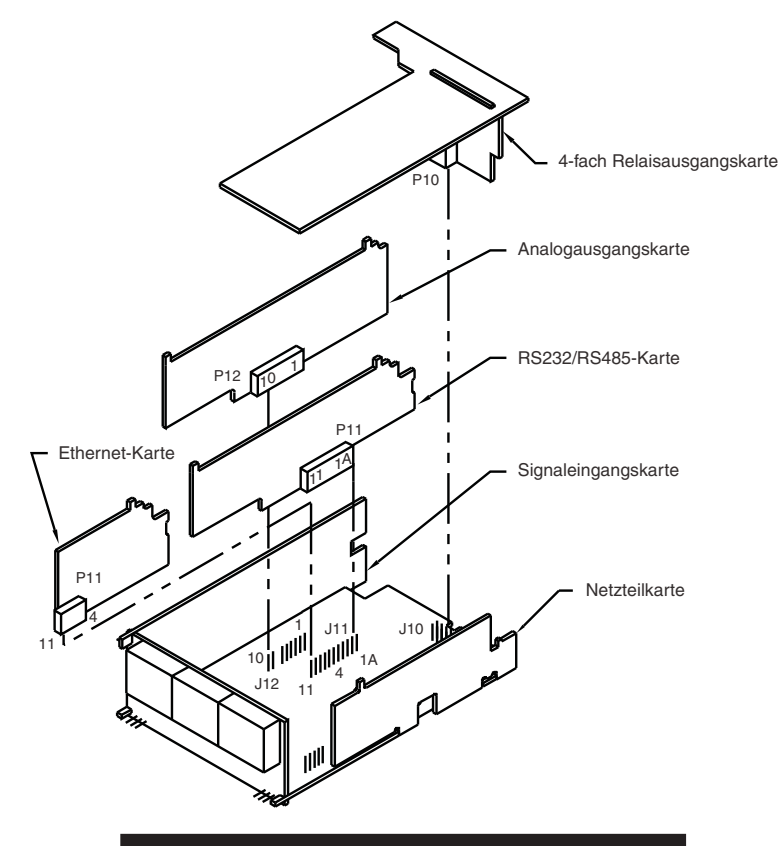

#### Abbildung 5-3. Einbaupositionen der Optionskarten

#### **5.2.3 Zugang zu den Jumpern**

Um Zugang zu den Jumpern S1 und S2 zur Konfigration der Eingangsart zu erhalten, nehmen Sie den Montagerahmen ab. Die Jumper sind durch eine Aussparung im Gehäuse zugänglich, ohne dass das Gehäuse geöffnet werden muss.

Um Zugang zu den Jumpern zur Einstellung von Speisung und Sperren des Menüs auf der Hauptplatine zu erhalten, führen Sie folgende Schritte aus:

1. Ziehen Sie die Hauptplatine aus dem Gehäuse wie in Abschnitt 5.2 beschrieben.

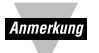

Zur Einstellung der Jumper S1 und S2 auf der Signaleingangskarte muss lediglich der Montagerahmen abgezogen werden.

2. Um das Instrument wieder zusammenzubauen, wiederholen Sie die Schritte in umgekehrter Reihenfolge.

Die Abbildung 5-4 bis 5-9 zeigen die Lage und Funktion der Jumper auf den 6 Platinen des Anzeigers.

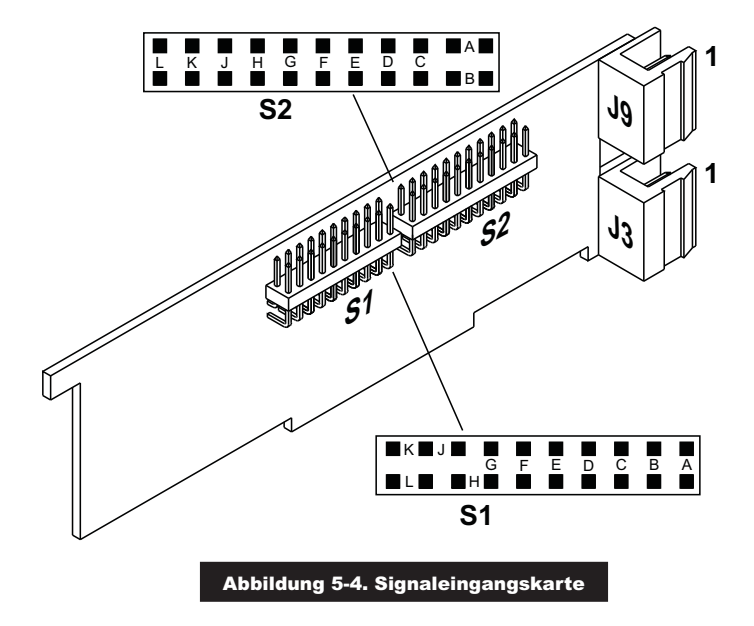

# $5/$  Vorbereitung der Hardware

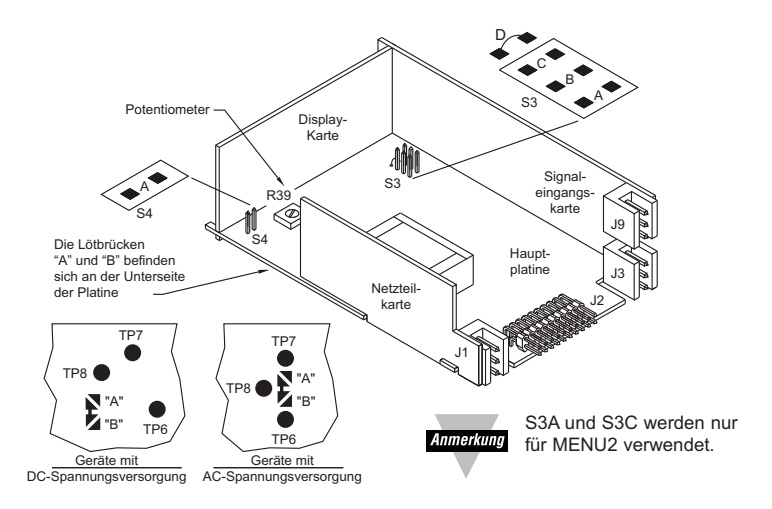

#### Abbildung 5-5. Hauptplatine

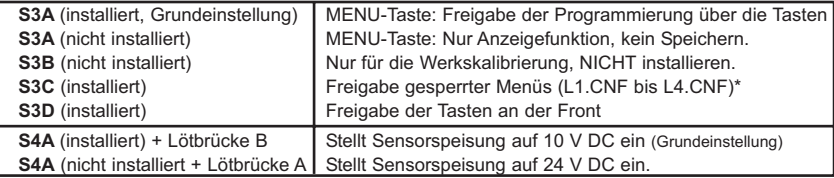

\* Verwenden Sie das Menu Lck.CNF, wenn Sie MENU1 verwenden

#### Tabelle 5-1. Einstellung der Jumper - Hauptplatine

#### **Schaltereinstellung SW2**

- 1 IP-Änderung serieller Port
- 2 Werkseinstellung
- 3 DHCP
- 4 Terminal-Server

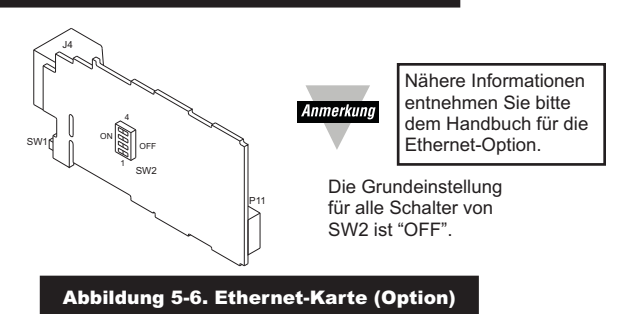

# Vorbereitung der Hardware 5

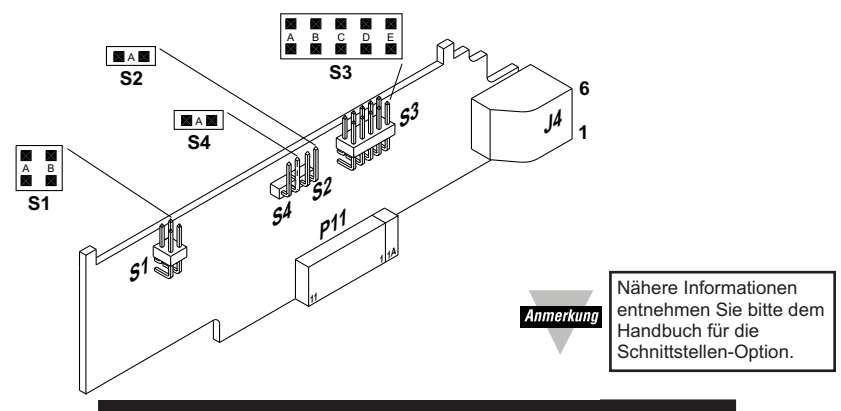

Abbildung 5-7. RS-232/RS-485 Schnittstellenkarte (Option)

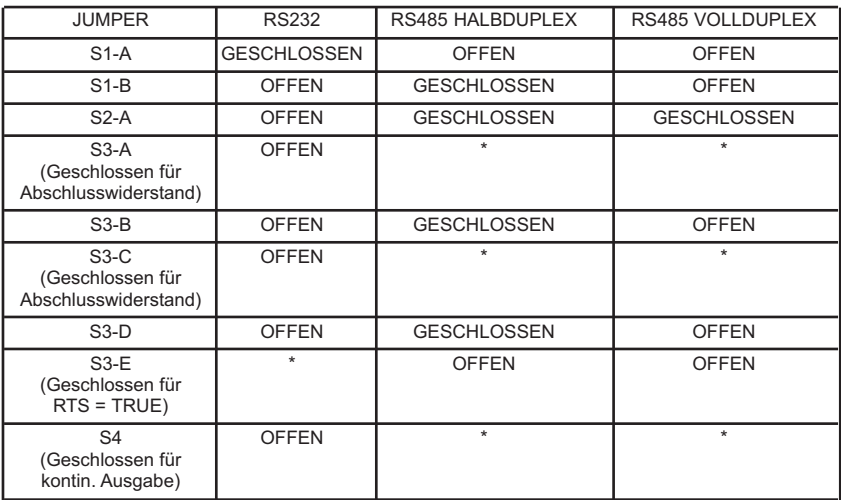

\*=optional, Einstellung wie erforderlich

Tabelle 5-2. RS-232/RS-485 Jumpereinstellungen

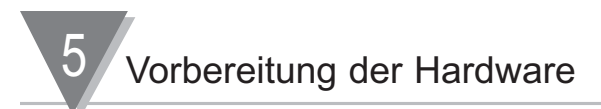

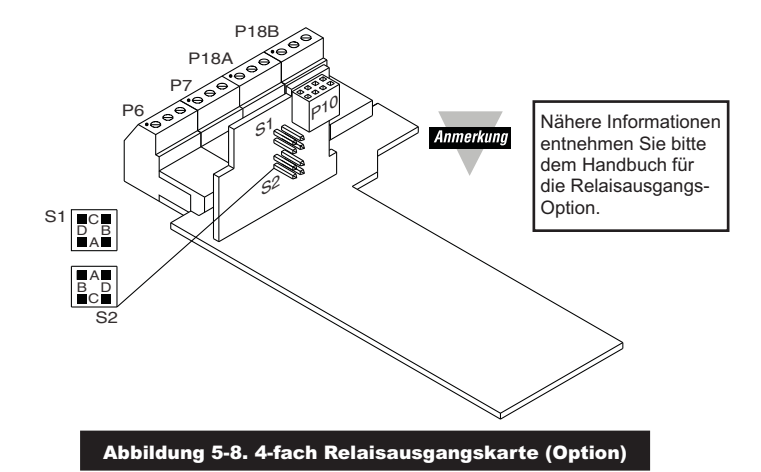

Die folgende Tabelle zeigt die Zuordnung der Jumper zu den einzelnen Relais. Die Grundeinstellung ist mit einem Sternchen (\*) gekennzeichnet.

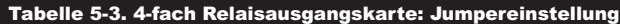

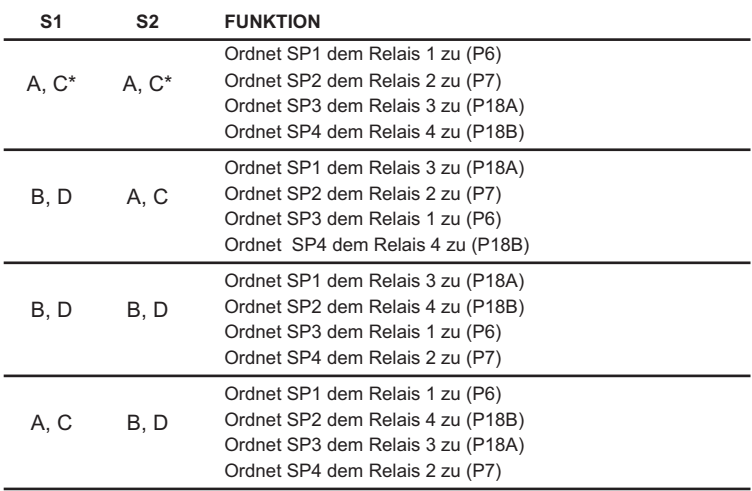

### Vorbereitung der Hardware 5

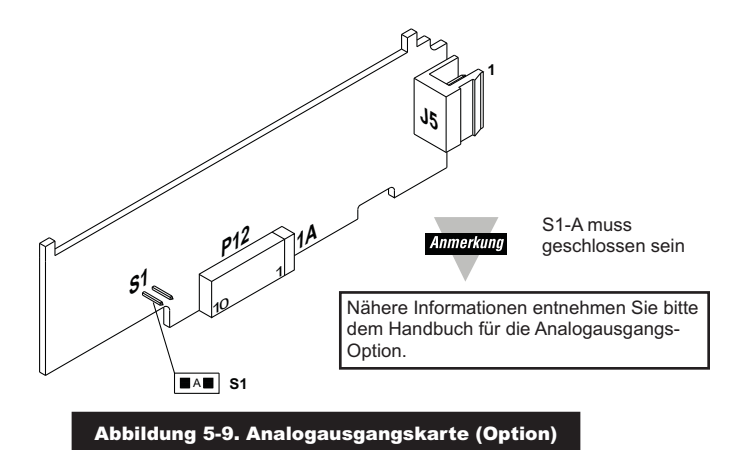

#### **5.2.4 Einbau in eine Schalttafel**

Der Anzeiger kann so in einer Schalttafel eingesetzt werden, dass die Frontplatte des Anzeigers bündig mit der Schalttafel abschließt. Dabei wird der Anzeiger mit dem Montagerahmen in der Tafel fixiert, indem der Montagerahmen die Frontblende gegen die Tafel andrückt. Abbildung 5-10 zeigt die Abmessungen des Tafelausschnitts und die Stärke der Schalttafel. Vor dem Einbau des Instruments in die Tafel müssen folgende Schritte bereits ausgeführt sein:

- 1. Es wurde überprüft, dass die Netzspannung mit dem auf dem Gerätedaten-Aufkleber angegebenen Spannungsbereich übereinstimmt. S. Abschnitt 5.2.1.
- 2. Alle Jumper auf der Hauptplatine und den Optionskarten sind korrekt konfiguriert. Die Konfiguration der Jumper ist ab Abschnitt 5.2.2 beschrieben.
- 3. Alle Optionskarten sind installiert und die Hauptplatine ist wieder im Gehäuse eingesetzt. S. Abschnitt 5.2.3 .
- 4. Die Klemmenblöcke P1, Spannungsversorgung, und P2, Eingangs- und Ausgangssignale sind fertig verdrahtet, jedoch noch nicht am Anzeiger aufgesteckt. S. Abschnitt 7.
- 5. Alle Klemmenblöcke und Stecker für Optionskarten sind fertig verdrahtet, jedoch noch nicht am Anzeiger aufgesteckt.

Wenn alle diese Schritte ausgeführt wurden, installieren Sie das Instrument entsprechend der Abbildung 5-10.

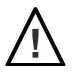

VORSICHT: Die bereits verdrahteten Klemmenblöcke werden nach der Installation des Instruments aufgesteckt.

# 5 Vorbereitung der Hardware

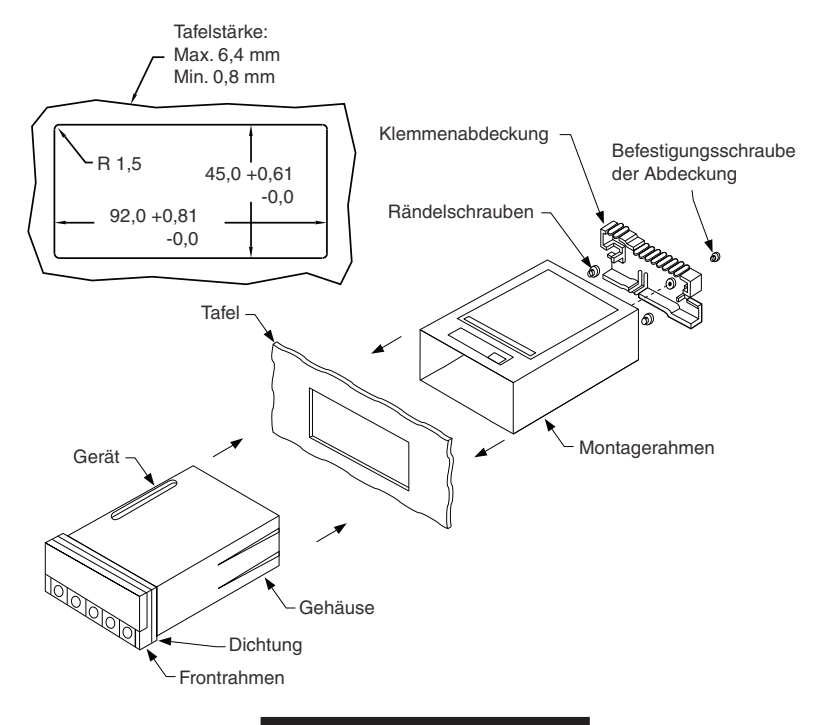

#### Abbildung 5-10. Tafeleinbau

- 6. Bringen Sie einen Tafelausschnitt mit den in Abbildung 5-10. gezeigten Maßen an. Entgraten Sie den Ausschnitt und lackieren Sie die Tafel wie erforderlich.
- 7. Sofern diese noch nicht installiert ist, setzen Sie die beiliegende Dichtung von der Geräterückseite auf das Gehäuse auf und schieben Sie die Dichtung nach vorne zur Frontblende.
- 8. Führen Sie den Anzeiger mit der Geräterückseite zuerst an der Vorderseite in den Ausschnitt ein und schieben Sie ihn ganz in den Ausschnitt, bis die Dichtung fest an der Tafel anliegt.
- 9. Schieben Sie an der Rückseite der Tafel den Montagerahmen auf das Gehäuse auf, bis er an der Tafel anliegt.

Die Tafel sollte nun zwischen der Dichtung an der Vorderseite und dem Montagerahmen eingeschlossen sein.

10. Fixieren Sie den Montagerahmen mit den Rändelschrauben.

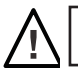

**WARNUNG:** Legen Sie Spannungsversorgung und Eingangssignale erst an, wenn alle Klemmenblöcke an den Anzeiger angeschlossen sind.

11. Legen Sie den Netzanschluss P1 beiseite und schließen Sie alle andere Steckerverbinder und Klemmenblöcke an der Geräterückseite an wie in Abbildung 4-3 in Abschnitt 4.2 gezeigt.

Schließen Sie P1 als letzten Stecker an.

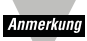

Der Klemmenblock P1 ist so geformt, dass er nur in einer Richtung auf die Stifte von J1 aufgesteckt werden kann.

12. Bringen Sie die Klemmenabdeckung wieder an und befestigen Sie sie mit den dazugehörigen Schrauben.

**Der Anzeiger ist nun betriebsbereit und die Spannungsversorgung kann eingeschaltet werden.** 

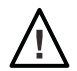

**WARNUNG:** Das Instrument nimmt den Betrieb sofort auf, nachdem es an eine Spannungsversorgung angeschlossen wurde Es verfügt über keinen Netzschalter. Nachdem die Versorgungsspannung anliegt, zeigt das Instrument zuerst die Versionsnummer der Firmware an. Während dieser Anzeige kann auf das Kompatibilitätsmenü "MENU 2" umgeschaltet werden (s. Abschnitt 1.4). Dieses Menü wird hier nicht gesondert beschrieben, sondern in einem separaten Handbuch. Nach Anzeige der Versionsnummer erscheint die Meldung "RESET 2", anschließend nimmt das Instrument den normalem Betrieb auf.

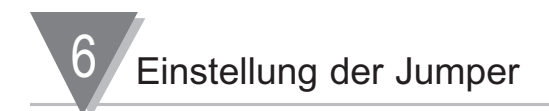

Dieser Abschnitt beschreibt die Konfiguration der Jumper für Messrate, unipolarer oder bipolarer Eingang, Sensoreingangssignal, Sensorspeisung, Sperren der Tastatur und Sperren der Konfigurationsmenüs.

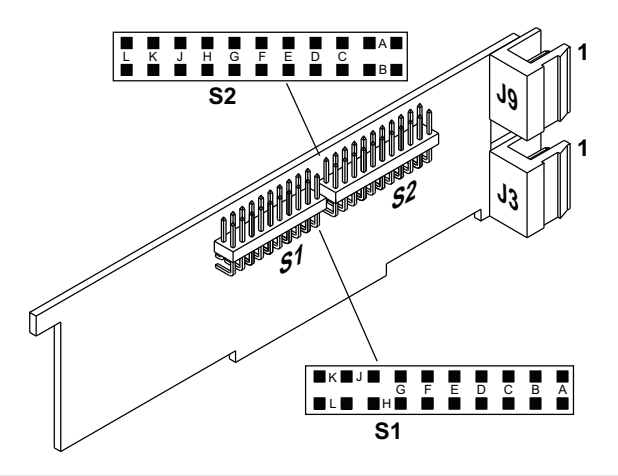

Abbildung 6-1. Lage der Jumper S1 und S2 auf der Signaleingangskarte

#### **6.1 Thermoelement-Eingänge:**

Folgende Brücken sind zu stecken: S1\_G/J; S2\_A/B/K

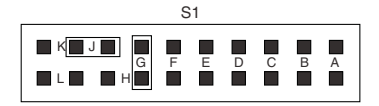

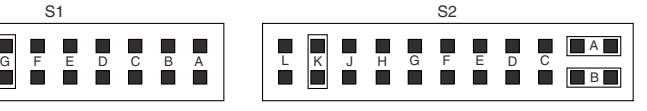

#### **6.2 Widerstandsthermometer-Eingänge**

#### **6.2.1 Pt Widerstandsthermometer:**

Folgende Brücken sind zu stecken: S1\_H; S2\_A/B/F/J

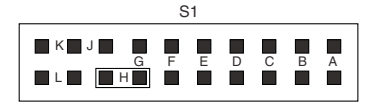

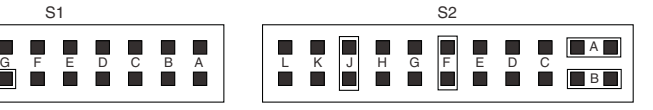

#### **6.2.2 Cu10 Widerstandsthermometer:**

Folgende Brücken sind zu stecken: S1\_H; S2\_A/B/F/J/L

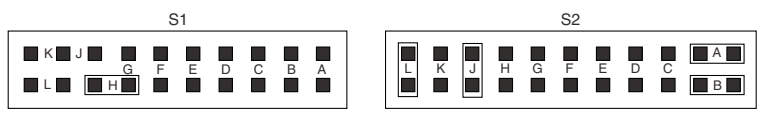

#### **6.3 Spannungs-/Prozess-Signale**

#### **6.3.1 Eingangsbereiche ± 50 mV, 0-100 mV:**

Folgende Brücken sind zu stecken: S1\_K; S2\_A/B/G/H

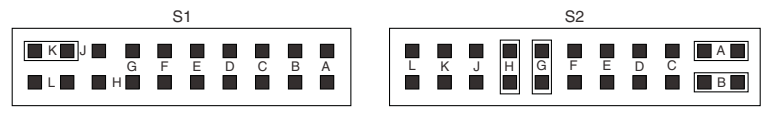

Anmerkung: In einigen Applikationen wird die interne Speisung benötigt. Stecken Sie die Brücken G und H in S2 (wie Werkseinstellung). Wenn eine externe Speisung verwendet wird, ziehen Sie nur die Brücke G ab. Diese Konfigurationen gelten sinngemäß auch für die anderen Spannungs-/Prozess-Signalbereiche.

#### **6.3.2 Eingangsbereiche ± 500 mV, 0-1 V:**

Folgende Brücken sind zu stecken: S1\_K/E/F; S2\_G/H

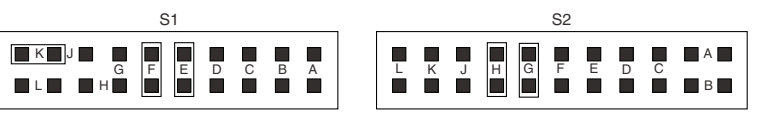

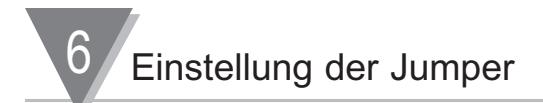

#### **6.3.3 Eingangsbereiche ± 5 V, 0-10 V:**

Folgende Brücken sind zu stecken: S1\_K/C/D; S2\_G/H

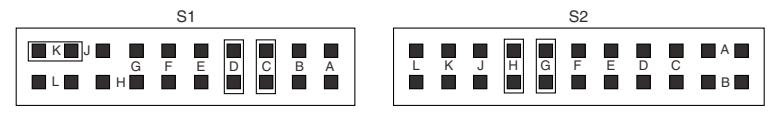

#### **6.3.4 Eingangsbereiche ± 50 V, 0-100 V:**

Folgende Brücken sind zu stecken: S1\_K/A/B; SD2\_G/H

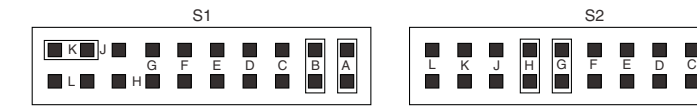

#### **6.4 Strom-/Prozess-Signale**

#### **6.4.1 Eingangsbereiche 0-20 mA oder 4-20 mA:**

Folgende Brücken sind zu stecken: S1\_K; S2\_A/B/C/D

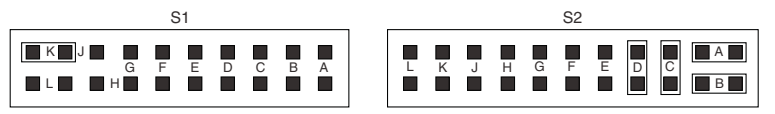

#### **6.5 Brücken-Eingang:**

#### **6.5.1 Eingangsbereiche ± 50 mV, 0-100 mV mit interner Speisung:**

Folgende Brücken sind zu stecken: S1\_L; S2\_A/B/G/H

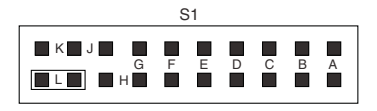

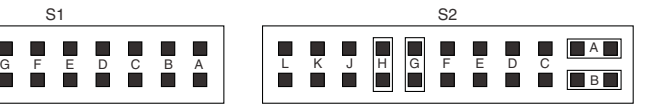

A B

#### **6.5.2 Eingangsbereiche ± 50 mV, 0-100 mV mit externer Speisung:**

Folgende Brücken sind zu stecken: S1\_L; S2\_A/B/H

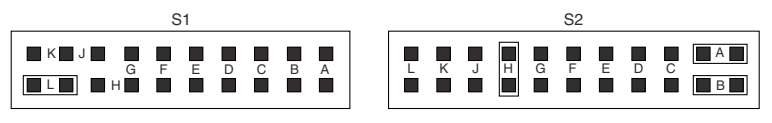
# **6.5.3 Eingangsbereiche ± 500 mV, 1 V mit interner Speisung:**

Folgende Brücken sind zu stecken: S1\_L/E/F; S2\_G/H

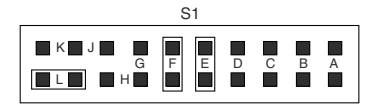

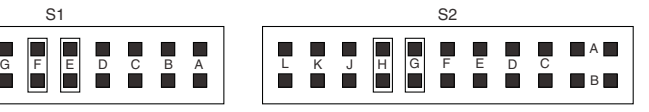

#### **6.5.4 Eingangsbereiche ± 500 mV, 1 V mit externer Speisung:**

Folgende Brücken sind zu stecken: S1\_L/E/F; S2\_H

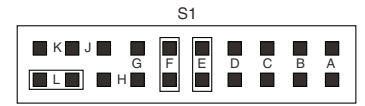

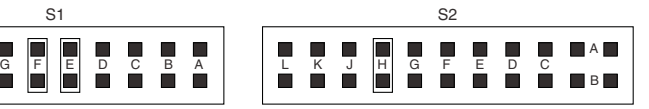

#### **6.5.5 Eingangsbereiche ± 5 V, 0-10 V mit interner Speisung:**

Folgende Brücken sind zu stecken: S1\_L/C/D; S2\_G/H

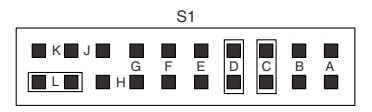

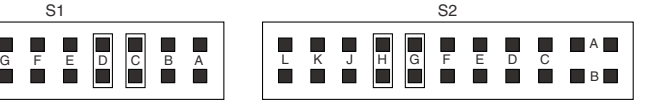

# **6.5.6 Eingangsbereiche ± 5 V, 0-10 V mit externer Speisung:**

Folgende Brücken sind zu stecken: S1\_L/C/D; S2\_H

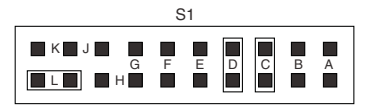

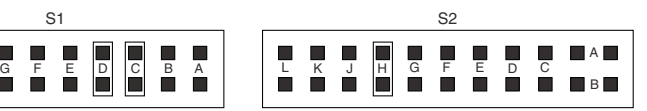

#### **6.5.7 Eingangsbereiche ± 50 V, 0-100 V mit interner Speisung:**

Folgende Brücken sind zu stecken: S1\_L/A/B; S2\_G/H

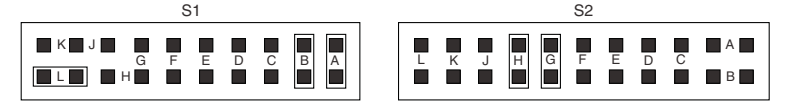

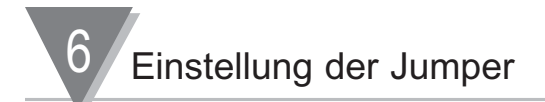

# **6.5.8 Eingangsbereiche ± 50 V, 0-100 V mit externer Speisung:**

Folgende Brücken sind zu stecken: S1\_L/A/B; S2\_H

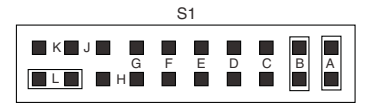

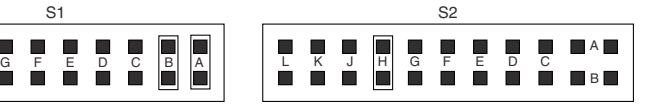

#### **6.5.9 Eingangsbereiche 0-20mA oder 4-20mA mit interner Speisung:**

Folgende Brücken sind bei interner Speisung zu stecken: S1\_K; S2\_A/B/C/D/G/H

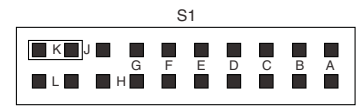

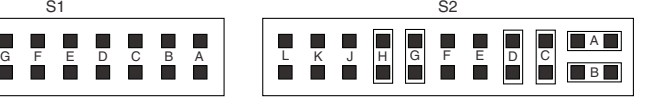

# **6.5.10 Eingangsbereiche 0-20mA oder 4-20mA mit externer Speisung:**

Folgende Brücken sind bei externer Speisung zu stecken: S1\_K; S2\_A/B/C/D/H

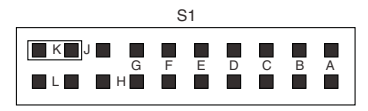

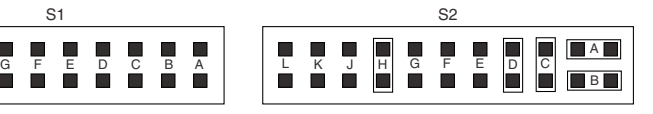

#### **6.5.11 Potentiometer-Eingang:**

Folgende Brücken sind zu stecken: S1\_K/G/C/D; S2\_C/G/H

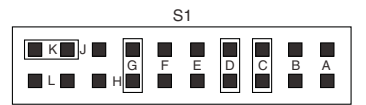

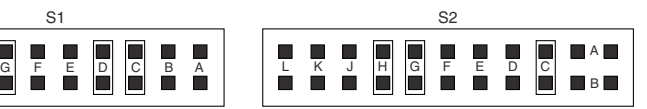

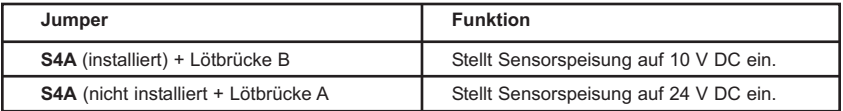

# Tabelle 6-1. Sensorspeisungs-Jumper auf der Hauptplatine

Anmerkung

Die Lage der Lötbrücken entnehmen Sie bitte der Abbildung 5-5 .

#### **7.1 Einführung**

Dieser Abschnitt beschreibt den Anschluss von Sensoren mit oder ohne Sensorspeisung an den Anzeiger sowie den Netzanschluss. Überprüfen Sie vor der Verdrahtung des Sensors mit einem Multimeter, dass eine geeignete Speisung besteht.

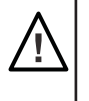

WARNUNG: Schließen Sie die Versorgungsspannung erst an, nachdem Sie alle Eingänge und Ausgänge verdrahtet haben, anderenfalls besteht die Gefahr eines elektrischen Schlages. Die Verdrahtung darf nur von einem ausgebildeten Elektriker mit den entsprechenden Qualifikationen ausgeführt werden.

#### **7.2 Signaleingangsverdrahtung - Prozesssignale**

Die Abbildungen 7-1 bis 7-5 zeigen die Verdrahtung von Spannungs-, Strom- und potentiometrischen Eingängen.

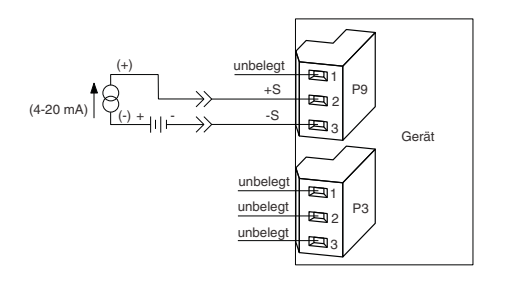

#### Abbildung 7-1. Stromeingang ohne Sensorspeisung

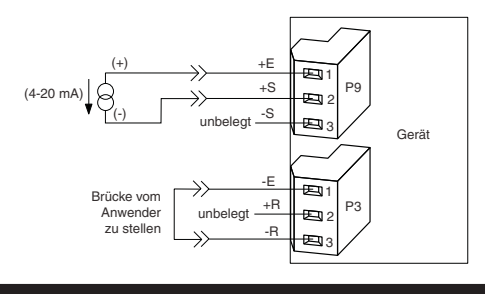

Abbildung 7-2. Stromeingang mit Sensorspeisung

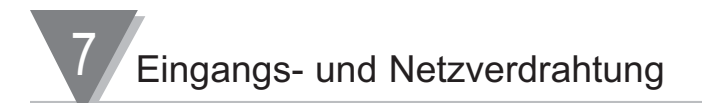

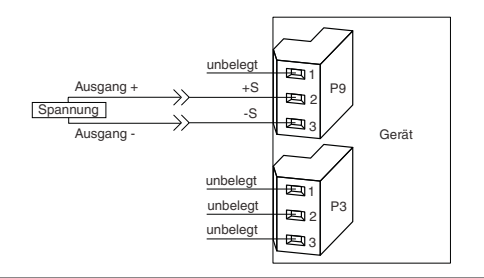

#### Abbildung 7-3. Spannungseingang ohne Sensorspeisung

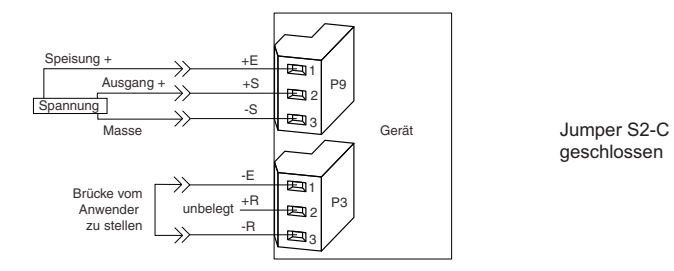

# Abbildung 7-4. Spannungseingang mit Sensorspeisung, 3-Drahtanschluss

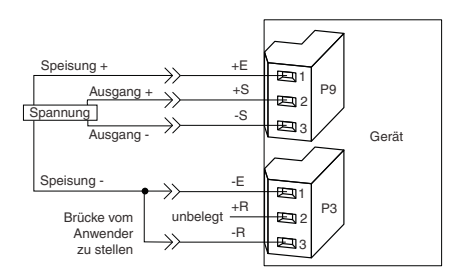

Jumper S2-C geschlossen

#### Abbildung 7-5. Spannungseingang mit Sensorspeisung, 4-Drahtanschluss

# Eingangs- und Netzverdrahtung 7

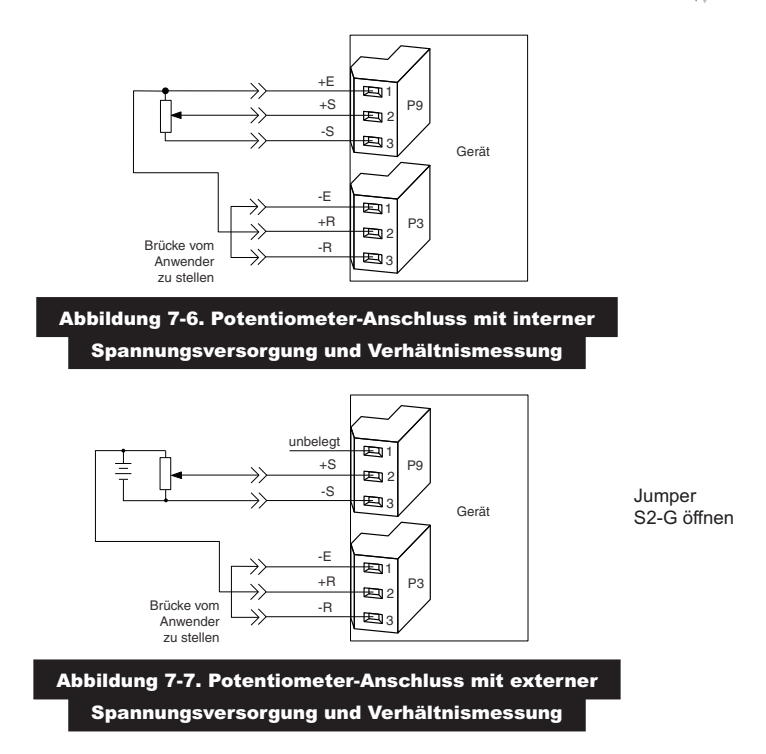

#### **7.3 Signaleingangsverdrahtung - Temperatur**

Die Abbildungen 7-8 bis 7-11 zeigen die Verdrahtung von Thermoelement- und Widerstandsfühler-Eingängen.

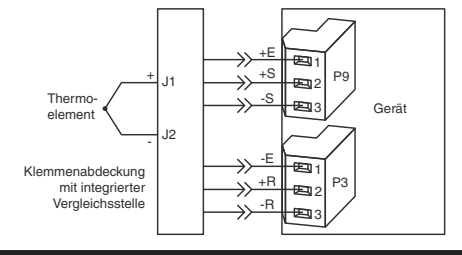

Abbildung 7-8. Direktanschluss eines Thermoelements

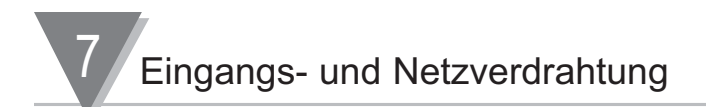

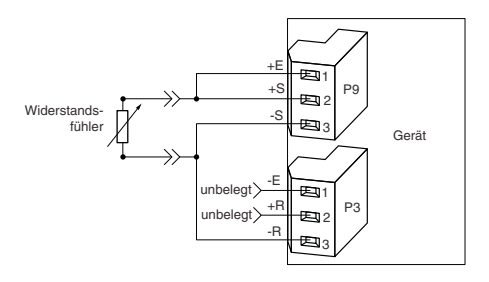

#### Abbildung 7-9. Anschluss eines 2-Draht-Widerstandsfühlers

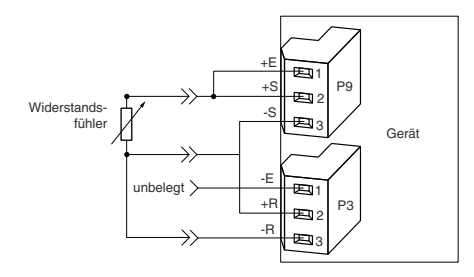

# Abbildung 7-10. Anschluss eines 3-Draht-Widerstandsfühlers

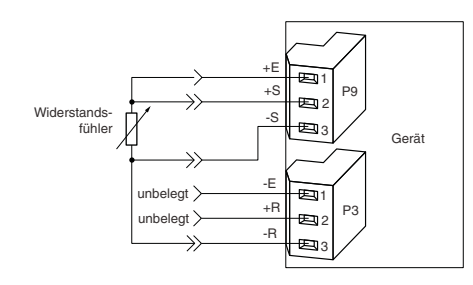

Abbildung 7-11. Anschluss eines 4-Draht-Widerstandsfühlers

#### **7.4 Signaleingangsverdrahtung - DMS**

Die Abbildungen (7-12 bis 7-19) zeigen die Verdrahtung von Spannungs-, Strom- und potentiometrischen Eingängen.

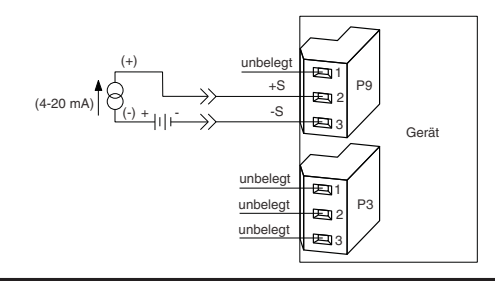

# Abbildung 7-12. Stromeingang ohne Sensorspeisung

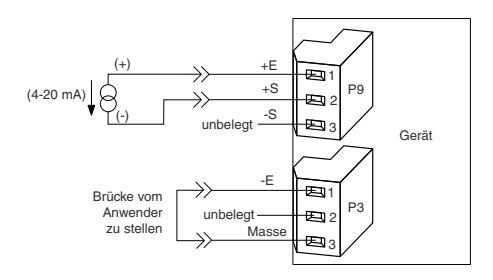

#### Abbildung 7-13. Stromeingang mit Sensorspeisung

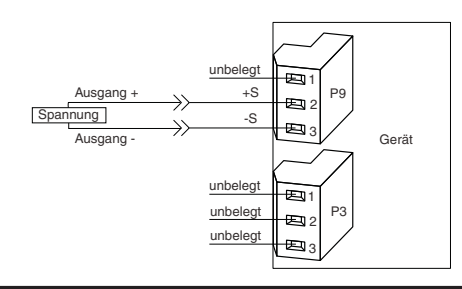

# Abbildung 7-14. Spannungseingang ohne Sensorspeisung

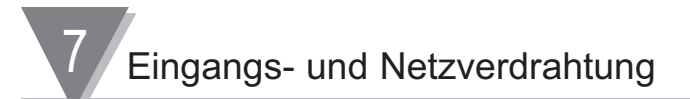

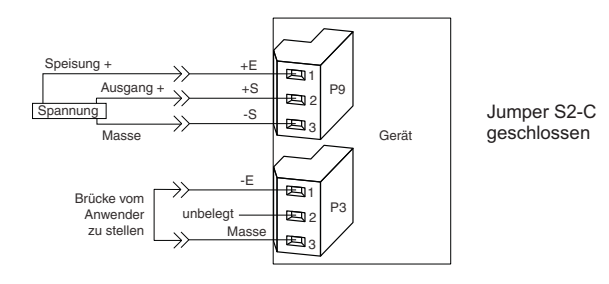

# Abbildung 7-15. Spannungseingang mit Sensorspeisung, 3-Drahtanschluss

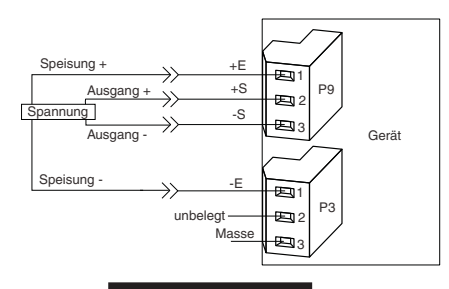

Abbildung 7-16.

Spannungs-/Brücken-Eingang mit Sensorspeisung, 4-Drahtanschluss

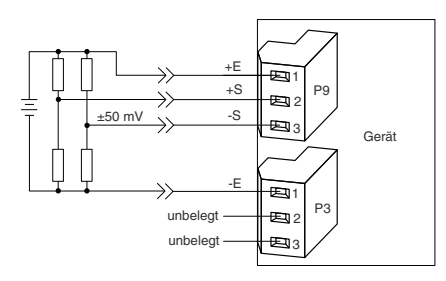

Abbildung 7-17. Brückeneingang mit externer Sensorspeisung

# Eingangs- und Netzverdrahtung

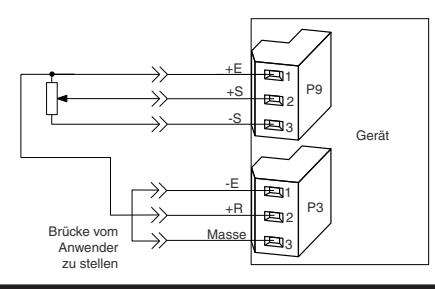

#### Abbildung 7-18. Potentiometer-Anschluss mit interner Spannungsversorgung

# und Verhältnismessung

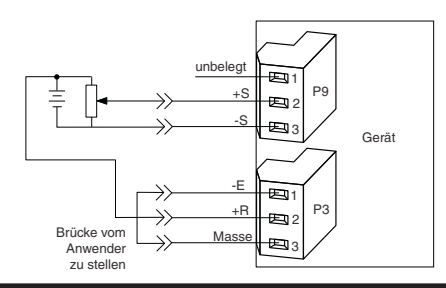

# Abbildung 7-19. Potentiometer-Anschluss mit externer Spannungsversorgung

und Verhältnismessung

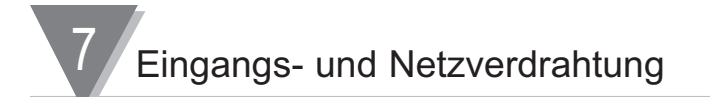

#### **7.5 Installation einer Klemmenabdeckung mit integrierter Vergleichsstelle für Thermoelemente**

Zur Installation der Klemmenabdeckung mit integrierter Vergleichsstelle an den Steckern P3 und P9 führen Sie folgende Schritte aus (s. Abbildung 7-20).

- 1 Lokalisieren Sie die Klemmenblöcke P3 und P9 sowie die Klemmenabdeckung.
- 2 Stecken Sie die unverdrahteten Klemmenblöcke P3 und P9 am Gerät auf. Die Lage dieser Stecker ist in Abbildung 4-3 gezeigt. Die Klemmenblöcke P3 und P9 sind identisch und untereinander austauschbar.
- 3 Verwenden Sie einen Schraubendreher mit langem Schaft (mindestens 10 cm), um die 6 Schrauben in den Klemmenblöcken zu lösen.
- 4 Führen Sie die Anschlussstifte der Klemmenabdeckung vorsichtig in die Klemmenblöcke ein und achten Sie darauf, dass alle Stifte problemlos in die Kontakte des Klemmenblocks gleiten.
- 5 Ziehen Sie die sechs Schrauben an, ohne diese zu überdrehen.
- 6 Fixieren Sie die Klemmenabdeckung mit der Befestigungsschraube.

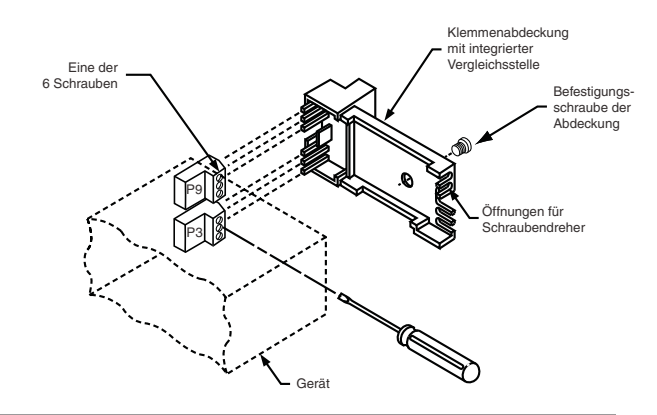

Abbildung 7-20. Installation einer Klemmenabdeckung mit integrierter Vergleichsstelle

#### **7.5.1 Verdrahtung der Klemmenabdeckung mit integrierter Vergleichsstelle**

Abbildung 7-21 zeigt die Verdrahtung für Thermoelemente. Die Farbkodierung für den Plus- und Minus-Leitungen entnehmen Sie bitte der folgenden Tabelle.

Anmerkung: Die Bezeichnungen Plus (+) und Minus (-) sind auch auf dem Stecker angegeben.

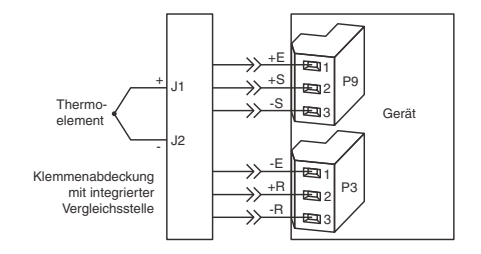

Abbildung 7-21. Direktanschluss eines Thermoelements

**7.5.2 Thermoelement-Leitungsfarben**

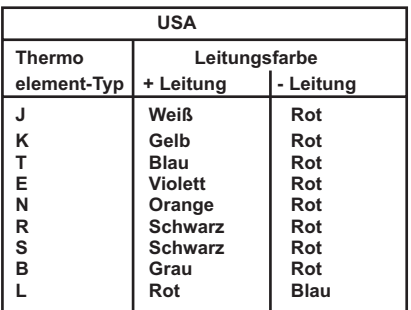

# Tabelle 7-1. Thermoelement-Leitungsfarben

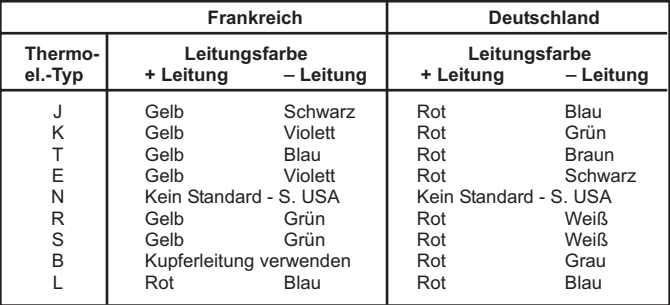

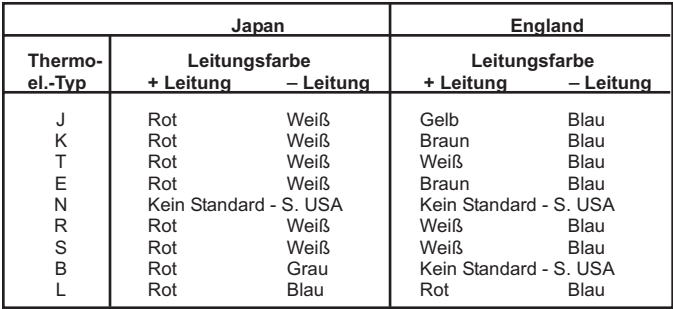

# **7.6 Netzanschluss**

Schliessen Sie die Netzspannung (von einer Steckdose oder einer anderen Spannungsversorgung) an P1 an. Dies ist der orange, 3-polige Klemmenblock, der sich hinten links am Gerät befindet. Der orange Klemmenblock für die Spannungsversorgung muss entsprechend der folgenden Tabelle verdrahtet werden (s. a. Abbildung 7-8):

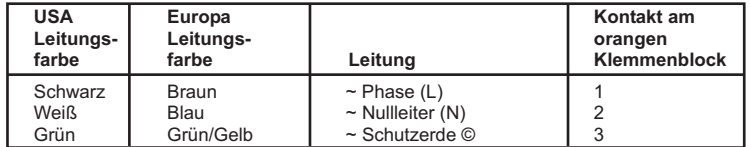

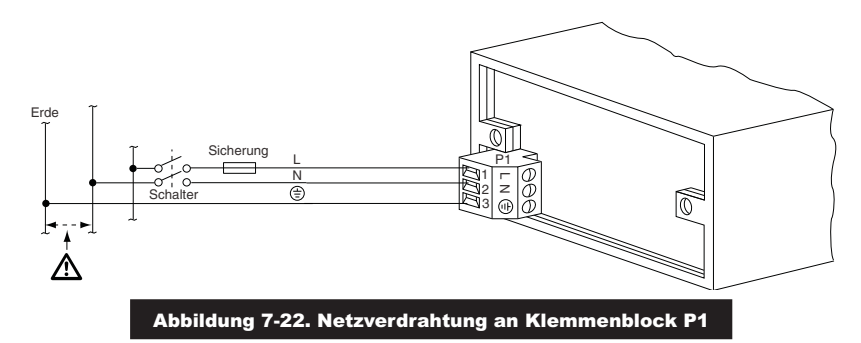

Schließen Sie die Spannungsversorgung an das Instrument an wie oben beschrieben und in Abbildung 7-8 gezeigt.

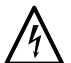

**VORSICHT:** Wie bereits in Abschnitt 3.1 beschrieben verfügt der Anzeiger über keinen Netzschalter. Das Instrument ist eingeschaltet, sobald die Versorgungsspannung anliegt.

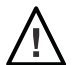

**WARNUNG:** Schließen Sie die Versorgungsspannung erst an, nachdem Sie alle Eingänge und Ausgänge verdrahtet haben, anderenfalls besteht die Gefahr eines elektrischen Schlages. Die Verdrahtung darf nur von einem ausgebildeten Elektriker mit den entsprechenden Qualifikationen ausgeführt werden. Die Spannung zur Versorgung sowie eventuell angelegte AC Eingangssignale (je nach Gerät) müssen in Übereinstimmung mit den Anweisungen zur Verdrahtung angeschlossen werden. Das Instrument wurde im Werk auf die vom Kunden bei der Bestellung angegebene Spannung eingestellt. Diese Spannung ist auf dem Gerätedaten-Aufkleber angegeben.

Sie können nun mit der Einstellung der Sollwerte fortfahren wie in Abschnitt 8 beschrieben.

8 Flussdiagramm: Sollwerteinstellung

# **8. Flussdiagramm: Menü zur Sollwerteinstellung**

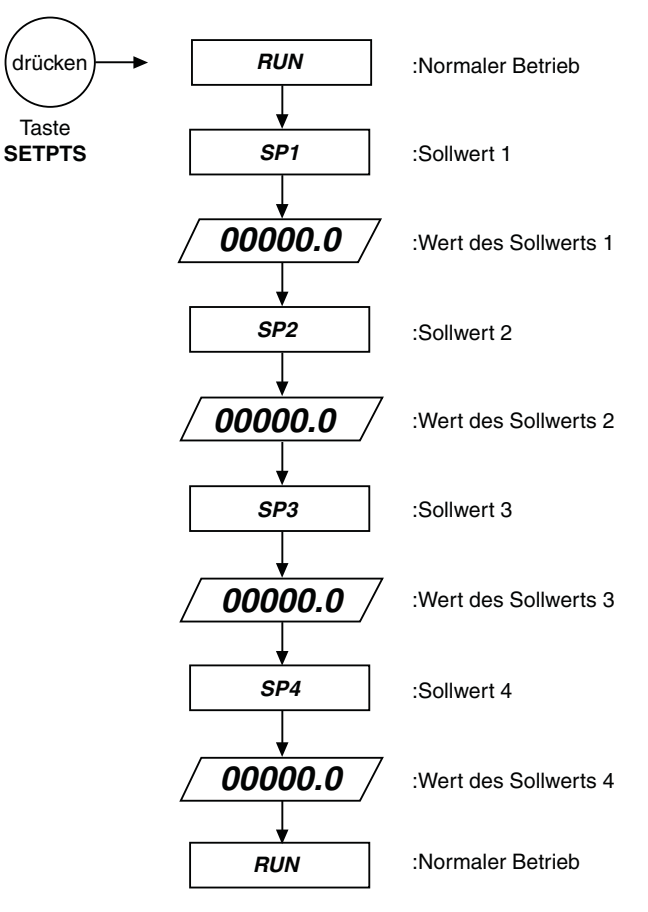

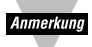

Nach Betätigung der Taste 'SETPTS' wird jeder der vier Sollwerte für ca. 10 Sekunden in der oben angegebenen Reihenfolge angezeigt, wenn keine andere Taste betätigt wird.

# 9 Aktive Tasten: 'SETPTS', 'A/MAX', ' $\blacktriangleright$ /MIN'.

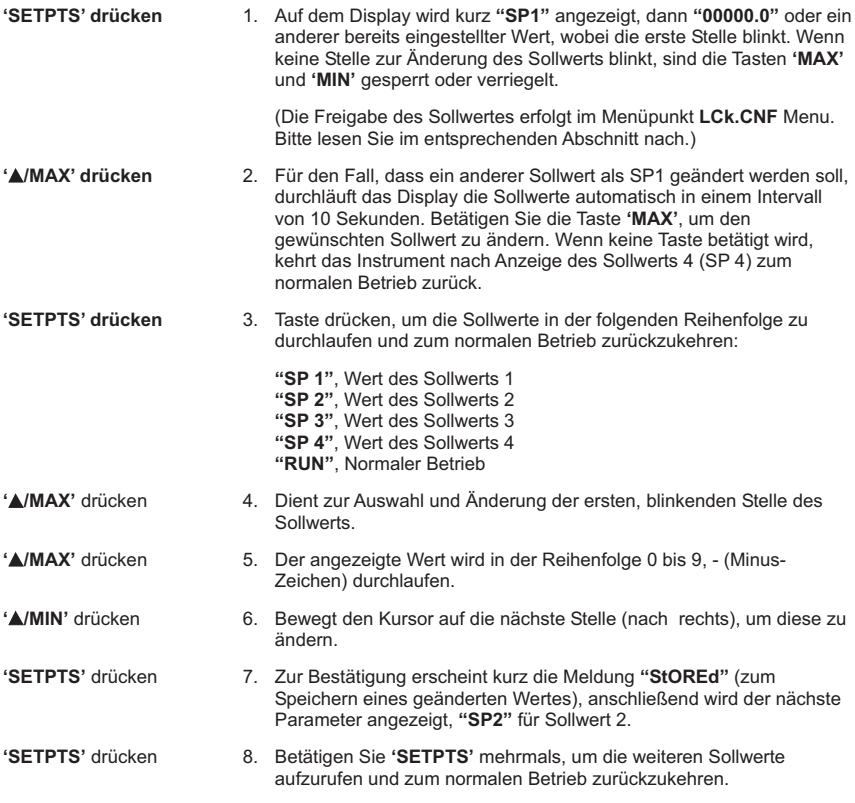

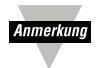

Wenn keine Taste betätigt wird, wechselt das Menü nach 10 Sekunden zum nächsten Sollwert bzw. zum normalen Betrieb. Dabei werden eventuelle Änderungen am angezeigten Sollwert automatisch gespeichert.

Weitere Informationen zur Sollwertkonfiguration und zu Applikationen entnehmen Sie bitte dem Abschnitt 21.

10 Flussdiagramm: Hautpmenü

#### **10. Flussdiagramm: das Hauptmenü**

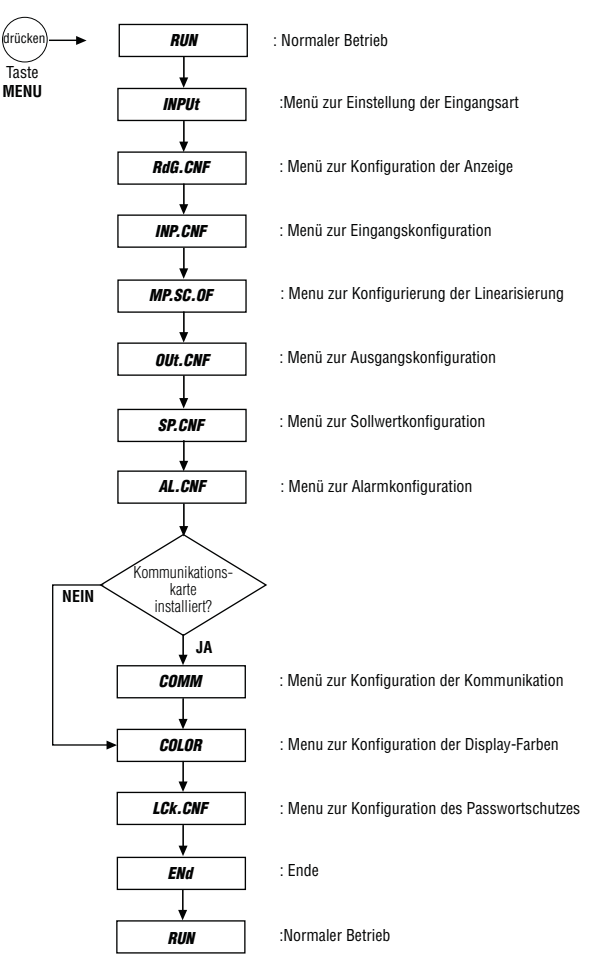

Anmerkung

- 1. Nachdem der Passwortschutz für einen Menüpunkt aktiviert wurde, erscheint dieser Menüpunkt bei der Navigation durch das Hauptmenü nicht mehr.
- 2. Um wieder Zugang zu den gesperrten Menüs zu erhalten, muss im Menü "LCk.CNF" das Passwort eingegeben werden.

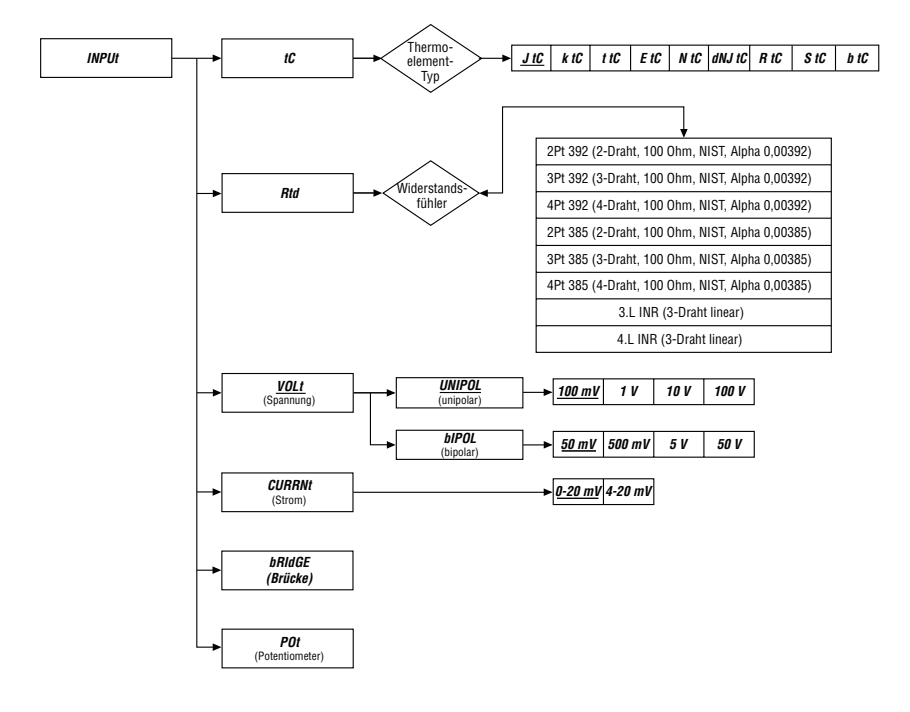

#### **11. Flussdiagramm: Menü zur Einstellung der Eingangsart (INPUt)**

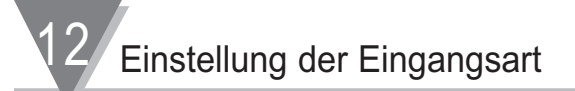

# **12. Einstellung der Eingangsart (INPUt)**

# **12.1 Eingangsart: Thermoelement**

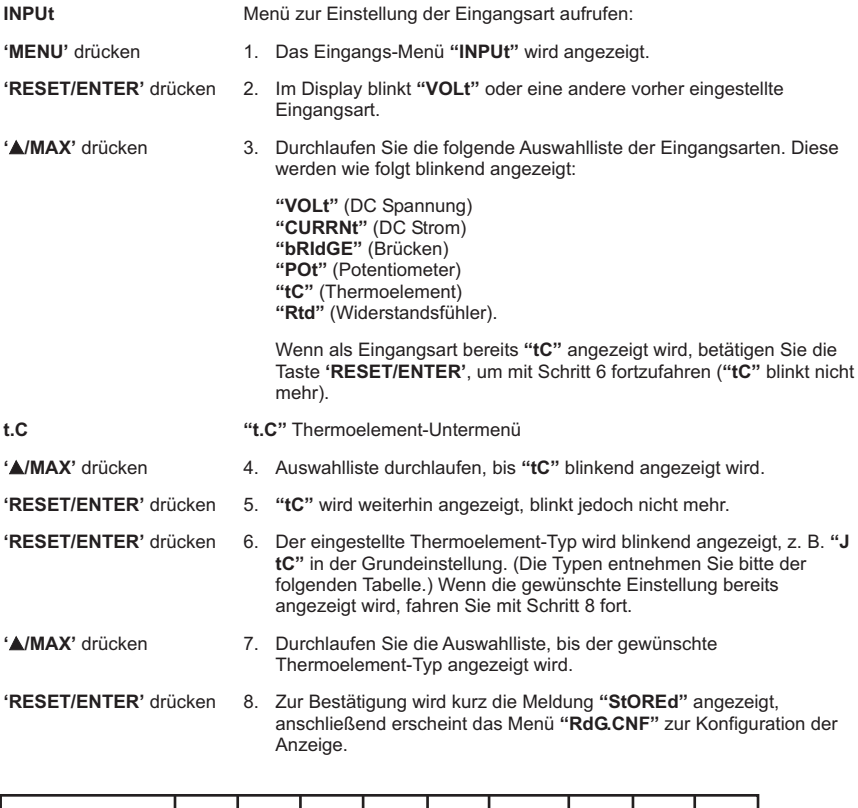

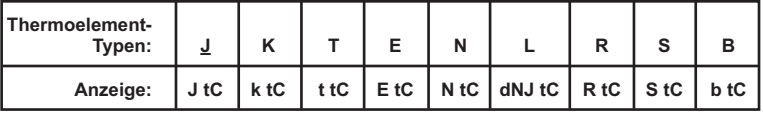

# **12.2 Eingangsart: Widerstandsfühler (RTD)**

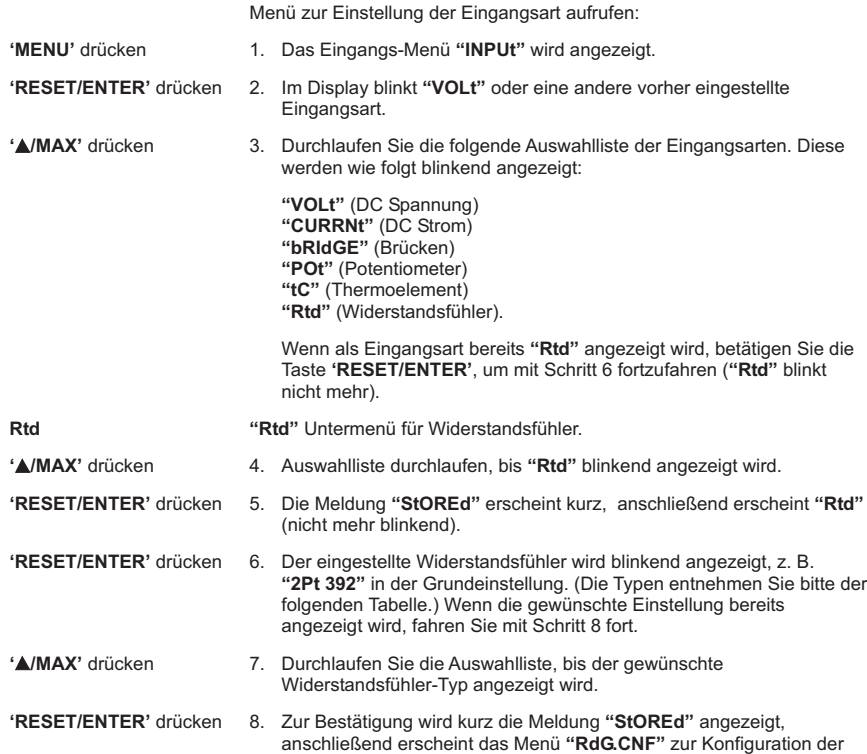

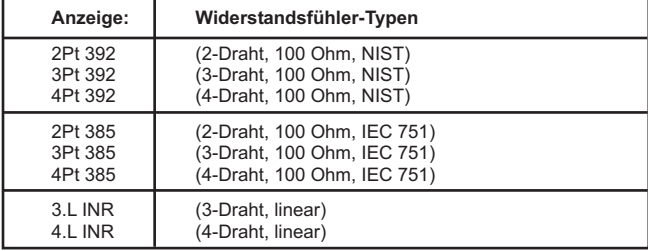

Anzeige.

12 Einstellung der Eingangsart

# **12.3 Eingangsart: DC Spannung/Prozessignal**

Menü zur Einstellung der Eingangsart aufrufen:

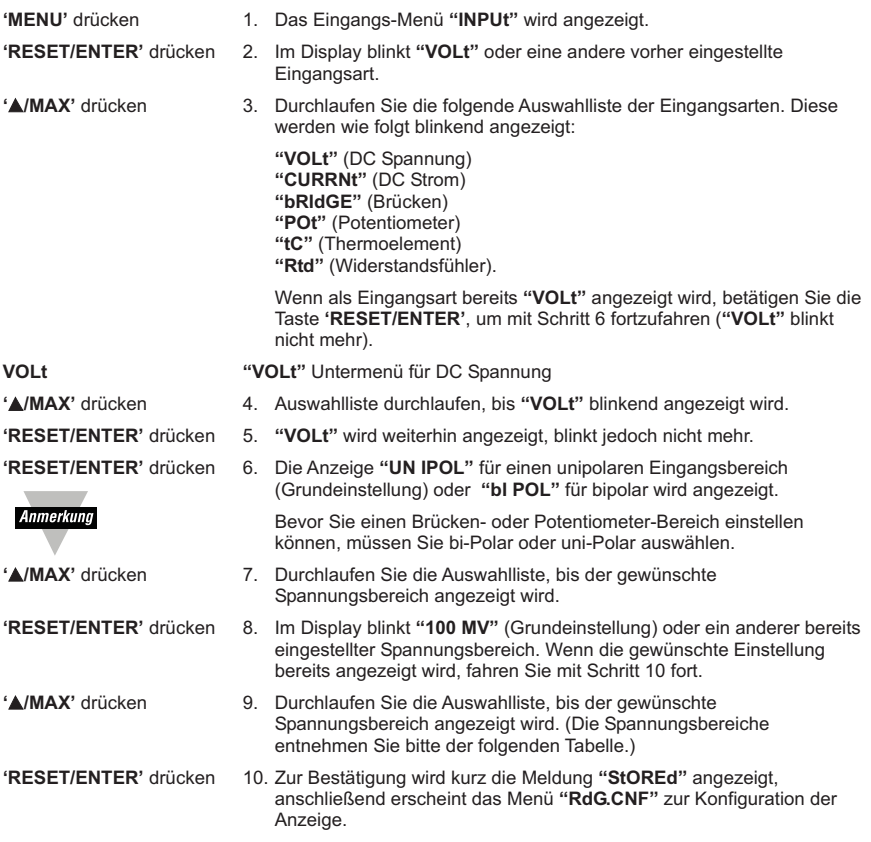

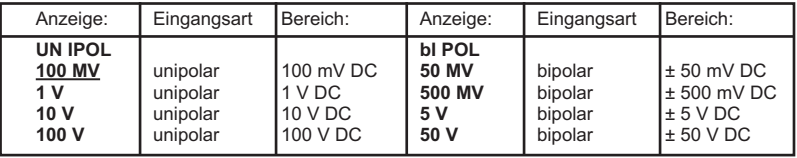

Einstellung der Eingangsart 12

# **12.4 Eingangsart: DC Strom**

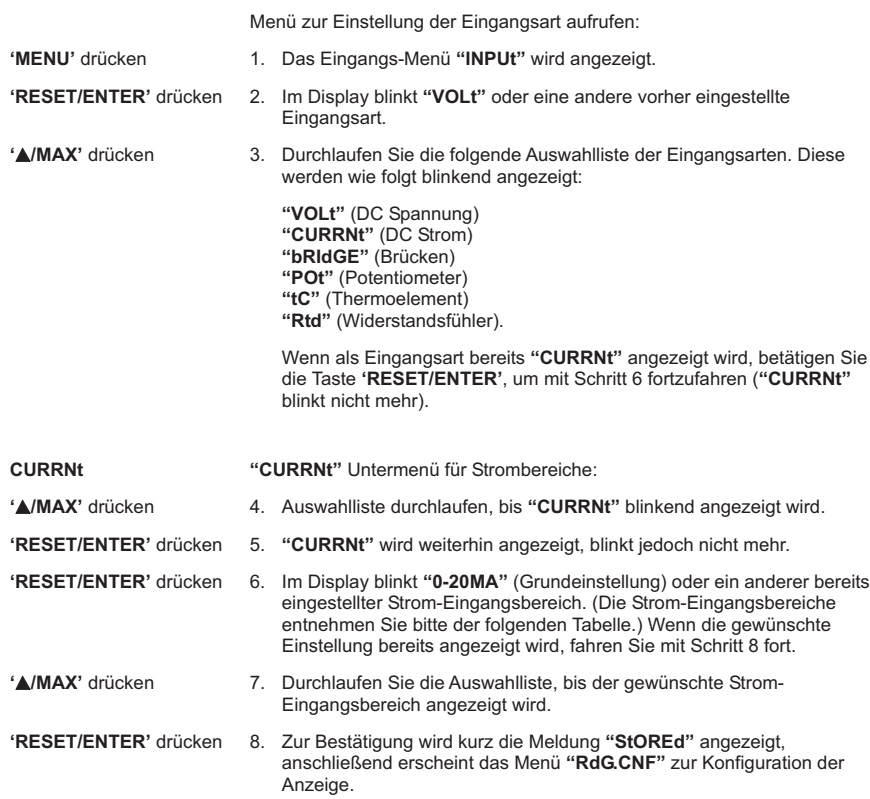

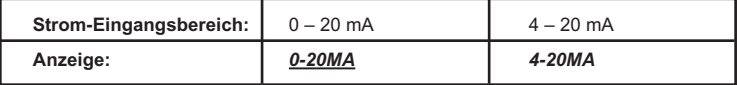

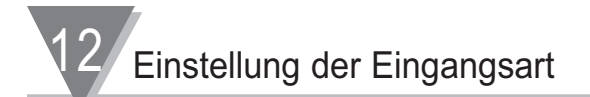

#### **12.5 Eingangsart: Messbrücken**

Menü zur Einstellung der Eingangsart aufrufen:

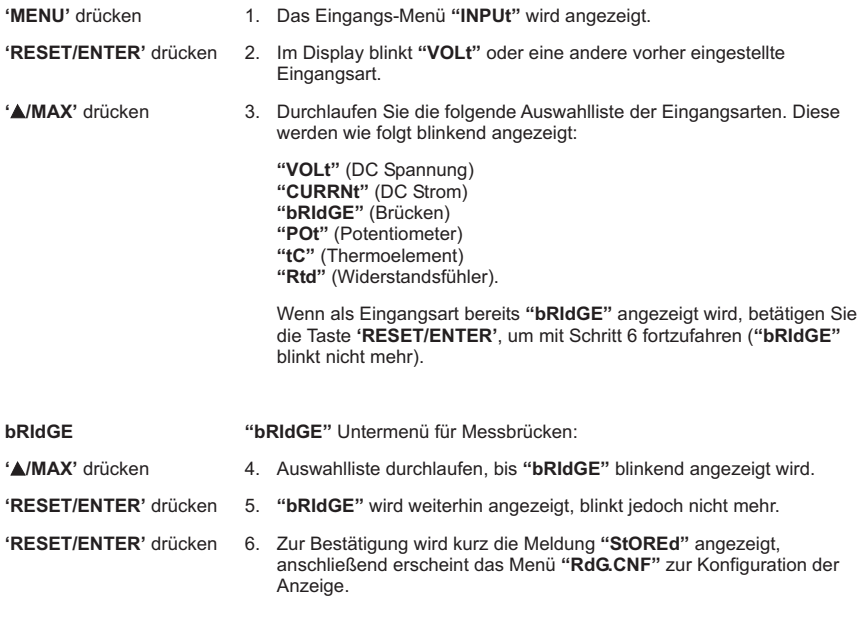

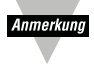

Um sicherzustellen, dass der Eingangsbereich die für die Konfiguration benötigte Polarität hat, muss im Untermenü zur Einstellung von Spannungsbereichen (VOLt ) **"UN IPOL"** (Grundeinstellung) oder **"bI POL"** mit dem gleichen Spannungsbereich gewählt werden, bevor die Eingangsart **"BRIdGE"** oder **"POt"** gewählt wird.

#### **12.6 Eingangsart: Potentiometer**

Menü zur Einstellung der Eingangsart aufrufen: **'MENU'** drücken 1. Das Eingangs-Menü **"INPUt"** wird angezeigt. **'RESET/ENTER'** drücken 2. Im Display blinkt **"VOLt"** oder eine andere vorher eingestellte Eingangsart. **'**)**/MAX'** drücken 3. Durchlaufen Sie die folgende Auswahlliste der Eingangsarten. Diese werden wie folgt blinkend angezeigt: **"VOLt"** (DC Spannung) **"CURRNt"** (DC Strom) **"bRIdGE"** (Brücken) **"POt"** (Potentiometer) **"tC"** (Thermoelement) **"Rtd"** (Widerstandsfühler). Wenn als Eingangsart bereits **"POt"** angezeigt wird, betätigen Sie die Taste **'RESET/ENTER'**, um mit Schritt 6 fortzufahren (**"POt"** blinkt nicht mehr). **POt "POt"** Untermenü für Potentiometer

- **'**)**/MAX'** drücken 4. Auswahlliste durchlaufen, bis **"POt"** blinkend angezeigt wird.
- **'RESET/ENTER'** drücken 5. **"POt"** wird weiterhin angezeigt, blinkt jedoch nicht mehr.

**'RESET/ENTER'** drücken 6. Zur Bestätigung wird kurz die Meldung **"StOREd"** angezeigt, anschließend erscheint das Menü **"RdG.CNF"** zur Konfiguration der Anzeige.

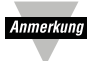

Um sicherzustellen, dass der Eingangsbereich die für die Konfiguration benötigte Polarität hat, muss im Untermenü zur Einstellung von Spannungsbereichen (VOLt ) **"UN IPOL"** (Grundeinstellung) oder **"bI POL"** mit dem gleichen Spannungsbereich gewählt werden, bevor die Eingangsart **"BRIdGE"** oder **"POt"** gewählt wird.

13 Flussdiagramm: Konfiguration der Anzeige

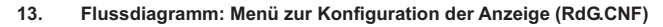

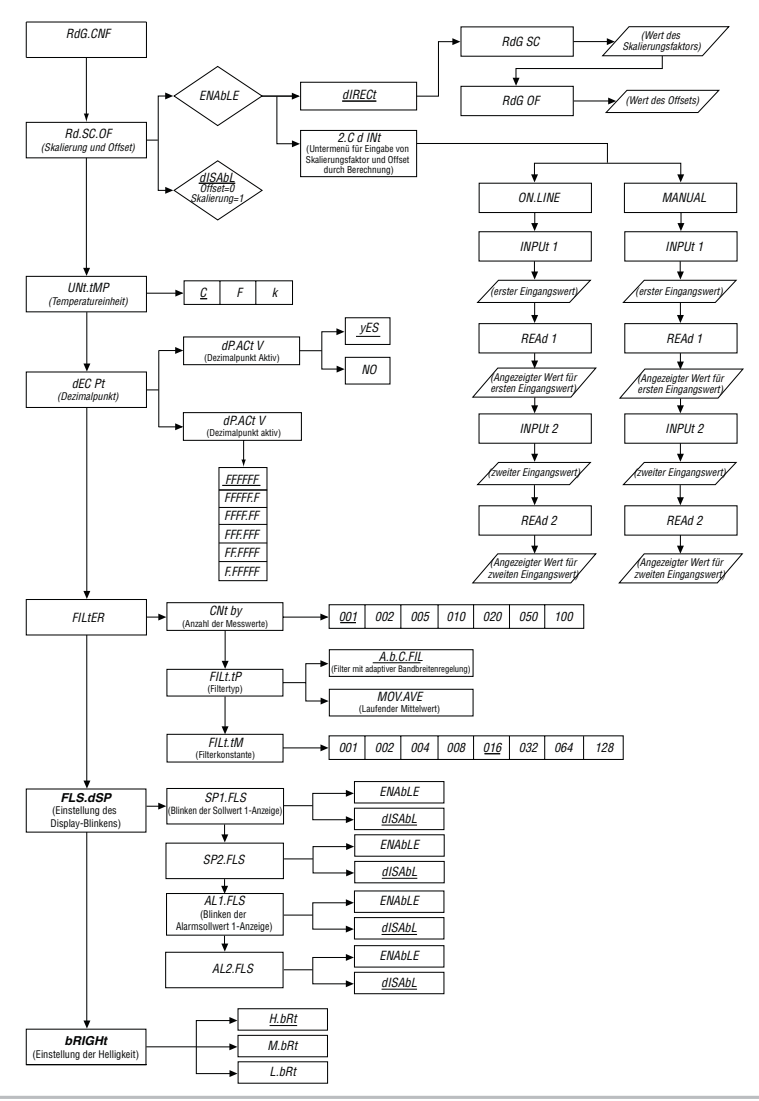

#### **14. Menü zur Konfiguration der Anzeige**

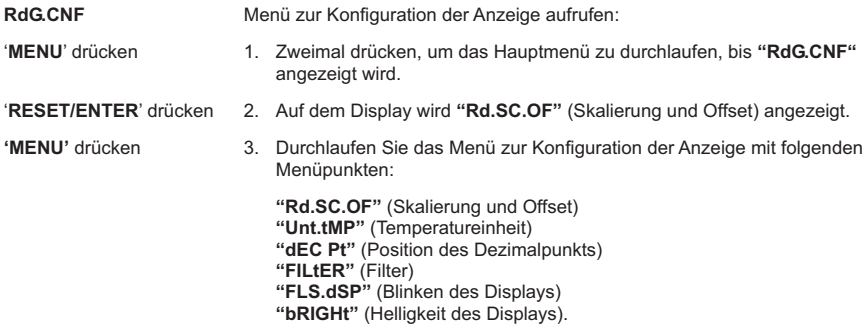

#### **14.1 Rd.SC.OF Untermenü für Skalierung und Offset aufrufen:**

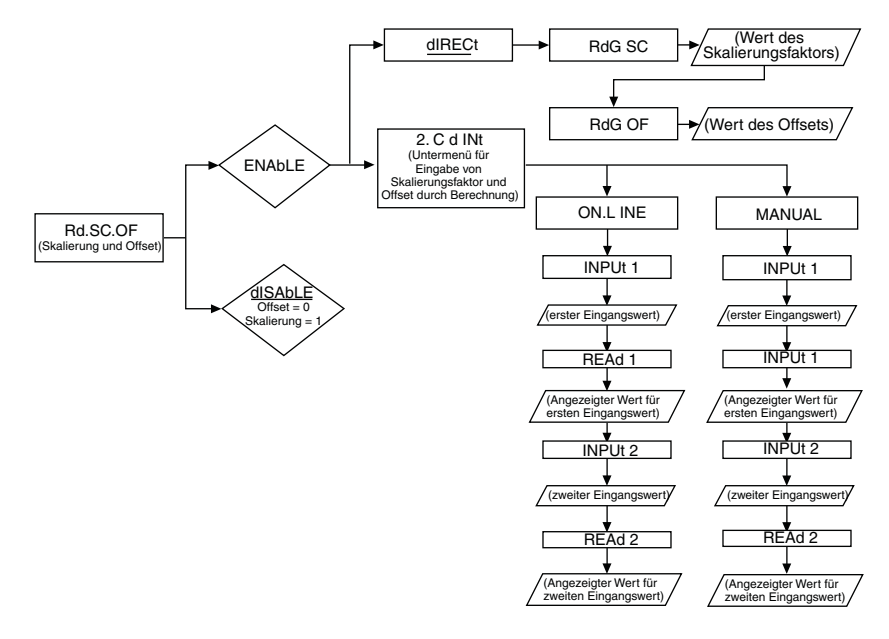

14 Konfiguration der Anzeige

Die Skalierung des Messwertes für die Anzeige beruht auf der einfachen mathematischen Funktion y = mx + b, d.h. der angezeigte Wert ergibt sich aus dem Messwert mal einem Skalierungsfaktor (RdG.SC) plus einem Offset (RdG.OF).

Wenn keine Skalierung benötigt wird, kann sie abgeschaltet werden Rd.SC.Of = Disable. In diesem Falle wird die Einstellung mit der Auswahl der Temperatureinheit fortgesetzt. Wird eine Skalierung benötigt, ist die Funktion Rd.SC.Of auf Enable zu setzen, um sie zu aktivieren. Skalenfaktor und Offset können nun entweder direkt eingeben werden (diRECt) oder aus Anfangs- und Endwert der skalierten Anzeige berechnet werden (2CdINt). Anfangs- und Endwert können entweder manuell (MANUAL) oder durch Anlegen der entsprechenden Signale (Online) eingeben werden.

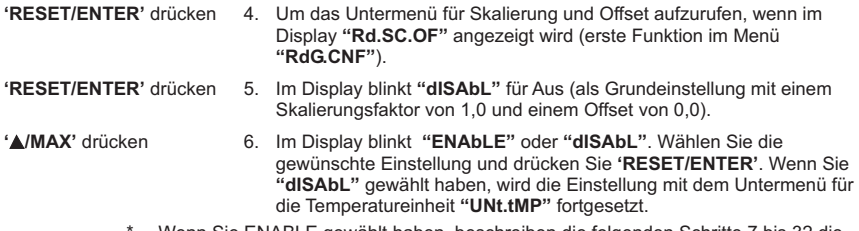

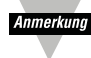

- Wenn Sie ENABLE gewählt haben, beschreiben die folgenden Schritte 7 bis 32 die Einstellung der Skalierung, anderenfalls fahren Sie mit **"UNt.tMP"** im nächsten Abschnitt fort.
- Ein detaillierte Beschreibung sowie Beispiele, Formeln und Tabellen entnehmen Sie bitte dem Abschnitt 18.

#### **Untermenü für die Art der Skalierung und Offset aufrufen:**

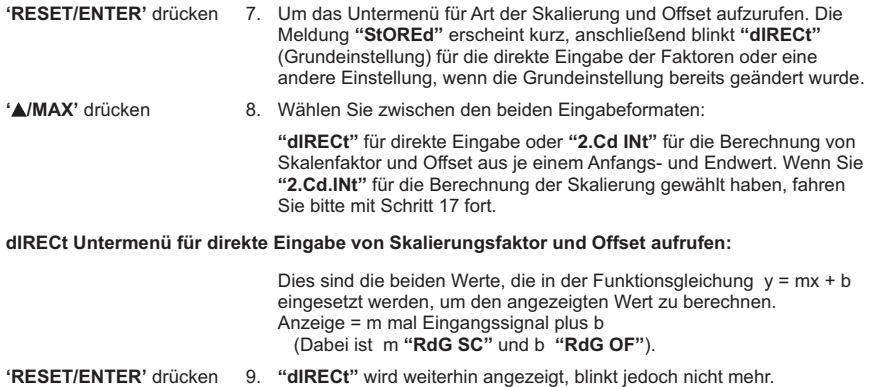

- '**RESET/ENTER**' drücken 10. Im Display wird **"RdG SC"** für den Skalierungsfaktor angezeigt.
- '**RESET/ENTER**' drücken 11. Der aktuell eingestellte Skalierungsfaktor (1.00000 als Grundeinstellung oder ein anderer Wert) wird mit blinkender erster Stelle angezeigt.

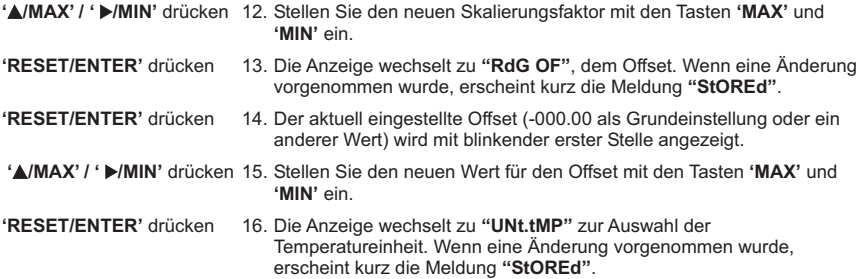

#### **"2 Cd INt" Untermenü für Eingabe von Skalierungsfaktor und Offset durch Berechnung:**

Das Eingangssignal (Spannung oder Strom) kann auf einen Wert skaliert oder umgerechnet werden, der dem tatsächlichen Prozesswert entspricht. So kann der Messwerte zum Beispiel anstelle von Volt oder Ampere in Gewichts- oder Druckeinheiten angezeigt werden. Das Instrument berechnet den entsprechenden Skalierungsfaktor und Offset anhand zweier Eingangssignale, für die der entsprechende anzuzeigende Wert eingegeben wird.

Für diese Skalierung auf die Anzeige in technischen Einheiten gibt es zwei Möglichkeiten.

- Bei der erste Methode, **"ON.L INE"**, werden diese Eingangssignale angelegt, um Skalierungfaktor und Offset zu berechnen. Für diese Methode wird der Aufnehmer, z. B. ein Drucktransmitter, mit den entsprechenden Drücken beaufschlagt. Alternativ kann dieses Signal auch mit einem Kalibrator simuliert werden.
- Bei der zweiten Methode, **"MANUAL"**, werden die Werte direkt eingegeben. Diese Werte können aus den Spezifikationen des Transmitters errechnet werden.

**'RESET/ENTER'** drücken 17. Im Display wird **"2.Cd INt"** angezeigt und blinkt nicht mehr.

Wenn Sie diese Skalierungsmethode gewählt haben, berechnen Sie die Eingangswerte entsprechend den tatsächlichen Sensorsignalen.

#### **ON.L INE**

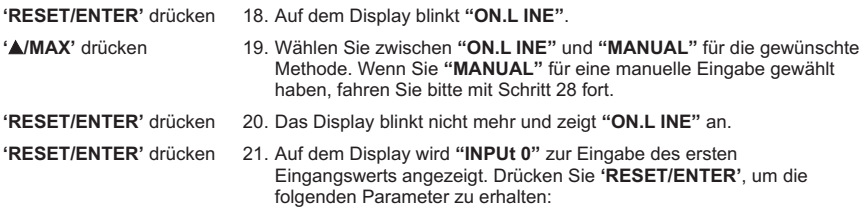

14 Konfiguration der Anzeige

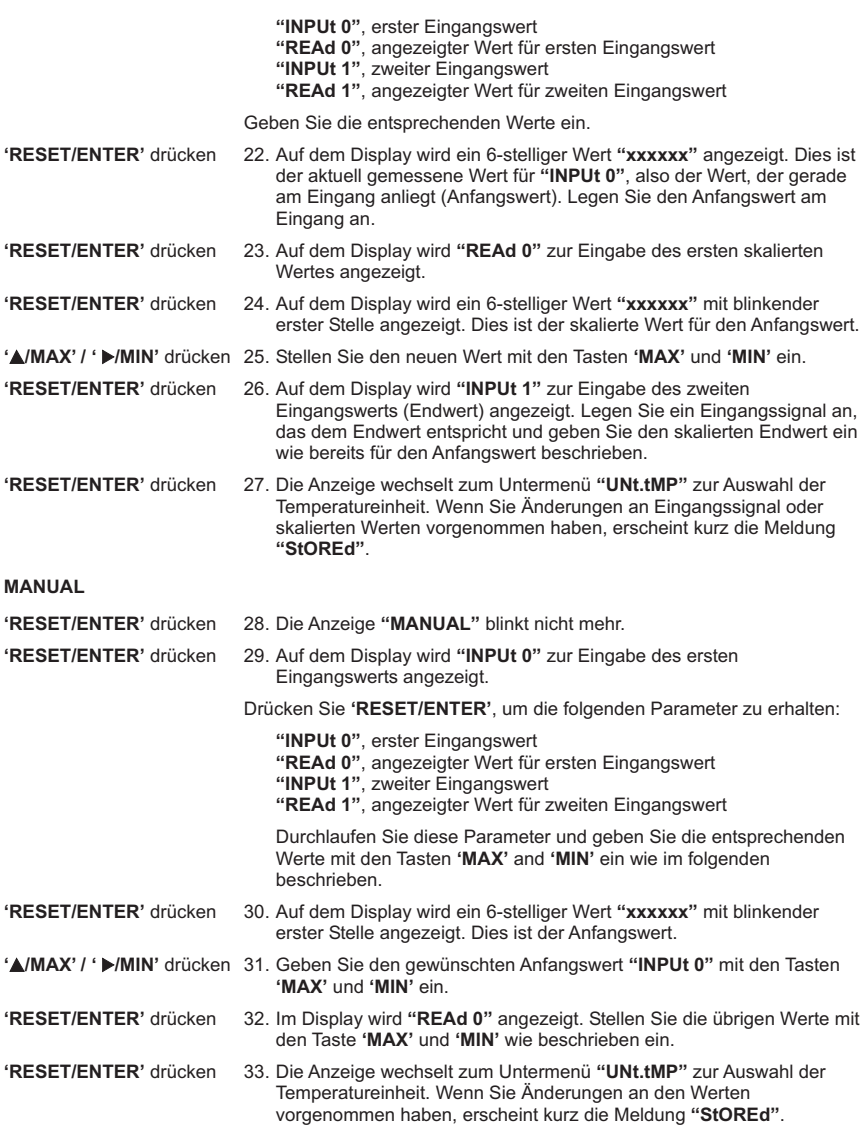

#### **14.2 UNt.tMP Aufruf des Untermenüs zur Auswahl der Temperatureinheit:**

- 1. Um das Untermenü zur Auswahl der Temperatureinheit auszuwählen, wenn **"UNt.tMP"** angezeigt wird (zweite Funktion des Menüs **"RdG.CNF"**).
- **'RESET/ENTER'** drücken 2. Im Display wird blinkend **"C"** (Grundeinstellung) angezeigt, an der Frontplatte des Instruments leuchtet unten rechts die Anzeige **°**C.
- **'**)**/MAX'** drücken 3. Wählen Sie eine der 3 verfügbaren Temperatureinheiten: **"C"**, **"F"** und **"k"** (entsprechend °C, °F und °K).
- **'RESET/ENTER'** drücken 4. Das Display wechselt auf **"dEC Pt"** zur Einstellung des Dezimalpunkts. Wenn eine Änderung vorgenommen wurde, erscheint kurz die Meldung **"StOREd"**.

#### **14.3 dEC Pt Aufruf des Untermenüs zur Einstellung des Dezimalpunkts:**

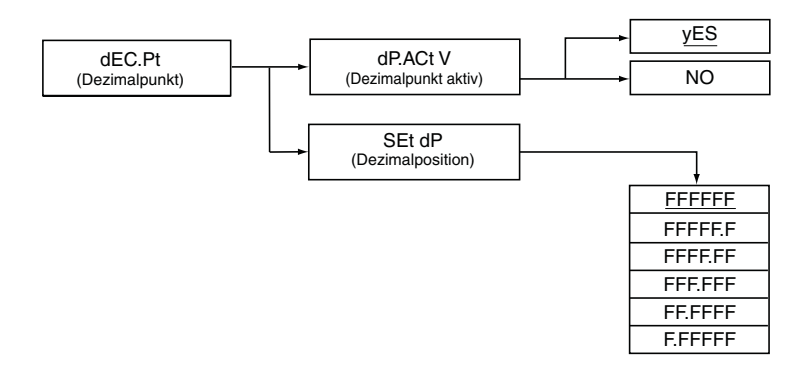

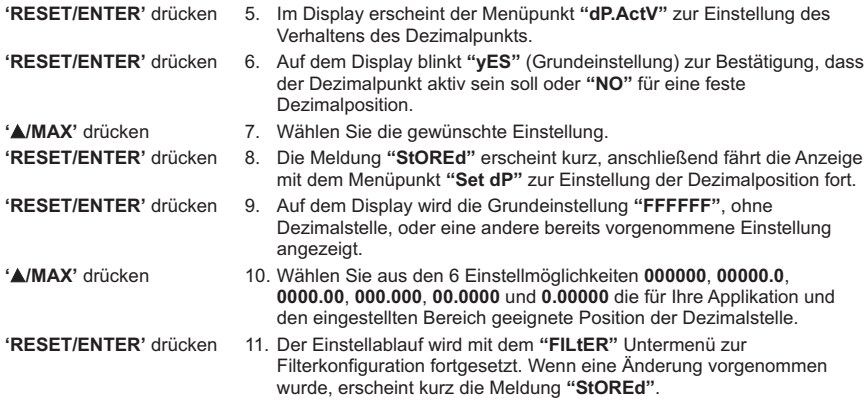

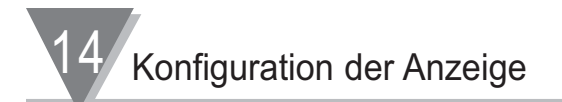

#### **14.4 FILtER Aufruf des Untermenüs zur Filterkonfiguration:**

**'RESET/ENTER'** drücken 12. Im Display wird **"CNt by"** für die Anzahl der Messwerte angezeigt, die in den Filter eingehen. Um die Funktion aufzurufen, drücken Sie **'RESET/ENTER'**.

**'MENU'** drücken 13. Durchlaufen Sie die drei Einstellungen zur Filterkonfiguration: **"CNt by"**, **"FILt.tP"** und **"FILt.tM"**. Details zur Filterkonfiguration entnehmen Sie bitte dem folgenden Flussdiagramm.

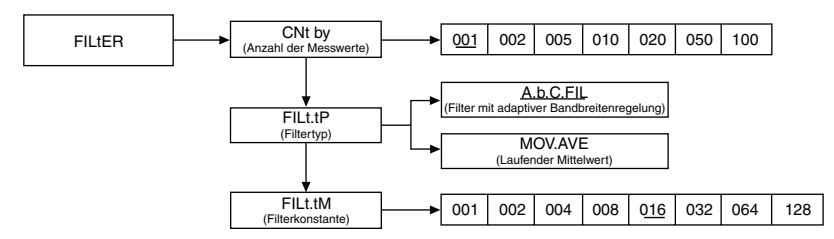

#### **CNt by Aufruf des Untermenüs für die Messwertanzahl:**

**'RESET/ENTER'** drücken 14. Auf dem Display blinkt **"001"** (Grundeinstellung) oder ein anderer vorher eingestellter Wert.

- **'**)**/MAX'** drücken 15. Wählen Sie aus den sieben Einstellmöglichkeiten **001**, **002**, **005**, **010**, **020**, **050** und **100** die gewünschte Option.
- **'RESET/ENTER'** drücken 16. Die Anzeige wechselt zur Auswahl des Filtertyps **"FILt.tP"**. Wenn eine Änderung vorgenommen wurde, erscheint kurz die Meldung **"StOREd"**.
- **FILt.tP Aufruf des Untermenüs für den Filtertyp:**
- **'RESET/ENTER'** drücken 17. Im Display blinkt **"A.b.C.F IL"** für den Filter mit adaptiver Bandbreitenregelung.
- **'**)**/MAX'** drücken 18. Wählen Sie aus den beiden Einstellmöglichkeiten **"A.b.C.F IL"** und **"MOV.AVE"** (laufender Mittelwert) die gewünschte Option.
- **'RESET/ENTER'** drücken 19. Die Anzeige wechselt zur Einstellung der Filterkonstanten **"FILt.tM"**. Wenn eine Änderung vorgenommen wurde, erscheint kurz die Meldung **"StOREd"**.

#### **FILt.tM Aufruf des Untermenüs zur Einstellung der Filterkonstanten:**

- **'RESET/ENTER'** drücken 20. Auf dem Display blinkt **"004"** (Grundeinstellung) oder ein anderer vorher eingestellter Wert.
- **'**)**/MAX'** drücken 21. Wählen Sie aus den folgenden acht Einstellmöglichkeiten **001**, **002**, **004**, **008**, **016**, **032**, **064** und **128** Ihre gewünschte Einstellung.
- **'RESET/ENTER'** drücken 22. Die Anzeige wechselt zum Menü **"FLS.dSP"** zur Einstellung des Blinkens des Displays. Wenn eine Änderung vorgenommen wurde, erscheint kurz die Meldung **"StOREd"**.

# **14.5 FLS.dSP Aufruf des Untermenüs zur Einstellung des Display-Blinkens:**

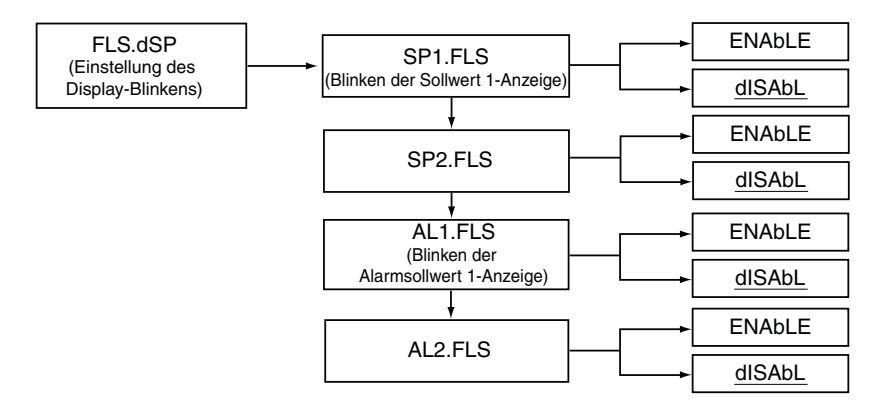

- **'RESET/ENTER'** drücken 23. Im Display wird **"SP1.FLS"** für blinkende Anzeige des Sollwerts 1 angezeigt.
- **'RESET/ENTER'** drücken 24. Im Display blinkt **"dISAbL"** für abgeschaltet (Grundeinstellung) oder eine andere bereits vorgenommene Einstellung.
- **'MENU'** drücken 25. Durchlaufen Sie die folgenden Einstellungen zum Blinken der Anzeige **"SP1.FLS"**, **"SP2.FLS"**, **"AL1.FLS"** und **"AL2.FLS"**.
- **'**)**/MAX'** drücken 26. Im Display wird **"ENAbLE"** oder **"dISAbL"** angezeigt. Wählen Sie die gewünschte Einstellung.

**'RESET/ENTER'** drücken 27. Die Einstellung wird mit dem nächsten Sollwerts- oder Alarmsollwert oder dem Untermenü zur Einstellung der Display-Helligkeit **"bRIGHt"** fortgesetzt. Wenn eine Änderung vorgenommen wurde, erscheint kurz die Meldung **"StOREd"**.

- **14.6 bRIGHt Aufruf des Untermenüs zur Einstellung der Display-Helligkeit:**
- **'RESET/ENTER'** drücken 28. Auf dem Display blinkt **"H.bRt"** für hohe Helligkeit der Anzeige.

**'**)**/MAX'** drücken 29. Wählen Sie aus den folgenden drei Helligkeitseinstellungen **"H.bRt"** (hell), **"M.bRt"** (mittel) and **"L.bRt"** (dunkel) die gewünschte Einstellung aus.

**'RESET/ENTER'** drücken 30. Der Einstellablauf wird mit dem Menü zur Eingangskonfiguration **"INP.CNF"** fortgesetzt. Wenn eine Änderung vorgenommen wurde, erscheint kurz die Meldung **"StOREd"**.

15 Flussdiagramm: Eingangskonfiguration

# **15. Flussdiagramm zur Eingangskonfiguration**

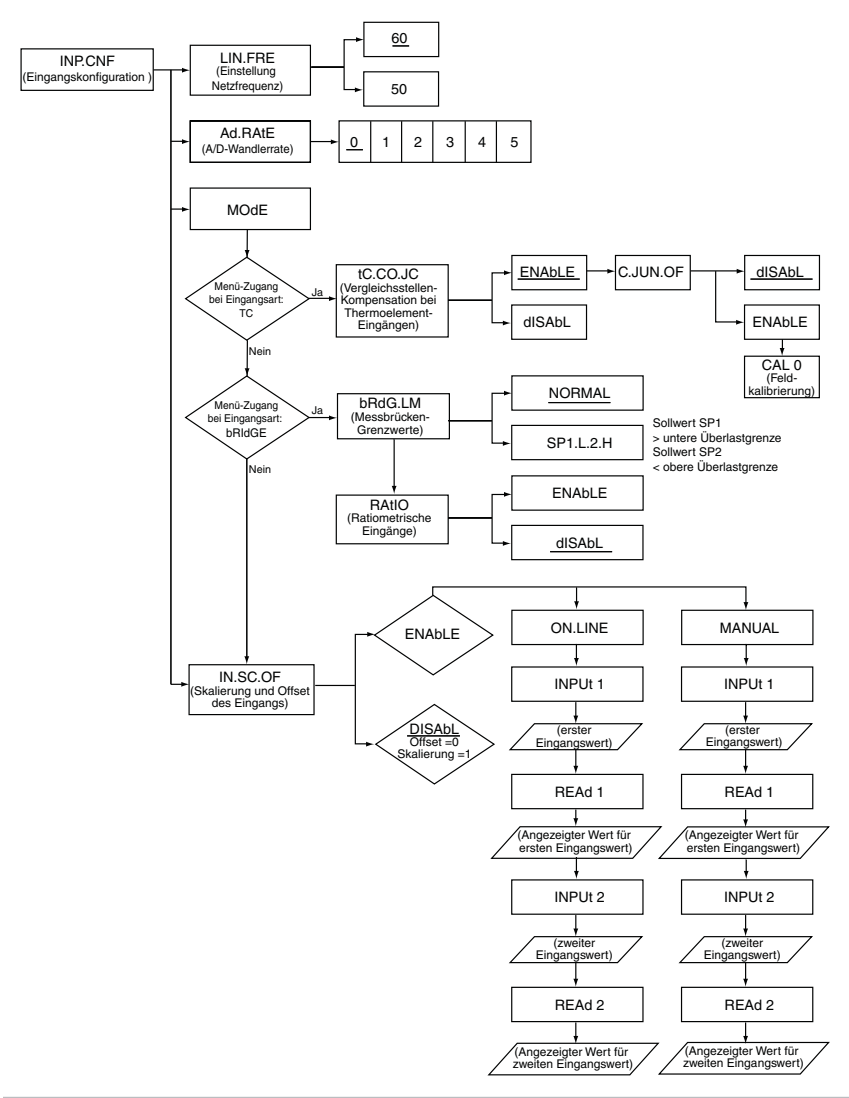

# **16. Menü zur Eingangskonfiguration: (INP.CNF) (INP.CNF)**

*INP.CNF* **Aufruf des Menü zur Eingangskonfiguration:**

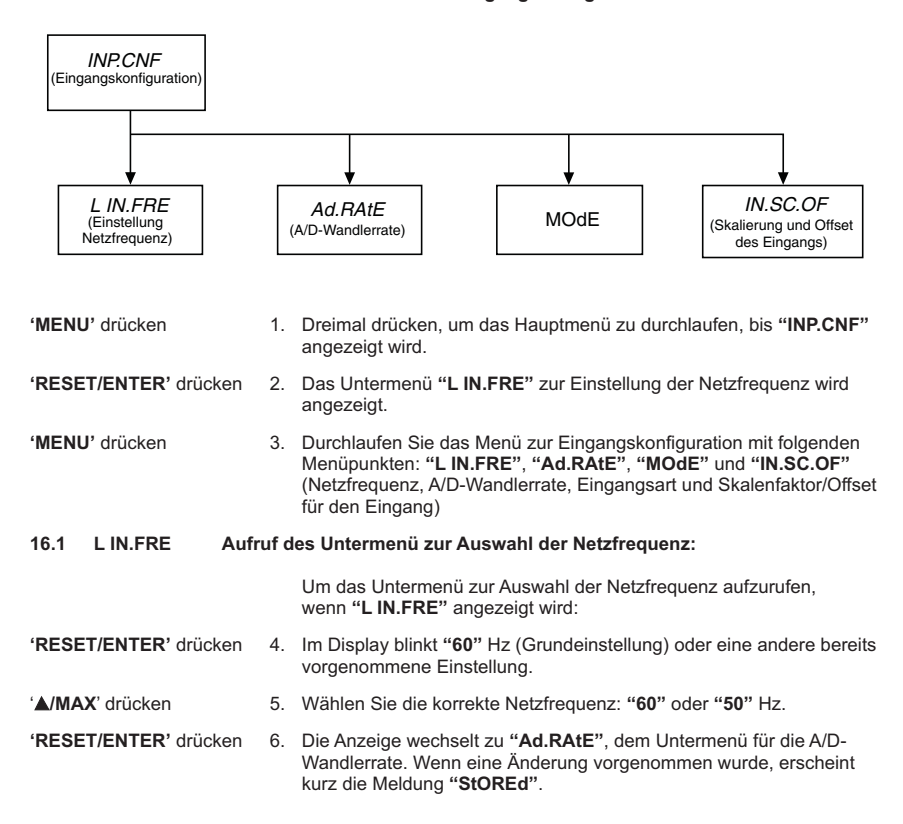

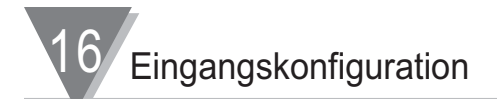

#### **16.2 Ad.RAtE Aufruf des Untermenüs für die A/D-Wandlerrate:**

- **'RESET/ENTER'** drücken 7. Im Display wird **"0"** (Grundeinstellung) oder eine andere vorgenommene Einstellung angezeigt.
- **'**)**/MAX'** drücken 8. Wählen Sie aus den folgenden sechs Einstellmöglichkeiten **0**, **1**, **2**, **3**, **4** und **5** die gewünschte Option. Die entsprechenden A/D-Wandlerraten (Messraten) entnehmen Sie bitte der folgenden Tabelle. Die Unterdrückung von Netzbrummen ist nur in den Einstellungen 0 und 1 möglich. Die verschiedenen Eingangs- und Ausgangsarten sind in Tabelle 33-1 im Abschnitt Technische Daten beschrieben.

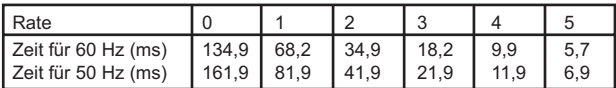

# Tabelle 16-1. A/D-Wandlerraten und Einstellungen

**'RESET/ENTER'** drücken 9. Das Display wechselt zum Untermenü **"MOdE"** zur Konfiguration der Eingangsbetriebsart. Wenn eine Änderung vorgenommen wurde, erscheint kurz die Meldung **"StOREd"**.

#### **16.3 MOdE Aufruf des Untermenüs zur Konfiguration der Eingangsbetriebsart:**

Anmerkung

Dieses Untermenü ist nur zugänglich, wenn als Eingangsart **"tC"** für Thermoelemente oder **"bRIdGE"** für Messbrücken gewählt wurde.

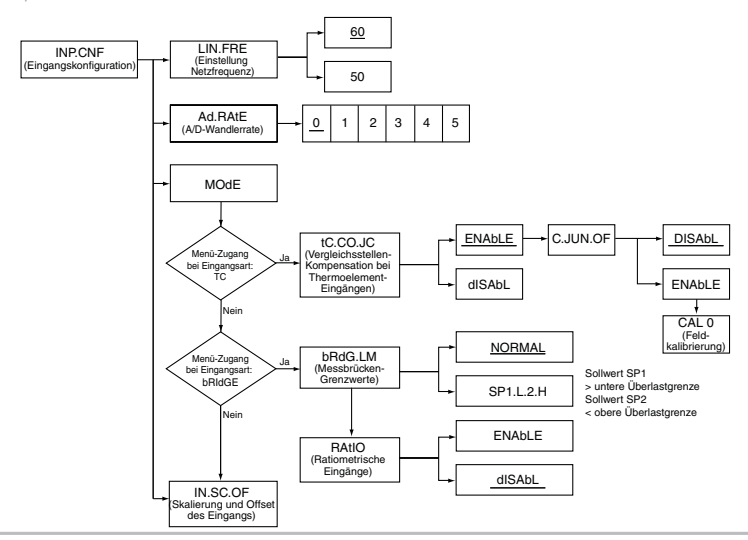

#### **Eingangsart "tC":**

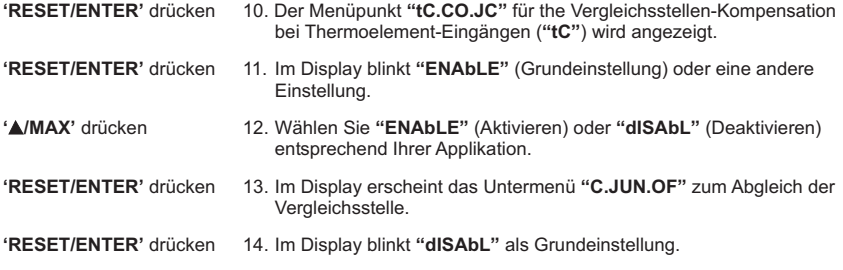

#### **16.3.1 Feldkalibrierung der Klemmenabdeckung mit integrierter Vergleichsstelle.**

#### *CAL 0* **Aufruf des Untermenüs "CAL 0" zur Feldkalibrierung:**

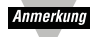

Der Anzeiger wurde auf die Klemmenabdeckung mit integrierter Vergleichsstelle kalibriert, die mit dem Gerät geliefert wurde. Wenn Sie diese Abdeckung austauschen oder die Kalibrierung überprüfen möchten, verfügt das Instrument über das Untermenü **"CAL 0 "**, mit dem die Kalibrierung wie in den folgenden Schritten beschrieben automatisch ausgeführt werden kann.

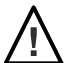

Vorsicht: Vergewissern Sie sich, dass alle erforderlichen Geräte verfügbar sind, bevor Sie mit der Kalibrierung beginnen, und folgen Sie der Beschreibung genau.

Als Busformat für die Kommunikation, **"bUS.FMt"**, muss die befehlsgesteuerte Datenausgabe **"COMMNd"** eingestellt sein.

Für Widerstandsfühler- und Prozesssignal-Eingänge ist keine Kalibrierung erforderlich, sie ist nur für Thermoelemente verfügbar.

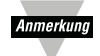

Erforderliche Geräte: Wählen Sie den korrekten Thermoelement-Typ aus, den Sie kalibrieren möchten, und stellen Sie den Kalibrator auf 0°C ein. Lassen Sie nach dem Einschalten aller Geräte mindestens eine Stunde verstreichen, bevor Sie die Kalibrierung ausführen, damit die Geräte sich auf ihrer Betriebstemperatur stabilisieren können.

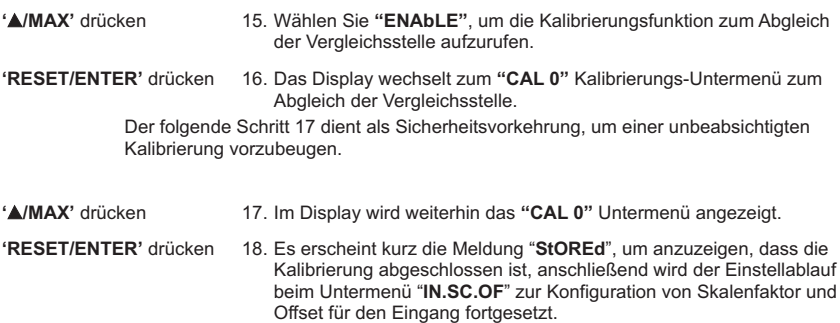

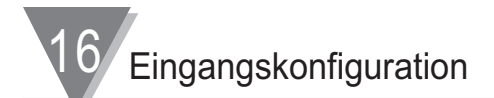

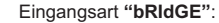

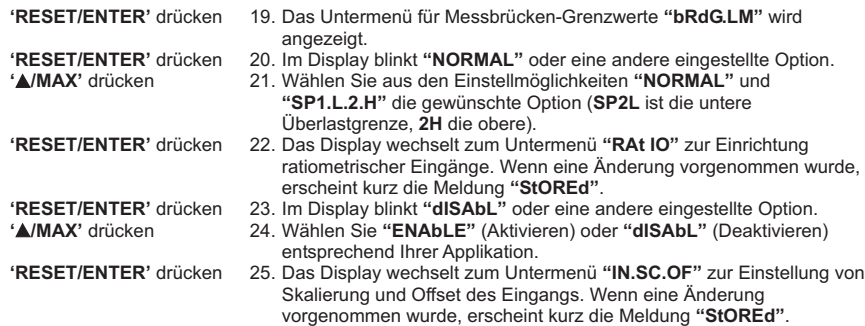

**16.4 IN.SC.OF Untermenü für Skalierung und Offset des Eingangs aufrufen:**

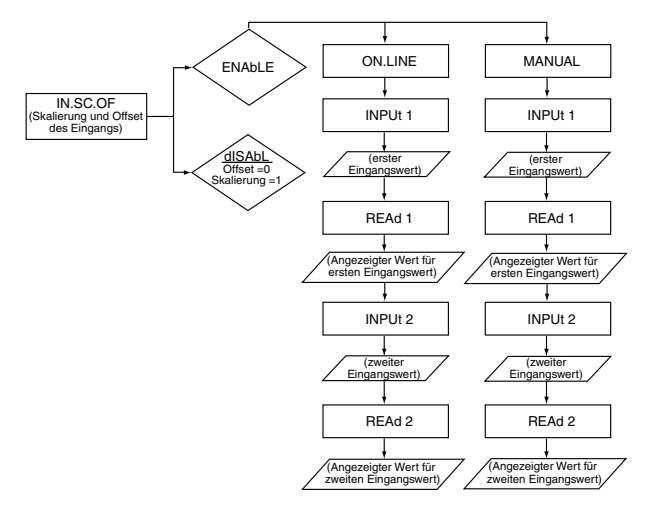

- **'RESET/ENTER'** drücken 26. Im Display blinkt **"dISAbL"** (Grundeinstellung) oder eine andere eingestellte Option.
- **'**)**/MAX'** drücken 27. Wählen Sie **"ENAbLE"** (Aktivieren) oder **"dISAbL"** (Deaktivieren) entsprechend Ihrer Applikation.
- **'RESET/ENTER'** drücken 28. Wählen Sie **"ENAbLE"**. Im Display blinkt **"ON.LINE"** (Grundeinstellung) oder eine andere eingestellte Option.
- **'**)**/MAX'** drücken 29. Wählen Sie **"ON.LINE"** oder **"MANUAL"** für die gewünschte Art der Skalierung.
Eingangskonfiguration 16

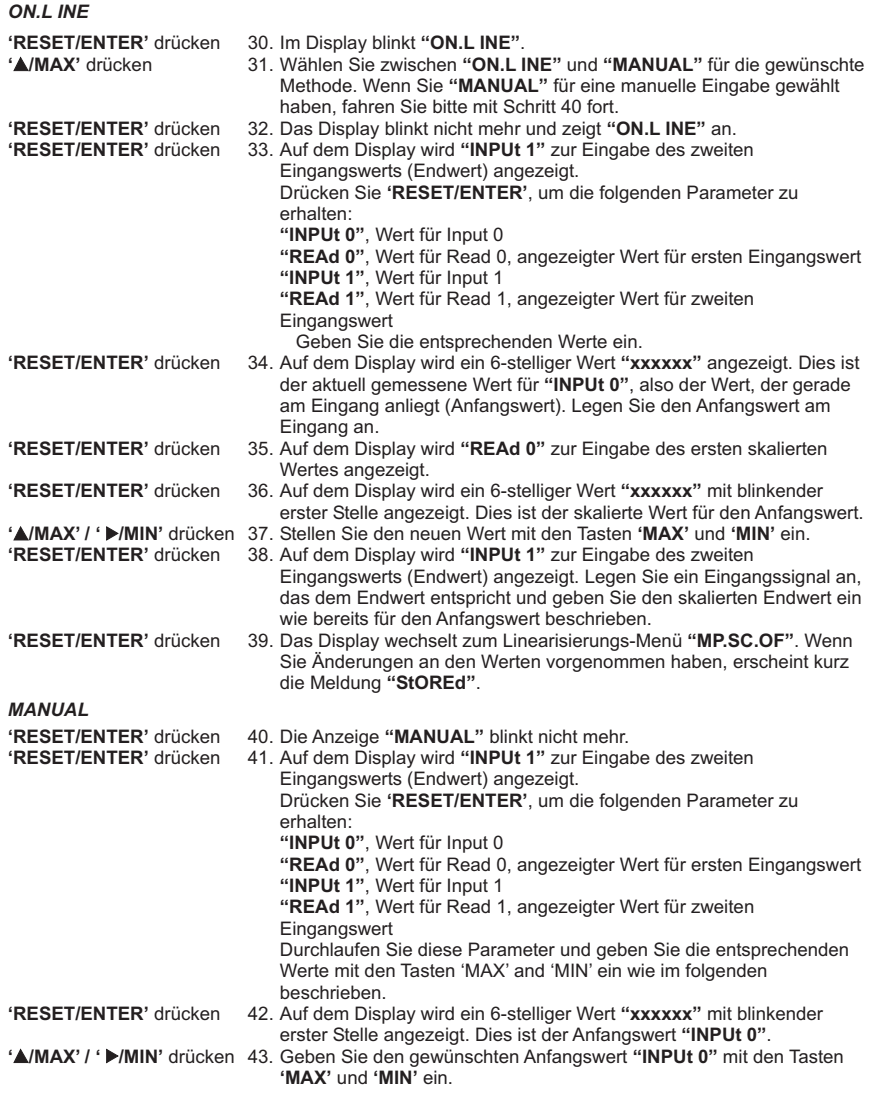

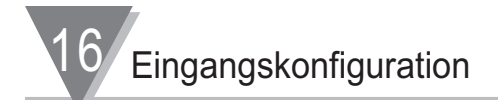

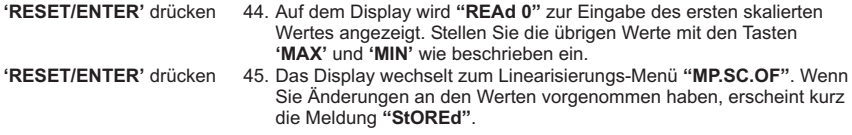

#### **Skalierung des Anzeigers**

Die Skalierung des Anzeigers ohne angeschlossenen Sensor kann einfach durch Eingabe der berechneten Skalierungsfaktoren erfolgen wie in der folgenden Tabelle gezeigt.

#### **Skalierung auf Anzeige in technischen Einheiten.**

Diese berechneten Skalenfaktoren sind die Werte, die Ihr Instrument anzeigen würde, wenn eine Signalquelle angeschlossen wäre.

Sie müssen die Vorbereitung der Skalierung wie in Abschnitt 16.4 **"IN.SC.OF"**, Skalierung und Offset des Eingangs, für die Einstellungsart **"MANUAL"** beschrieben vollständig ausführen. Wenn Sie diesen Einstellablauf unvollständig durchführen, werden die Messwerte falsch angezeigt.

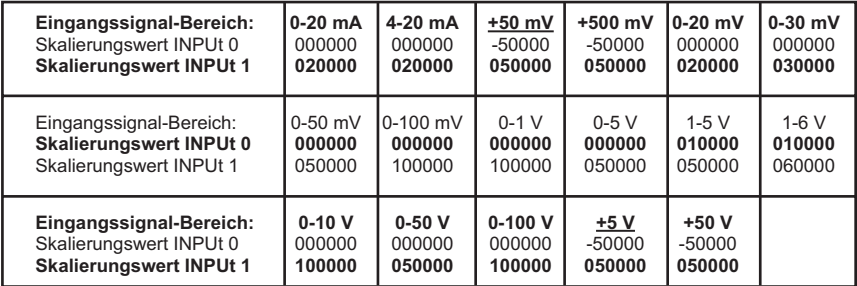

#### Tabelle 16-2. Tabelle der werksseitig berechneten Skalierungsfaktoren

Zur Beschreibung des Einstellablaufs wird ein Eingangssignal von 0-50 mV DC auf eine Anzeige von 0 bis 2500,0 skaliert. Die berechneten Skalenfaktoren können nun benutzt werden, um das Instrument auf die Anzeige in technischen Einheiten zu skalieren. Dazu werden Skalenfaktor und Offset (**"IN.SC.OF"**) wie folgt eingegeben:

Notieren Sie sich die Wertepaare für **"INPUt1"** und **"READ 1"** sowie für **"INPUt2"** und **"READ 2"**, tragen Sie diese unten ein und fahren Sie fort wie im folgenden beschrieben.

> Beispiel: INPUt1 = 000000  $RFAD 1 = 000000$  $INPUt2 = 050000$ READ 2 = 025000

Weitere Detailinformationen und Beispiele zu Skalierung und Offset sowie Gleichungen und Tabellen zur Berechnung entnehmen Sie bitte dem Abschnitt 18, Linearisierung.

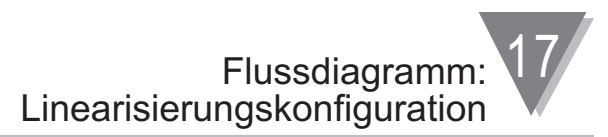

#### **17. Flussdiagramm: Linearisierungskonfiguration**

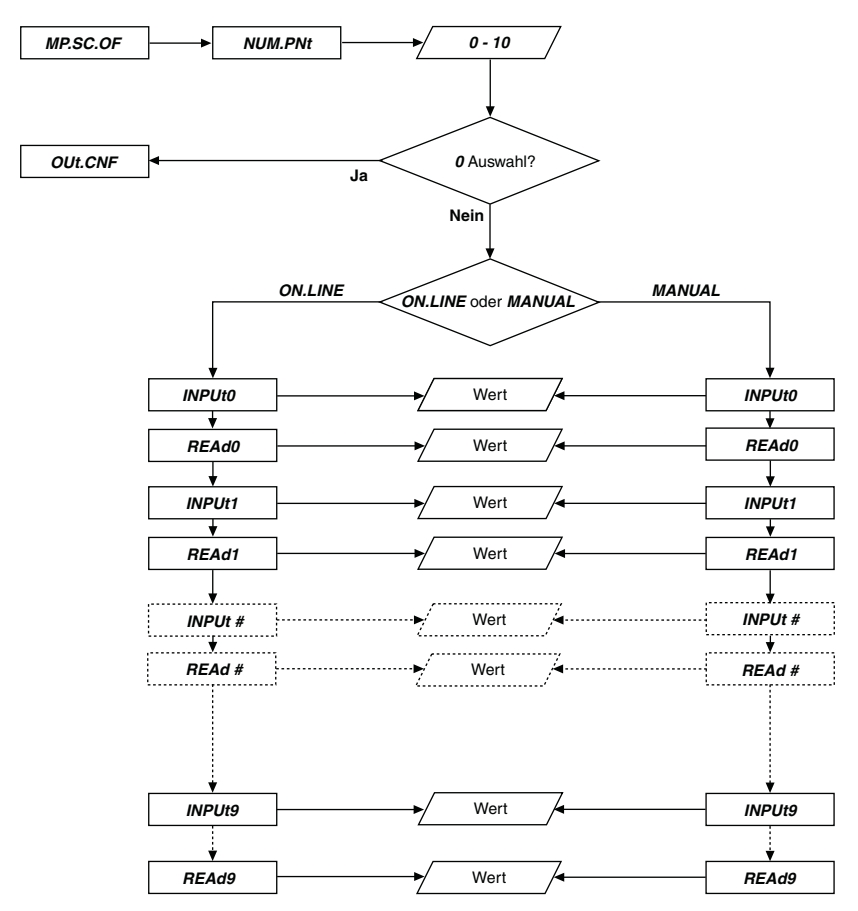

Linearisierungs-Konfiguration

#### **18 Menü zur Konfigurierung der Linearisierung: (MP.SC.OF)**

Die Linearisierung beruht auf der Eingabe von Eingangswerte- und Anzeigenwerte-Paaren. Es können bis zu 10 Linearisierungspunkte definiert werden, so genannte Stützpunkte, um die Kurve eines Aufnehmers zu linearisieren.

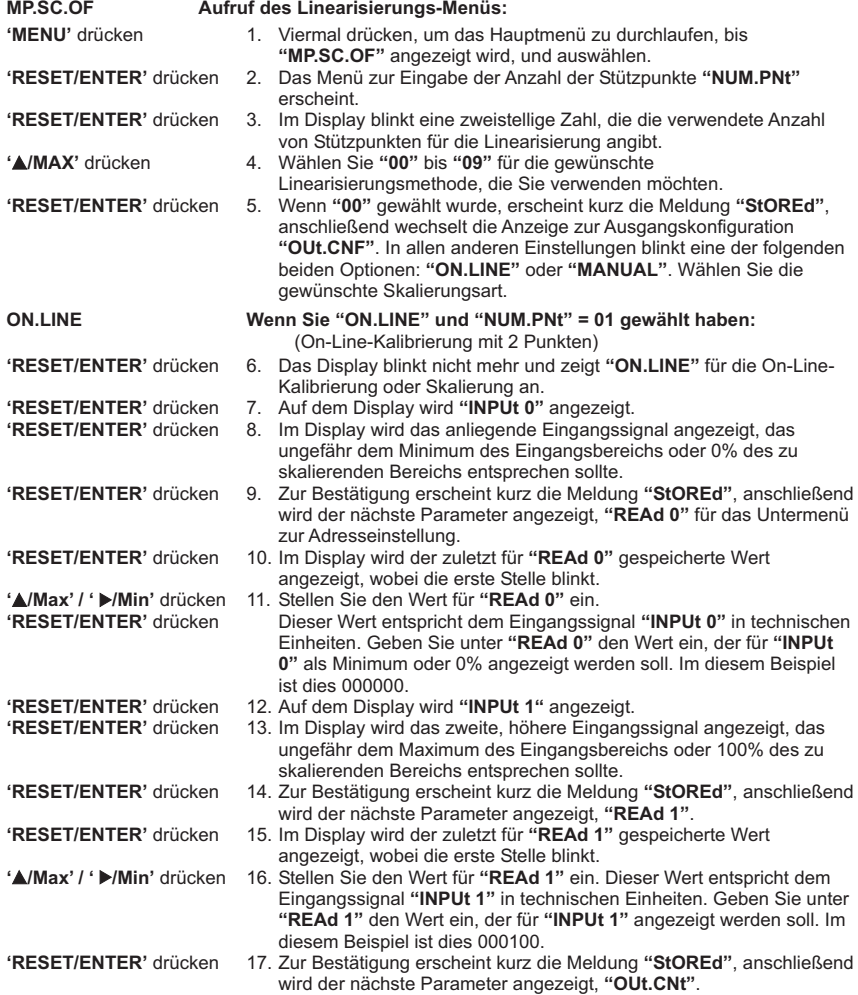

**MANUAL** Wenn Sie **"MANUAL"** und **"NUM.PNt"=01** gewählt haben (Skalierung ohne angeschlossenen Aufnehmer anhand der numerischen Werte)

Zur manuellen Skalierung ermitteln Sie die Eingangssignale aus den technischen Daten des Aufnehmers und geben Sie diese über die Tastatur ein. Das folgende Beispiel geht von einer Wägezelle mit folgenden technischen Daten aus:

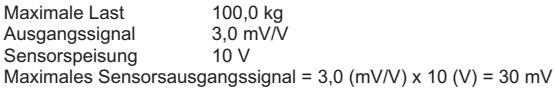

Bestimmen Sie die korrekten Werte für die Eingangssignale (**"INPUt 0"** und **"INPUt 1"**) anhand der folgenden Gleichung:

"INPUt" = (Sensorausgangs-Signal) x (Umrechnungsfaktor)

Tip: Der Umrechnungsfaktor ist ein Faktor, mit dem der Eingangsbereich auf den vollen Anzeigenbereich von 100000 Stellen umgerechnet wird. Den Umrechnungsfaktor entnehmen Sie bitte der folgenden Tabelle.

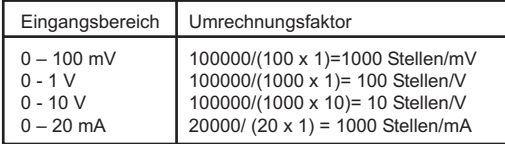

#### Tabelle 18-1. Umrechnungsfaktor-Tabelle

Bestimmen Sie den Eingangsbereich für **"INPUt 0"** und **"INPUt 1"**. Wählen Sie für den Aufnehmer in diesem Beispiel den Bereich von 0 – 100 mV.

> **"INPUt 0"** = 0 (mV) x 1000 (Stellen/mV) = **000000 "INPUt 1"** = 30 (mV) x 1000 (Stellen/mV) = **030000**

- 1. Bestimmen Sie die korrekten Werte für den Anzeigenbereich (**"REAd 0"** und **"REAd 1"**).
- 2. In den meisten Fällen entsprechen **"REAd 0"** und **"REAd 1"** dem Minimum und dem Maximum des Aufnehmer-Ausgangsbereichs.

**"REAd 0"** = **000000 "REAd 1"** = **000100**

3. Skalierung des Instruments

# 18 Linearisierungs-Konfiguration

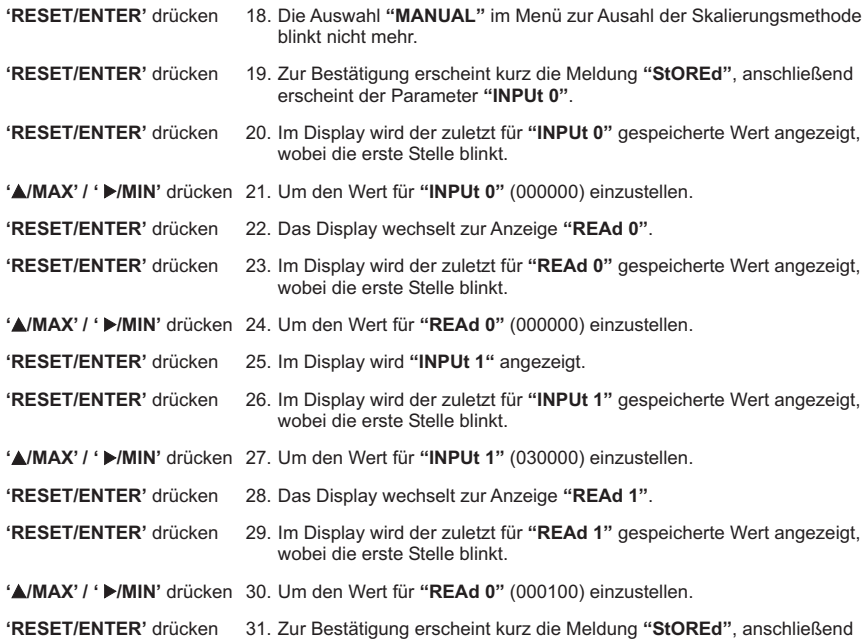

wird das Menü zur Ausgangskonfiguration angezeigt, **"OUt.CNF"**.

68

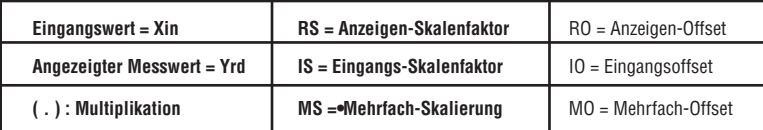

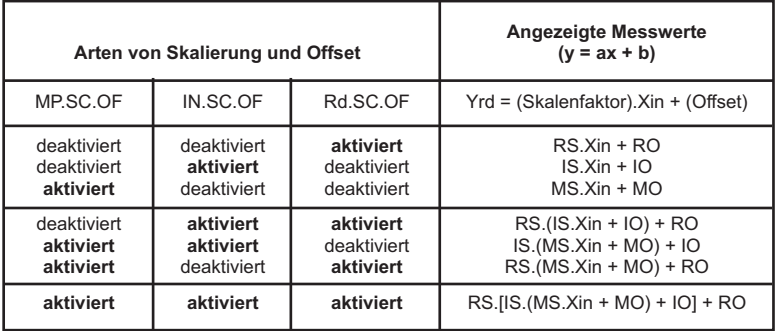

Tabelle 18-2. Berechnung von Anzeigen-/Eingangs-Skalierung und Offset

19 Flussdiagramm: Ausgangskonfiguration

#### **19. Flussdiagramm: Ausgangskonfiguration (OUt.CNF)**

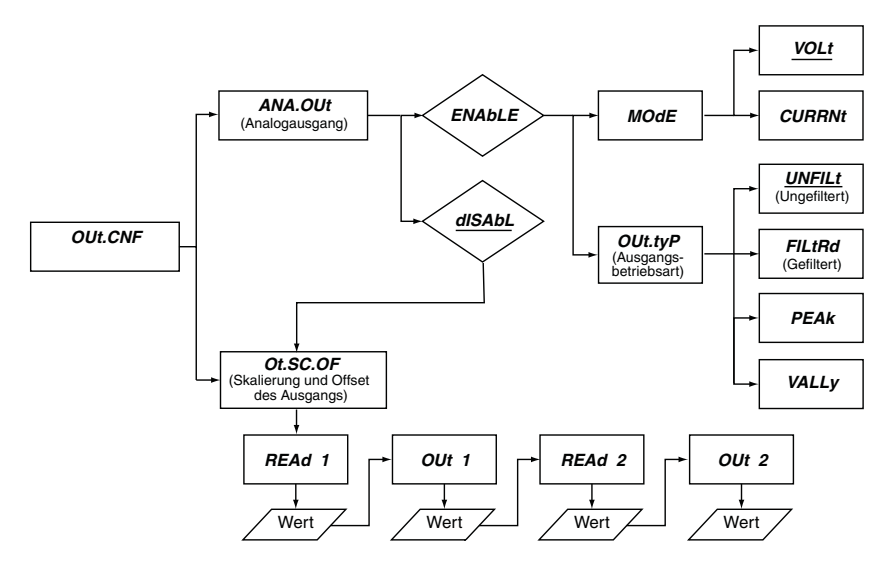

#### **20. Menü zur Ausgangskonfiguration (OUt.CNF)**

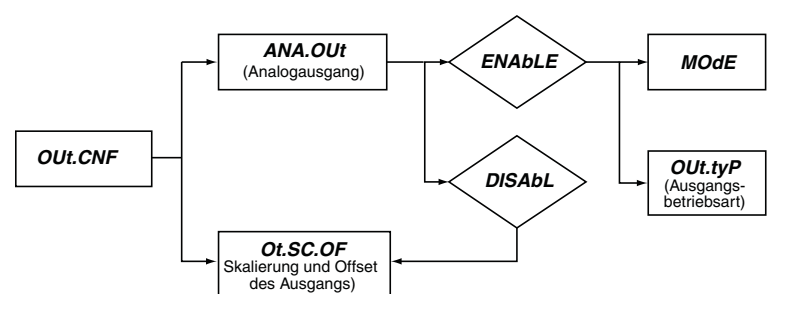

#### **(OUt.CNF) Aufruf des Menü zur Ausgangskonfiguration:**

**'MENU'** drücken 1. Fünfmal drücken, um das Hauptmenü zu durchlaufen, bis **"OUt.CNF"** angezeigt wird.

#### **20.1 ANA.OUt Menü für Analogausgang**

- **'RESET/ENTER'** drücken 2. Das Display wechselt zum Untermenü **"ANA.OUt"** zur Konfiguration des Analogausgangs.
- **'RESET/ENTER'** drücken 3. Im Display blinkt **"dISAbL"** für abgeschaltet (Grundeinstellung) oder eine andere bereits vorgenommene Einstellung.
- 
- 
- **'**)**/MAX'** drücken 4. Wählen Sie **"ENAbLE"**, um den Analogausgang zu konfigurieren, wenn Ihr Regler mit dieser Option ausgestattet ist.

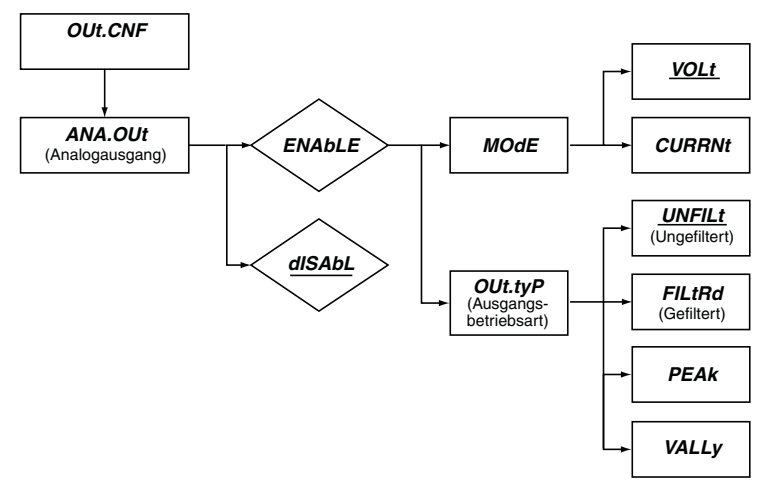

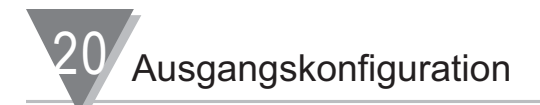

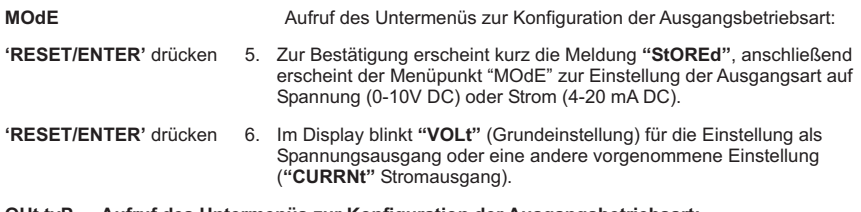

#### **OUt.tyP Aufruf des Untermenüs zur Konfiguration der Ausgangsbetriebsart:**

- 
- **'RESET/ENTER'** drücken 7. Das Display wechselt zum Untermenü **"OUt.tyP"** zur Konfiguration der Ausgangsbetriebsart.

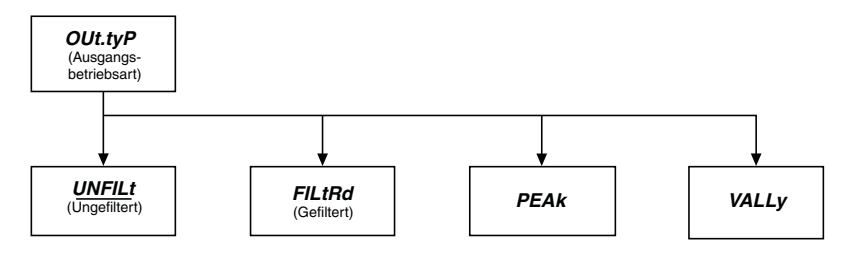

**'RESET/ENTER'** drücken 8. Im Display blinkt **"UNF ILt"** für ungefilterte Ausgabe oder eine andere vorherige Einstellung.

- **'**)**/MAX'** drücken 9. Wählen Sie aus den folgenden Einstellmöglichkeiten die gewünschte Option:
	- **"UNF ILt"** : Der Eingangswert wird ungefiltert ausgegeben.
	- **"FILtRd"** : Der Eingangswert wird gefiltert ausgegeben.<br>"PEAk" : Der maximale Messwert "HI RdG" wird ausge
	- **"PEAk"** : Der maximale Messwert "HI RdG" wird ausgegeben.
	- Der minimale Messwert "LO RdG" wird ausgegeben.

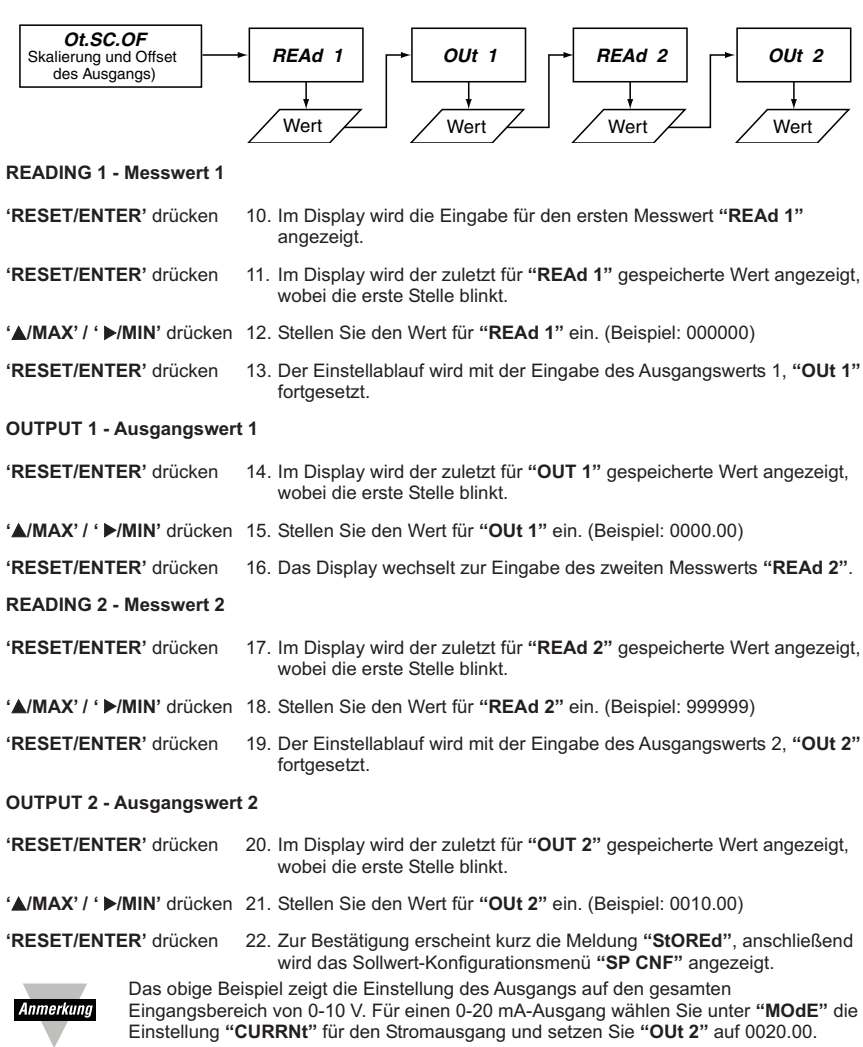

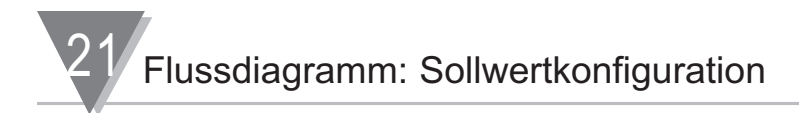

#### **21. Flussdiagramm: Sollwertkonfiguration**

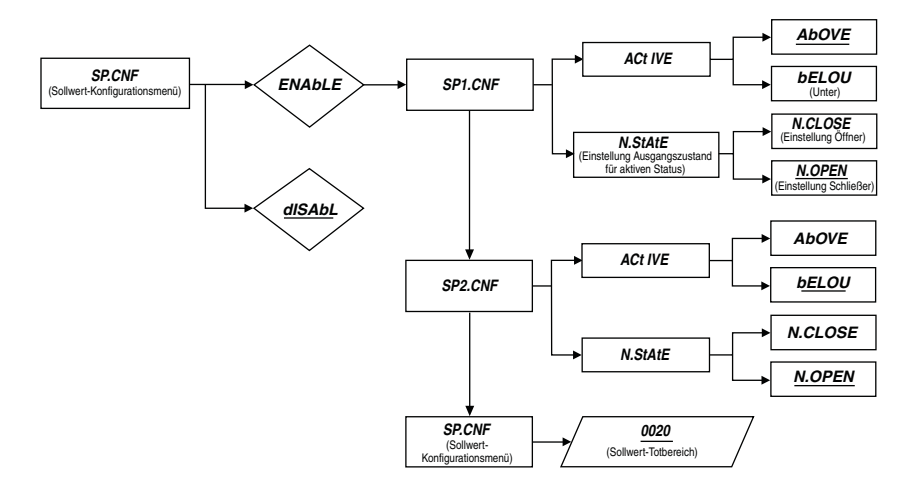

#### **22. Sollwert-Konfigurationsmenü: (SP.CNF)**

Die Sollwerte 1 bis 4 können sehr flexibel konfiguriert werden, um die Meldung von Bereichen und Werten zu ermöglichen.

SP1 und SP2 verfügen über eine konfigurierbare Hysterese und sind nicht selbsthaltend, so dass sie sich auch für Regelaufgaben eignen.

SP3 und SP4 werden häufig als Alarm1 und Alarm2 verwendet, da sie über eine in eine Richtung wirkende Hysterese verfügen und selbsthaltend konfiguriert werden können.

Die Werte für diese Sollwerte werden im normalen Betrieb über die Tasten an der Frontplatte eingestellt (vgl. Sollwerteinstellung in Abschnitt 8). Die Funktionalität der Sollwerte wird während der Konfiguration wie in diesem Abschnitt beschrieben festgelegt.

#### **SP.CNF Aufruf des Menüs zur Sollwertkonfiguration:**

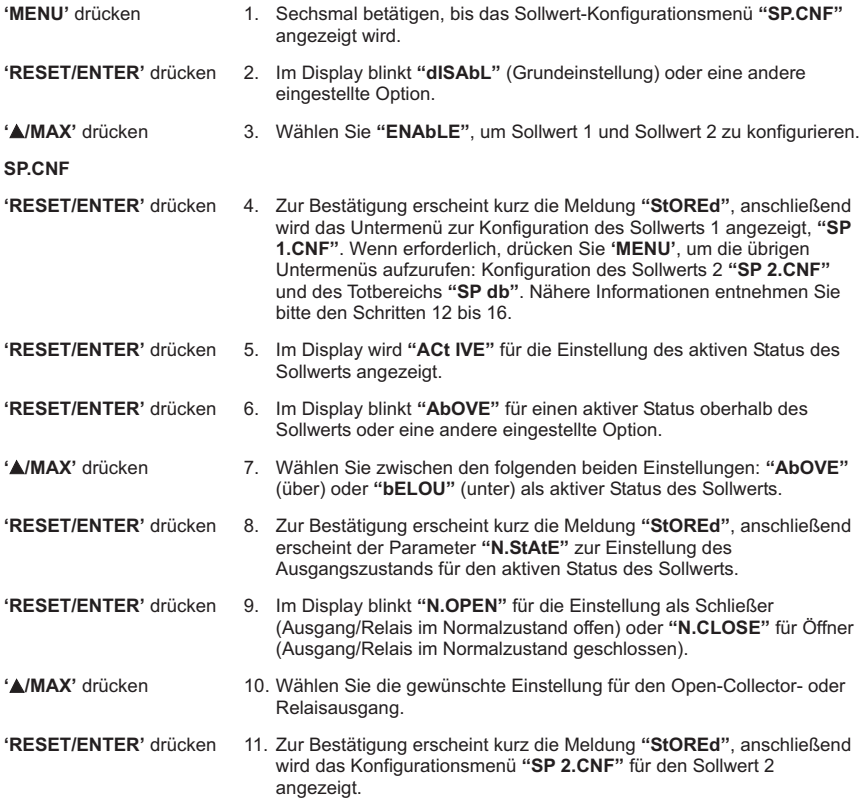

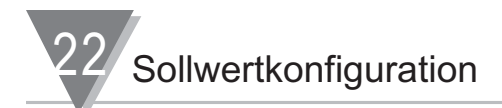

#### **SP2.CNF**

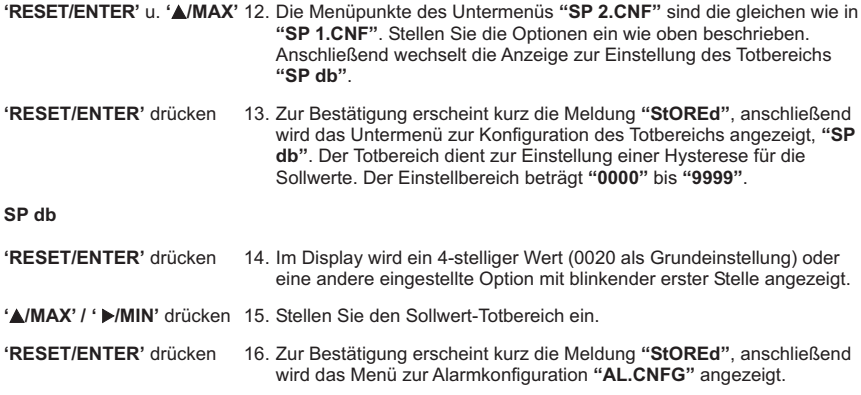

#### **23. Flussdiagramm: Alarmkonfiguration**

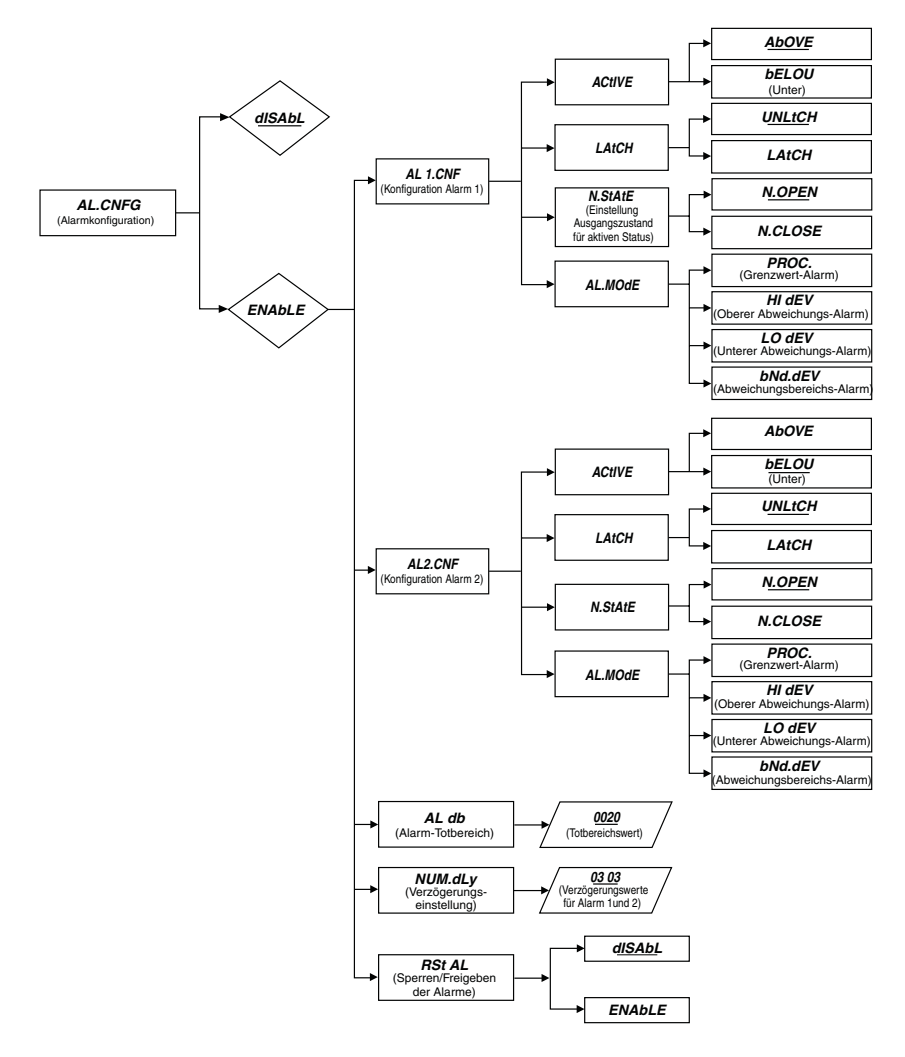

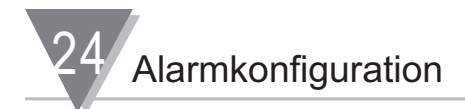

#### **24. Menü zur Alarmkonfiguration: (AL.CNFG)**

SP3 und SP4 werden häufig als Alarm1 und Alarm2 verwendet, da sie über eine in eine Richtung wirkende Hysterese verfügen und selbsthaltend konfiguriert werden können. Die Werte für diese Sollwerte werden im normalen Betrieb über die Tasten an der Frontplatte eingestellt (vgl. Sollwerteinstellung in Abschnitt 8).

#### **Bei der Alarmkonfiguration werden folgende Einstellungen vorgenommen:**

- \* Einstellung des aktiven Status für alle Alarme (SP3 oder AL1 und SP4 oder AL2) auf überhalb oder unterhalb des Sollwertes im Untermenü **"Act IVE"**.
- \* Normale oder selbsthaltende Arbeitsweise für SP3 / AL1 und SP4 / AL2 nach dem Auslösen, Untermenü **"LAtCH".**
- \* Einstellung des Ausgangs als Öffner oder Schließer im Untermenü **"N.StAtE"**.
- \* Alarmart: Grenzwert-, Abweichungs- oder Abweichungsbereich im Untermenü **"AL.MOdE"**.
- \* Hysterese oder Totbereich für Sollwert3/Alarm1 und Sollwert4/Alarm2 im Untermenü **"AL db"**.
- \* Alarmverzögerung im Untermenü **"NUM.dLy"**.
- \* Aktivieren oder deaktiveren von Alarmpunkten im Untermenü **"RSt AL"**.

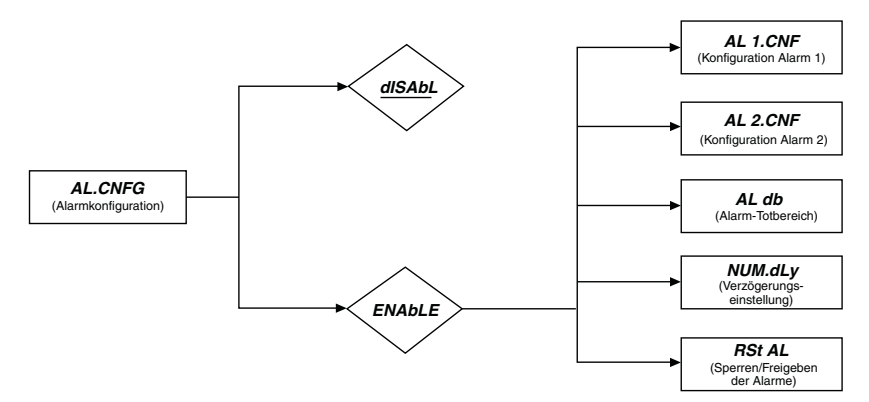

#### **AL.CNFG Menü zur Alarmkonfiguration aufrufen:**

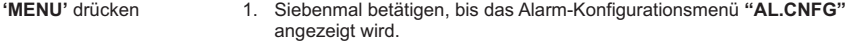

- **'RESET/ENTER'** drücken 2. Im Display blinkt **"dISAbL"** (Grundeinstellung) oder eine andere eingestellte Option.
- **'**)**/MAX'** drücken 3. Wählen Sie **"ENAbLE"**, um Alarm1 (SP3) and Alarm2 (SP4) zu konfigurieren.

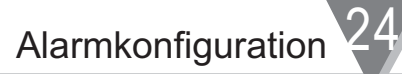

#### **24.1. AL 1.CNF Menü zur Konfiguration von Alarm 1 aufrufen:**

**'RESET/ENTER'** drücken 4. Zur Bestätigung erscheint kurz die Meldung **"StOREd"**, anschließend wird das Untermenü zur Konfiguration des Alarms 1 angezeigt, "**AL 1.CNF**".

> Wenn erforderlich, drücken Sie **'MENU'**, um die übrigen Untermenüs aufzurufen: **"AL 2.CNF"** Konfiguration des Alarms 2, **"AL db"** Konfiguration des Alarm-Totbereichs, **"NUM.dLy"** Alarmverzögerung und **"RSt AL"** Untermenü zum Sperren/Freigeben der Alarme. Nähere Informationen entnehmen Sie bitte den Schritten 19 bis 30.

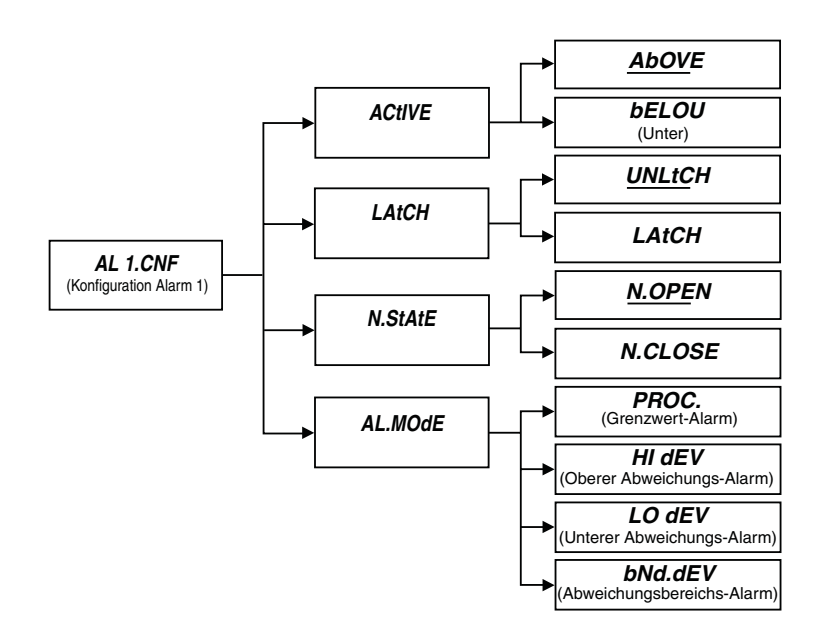

## $24$  Alarmkonfiguration

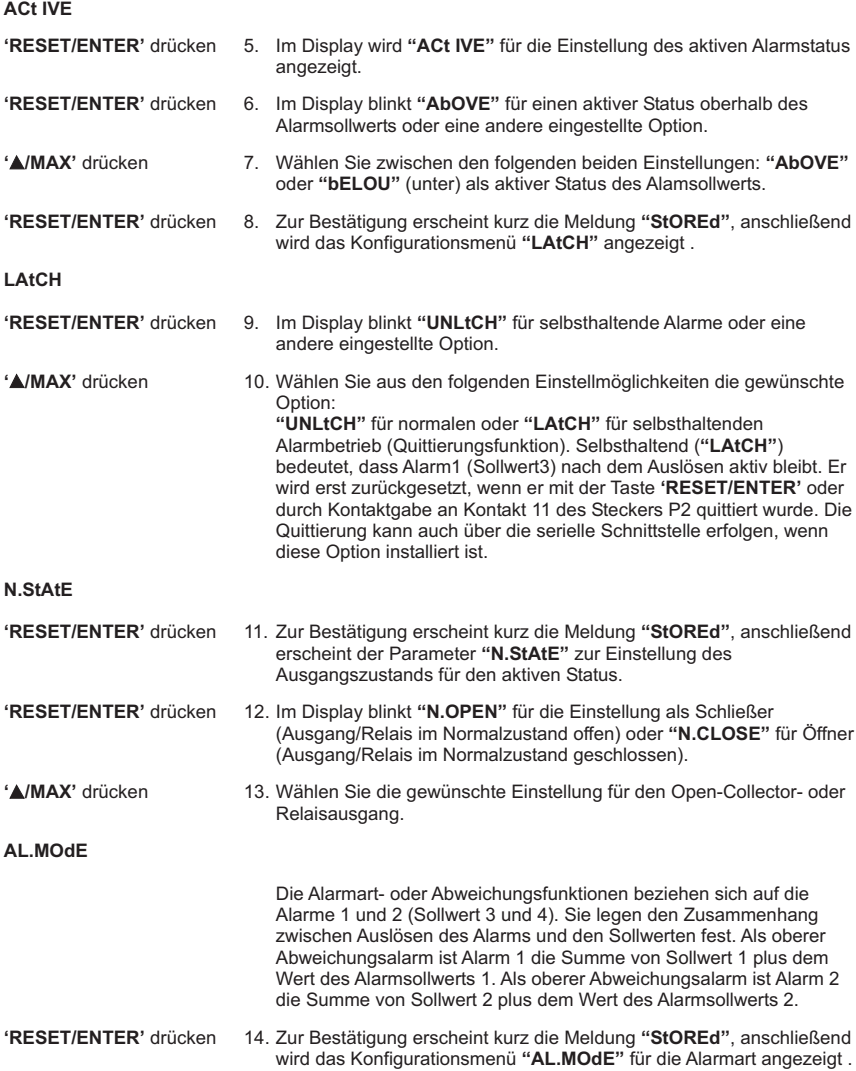

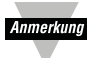

Es stehen vier Alarmarten zur Verfügung, deren Arbeitsweise in den folgenden Abbildungen verdeutlicht wird.

Dabei ist die horizontale Achse die Zeitachse.

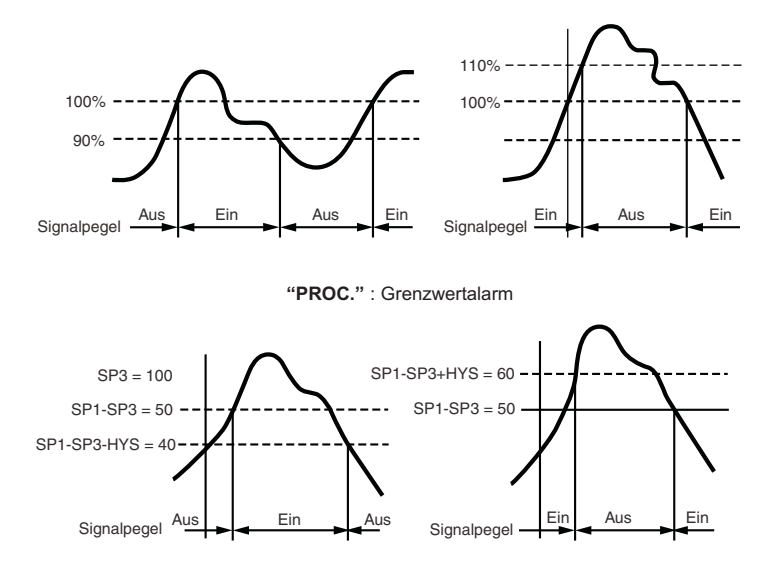

**"HI dEV"** : Oberer Abweichungsalarm mit Auslösen über und unter dem Sollwert

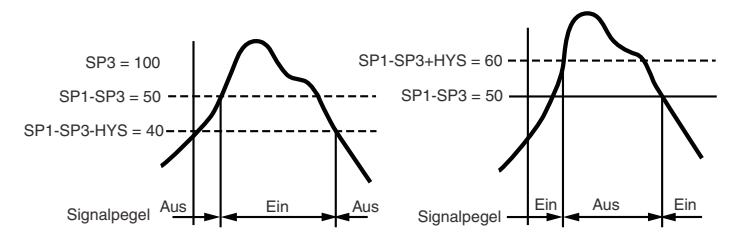

**"LO dEV"** : Unterer Abweichungsalarm mit Auslösen über und unter dem Sollwert

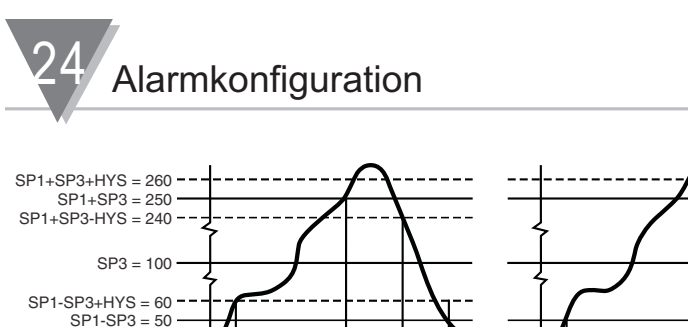

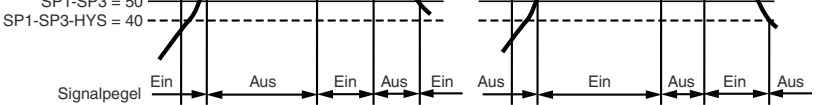

**"bNd.dEV"** : Abweichungsbereichs-Alarm mit Auslösen über und unter dem Sollwert

- **'RESET/ENTER'** drücken 15. Im Display blinkt **"PROC"** für einen Grenzwert-Alarm oder eine andere vorherige Einstellung.
- **'**)**/MAX'** drücken 16. Wählen Sie aus den folgenden Einstellmöglichkeiten die gewünschte Option : **"PROC."** (Grenzwert-), **"HI dEV"** (oberer Abweichungs-), **"LO dEV"** (unterer Abweichungs-) oder **"bNd.dEV"** (Abweichungsbereichs-Alarm).

#### **24.2. AL 2.CNF Menü zur Konfiguration von Alarm 2 aufrufen:**

- **'RESET/ENTER'** drücken 17. Zur Bestätigung erscheint kurz die Meldung **"StOREd"**, anschließend wird das Untermenü zur Konfiguration des Alarms 2 angezeigt, **"AL 2.CNF"**. Wenn erforderlich, drücken Sie **'MENU'**, um diesen Menüpunkt zu überspringen und die übrigen Untermenüs aufzurufen: **"AL db"** Konfiguration des Alarm-Totbereichs, **"NUM.dLy"** Alarmverzögerung und **"RSt AL"** Untermenü zum Sperren/Freigeben der Alarme.
- **'RESET/ENTER'** drücken 18. Rufen Sie das Menü zur Konfiguration des Alarms 2 auf, **"AL 2.CNF"**. Die Menüpunkte dieses Untermenüs sind die gleichen wie in **"AL 1.CNF"**. Stellen Sie die Optionen mit den Tasten **'RESET/ENTER'** und **'Max'** ein wie oben beschrieben oder betätigen Sie die Taste **"MENU"**, um mit der Einstellung des Totbereichs **"AL db"** fortzufahren.

#### **24.3. AL db Menü für die Alarmhysterese aufrufen:**

Der gewählte Totbereich (Hysterese) für Alarm 1 (**"SP3"**) und Alarm 2 (**"SP4"**) bezieht sich auf die nicht-aktive Seite der gewählten Alarmwerte. Dies führt zu einem sofortigen Ansprechen (wenn als Verzögerung **"NUM.dLy"** 0 eingestellt wurde), wenn der Alarmgrenzwert überschritten wurde und wirkt sich auf das Verlöschen des Alarms aus, wenn das Eingangssignal wieder unter die Alarmschwelle sinkt.

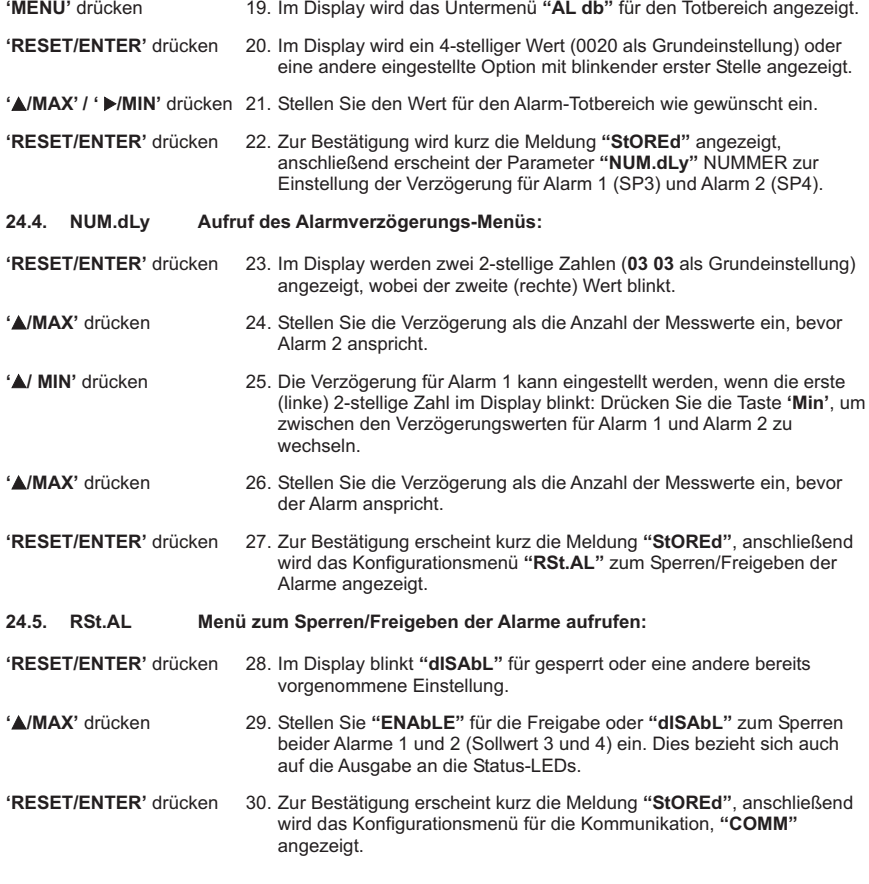

 $25$  Flussdiagramm: Kommunikationskonfiguration

#### **25 Flussdiagramm: Kommunikationskonfiguration**

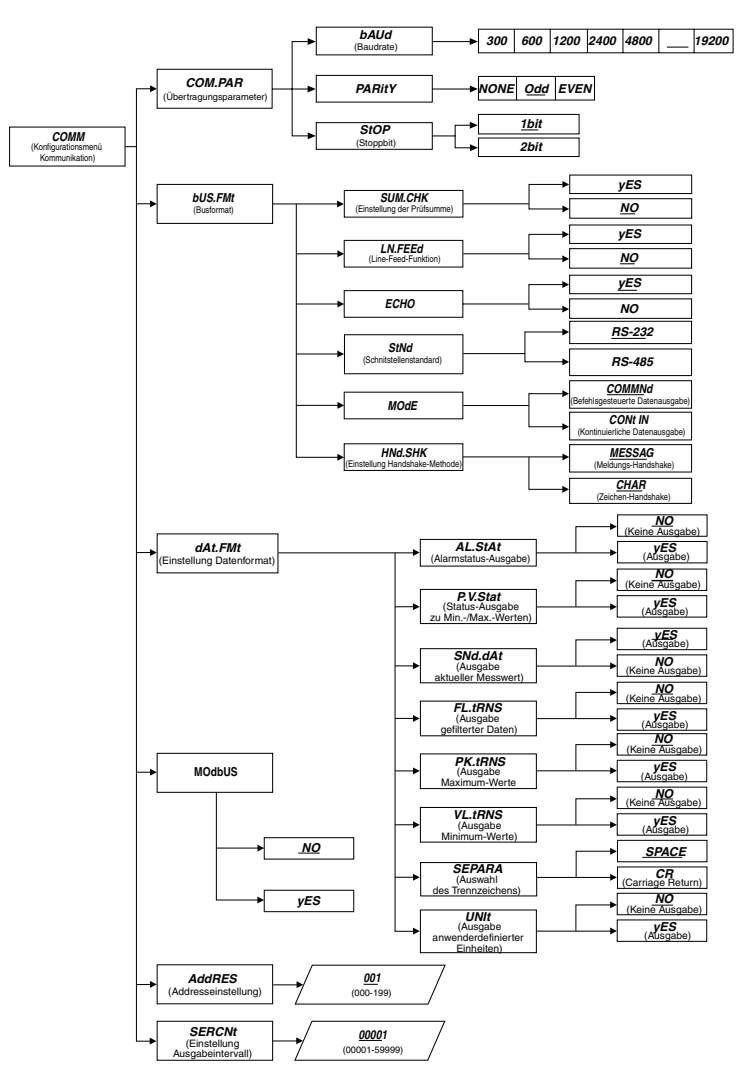

#### **26. Menü zur Konfiguration der Kommunikation: "COMM":**

Bedingungen für die Kommunikation: Die Kommunikations-Optionskarte muss bereits bei der Bestellung installiert oder nachgerüstet worden sein. Wenn das Instrument mit einer seriellen Kommunikationskarte bestellt wurde, kann es alleine oder mit anderen Instrumenten zusammen über einen IBM-kompatiblen PC konfiguriert und überwacht werden. Eine CD-ROM mit der entsprechenden Software liegt der Option bei, weiterhin ist auch ein Download von Omegas Website möglicht. Eine vollständige Anleitung zur Kommunikations-Schnittstelle entnehmen Sie bitte dem separaten Manual.

- **Installation:** Wenn Sie die Kommunikationskarte als Option zum Nachrüsten bestellt haben, muss sie auf der Hauptplatine mit dem Stecker P11 in den Steckplatz J11 neben dem Netzteil eingesetzt werden. (S. Lage von Optionskarten und Installation in Abschnitt 5.2.2.).
- Während der seriellen Kommunikation ist die Menütaste zur Konfiguration nicht verfügbar.

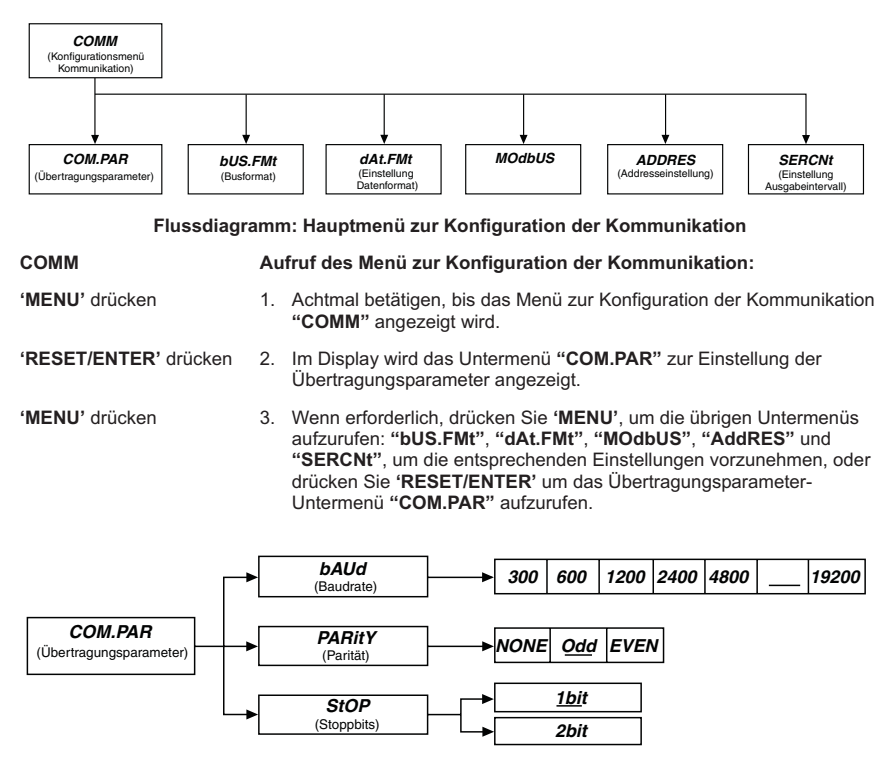

#### **26.1 COM.PAR Aufruf des Übertragungsparameter-Untermenüs:**

In diesem Untermenü werden die Übertragungsparameter für die serielle Kommunikation eingestellt. Achten Sie darauf, daß die Einstellungen der Übertragungsparameter am Instrument und am PC (oder anderem Kommunikationsteilnehmer) gleich sein müssen. Im Allgemeinen sollten die Grundeinstellungen verwendet werden.

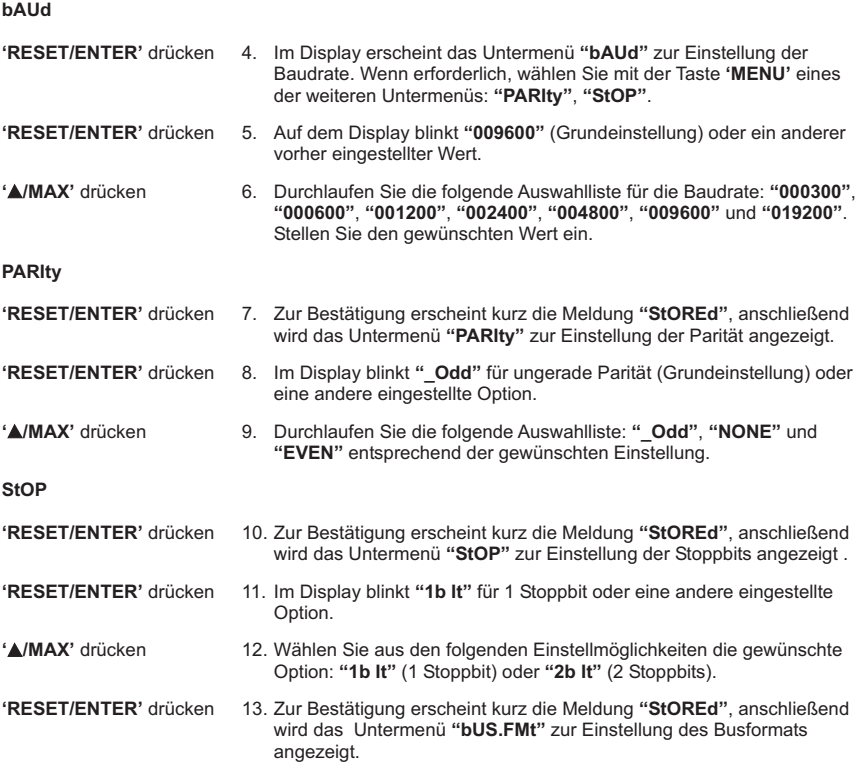

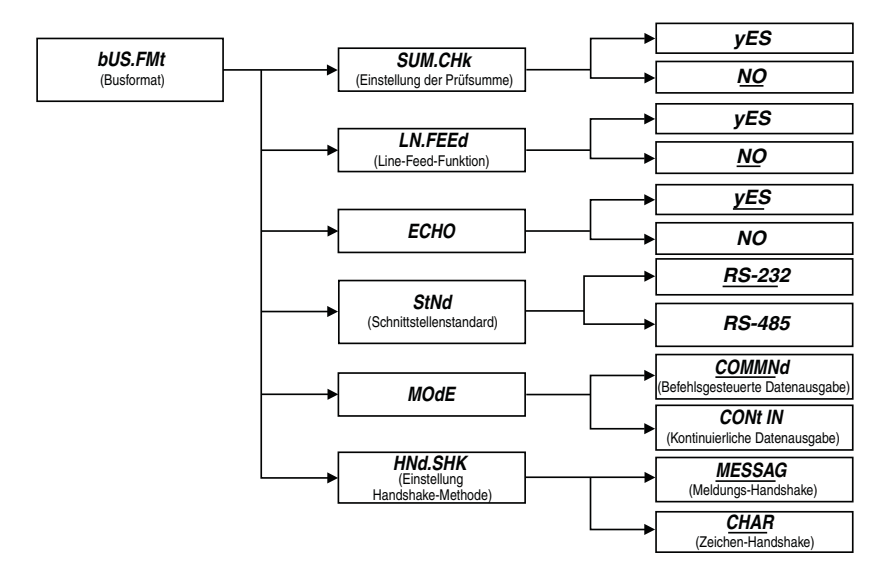

#### **26.2 bUS.FMt Aufruf des Untermenüs zur Einstellung des Busformats:**

Das Busformat definiert die Schnittstellen-Standards sowie die Befehls- und Datenformate zum Austausch der Daten über die serielle Schnittstelle. In diesem Untermenü sind alle Parameter zusammengefasst, die festlegen, wie die Daten übertragen werden, z. B. ob die Daten mit einer Prüfsumme versehen werden sollen.

#### **SUM.CHK**

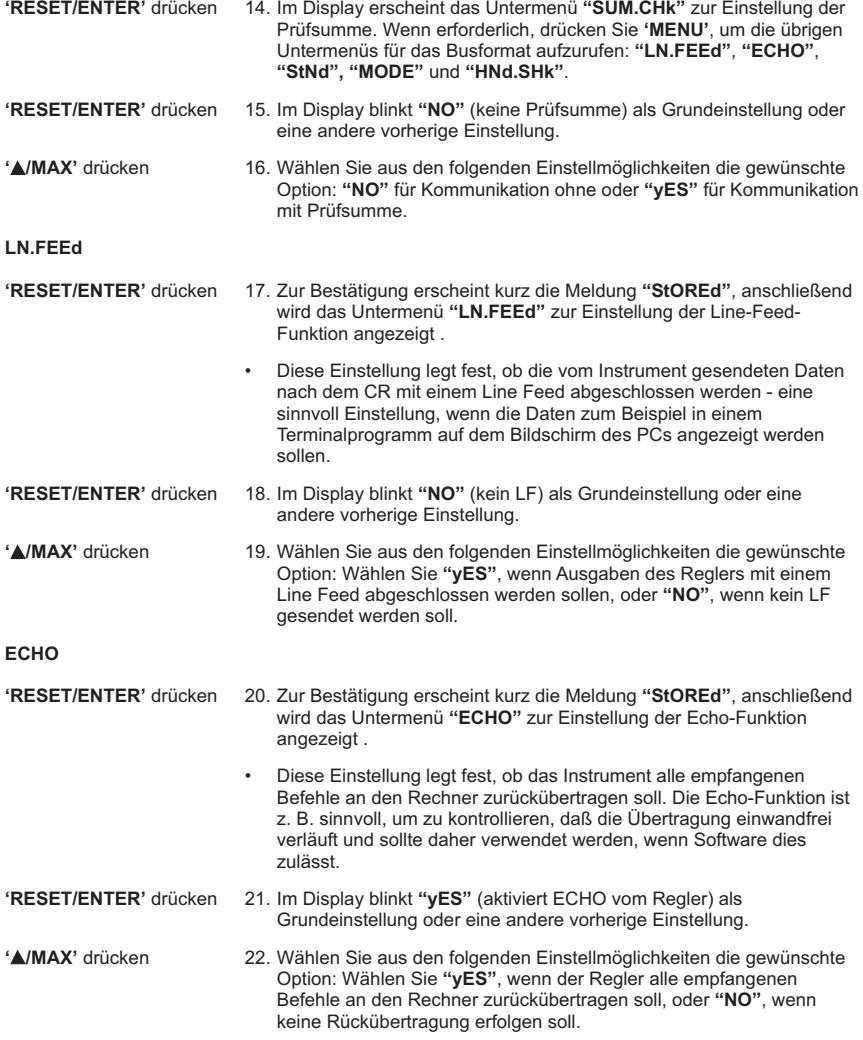

#### **StNd Untermenü für den Schnittstellen-Standard:**

Der Regler unterstützt folgenden Schnittstellen-Standards: RS-232, RS-485 Halb-Duplex und RS-485 Voll-Duplex.

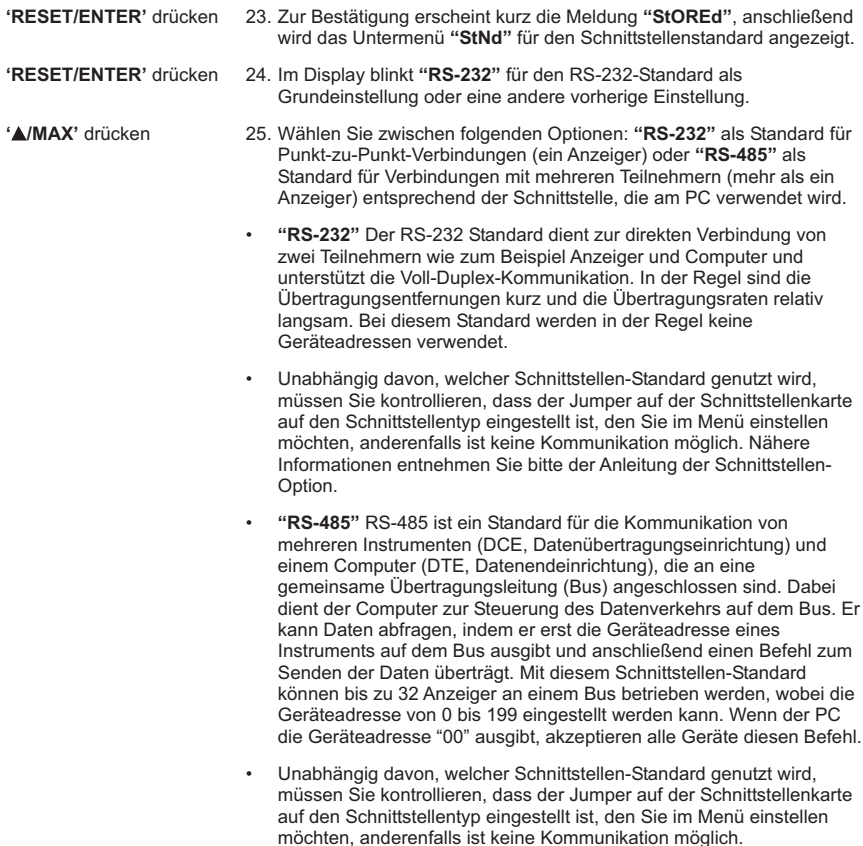

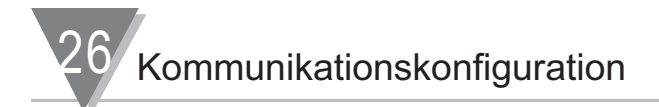

#### **MODE**

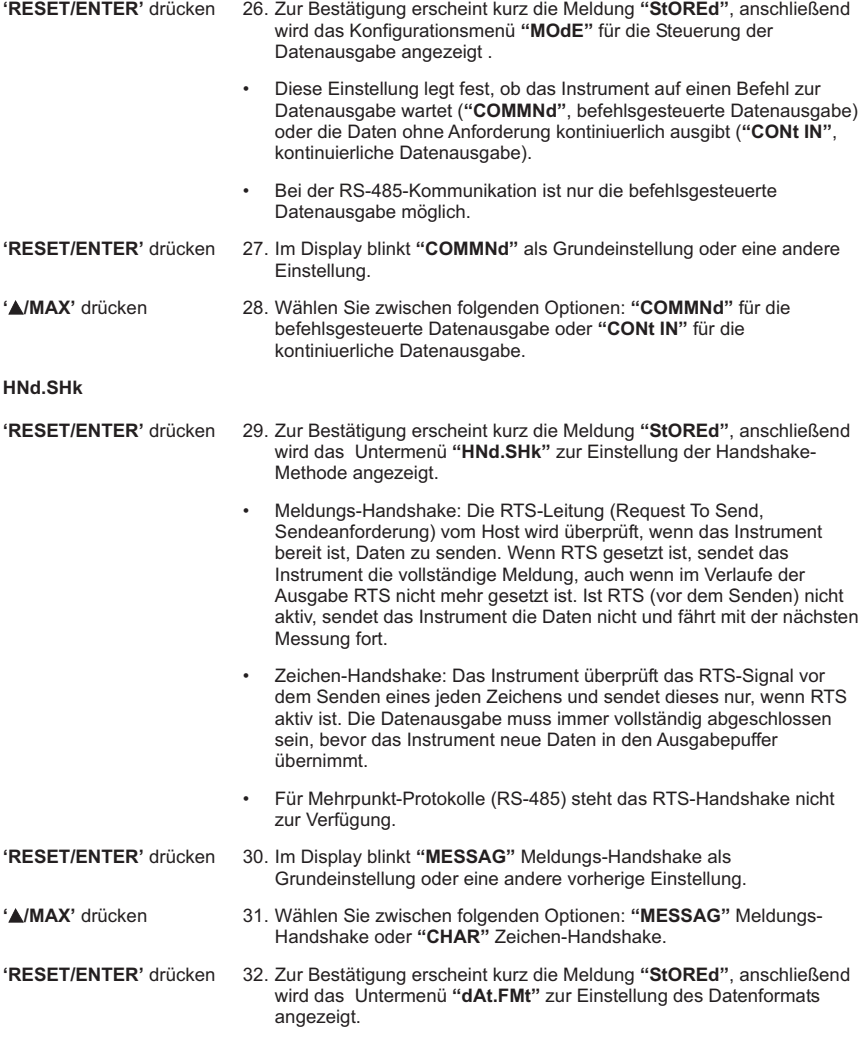

#### **26.3 dAt.FMt Aufruf des Untermenüs zur Einstellung des Datenformats:**

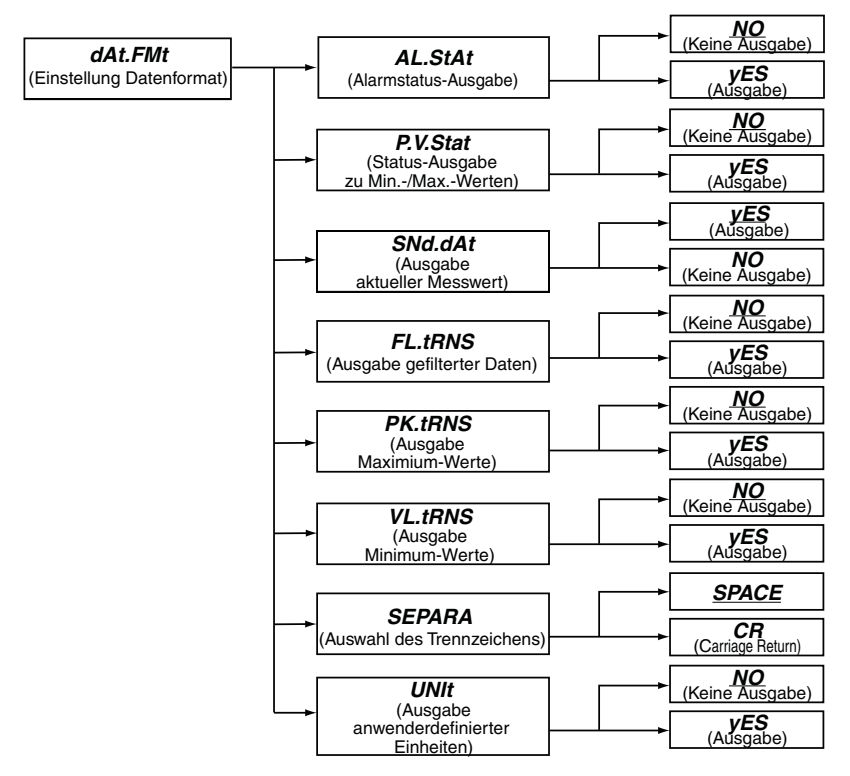

• Im Untermenü **"dAt.FMt"** zur Konfiguration des Datenformats werden alle Parameter ausgewählt, die über die serielle Schnittstelle ausgegeben werden.

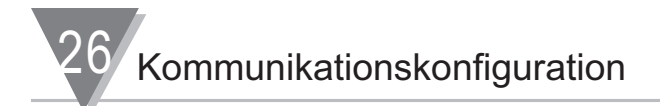

### **AL.StAt**

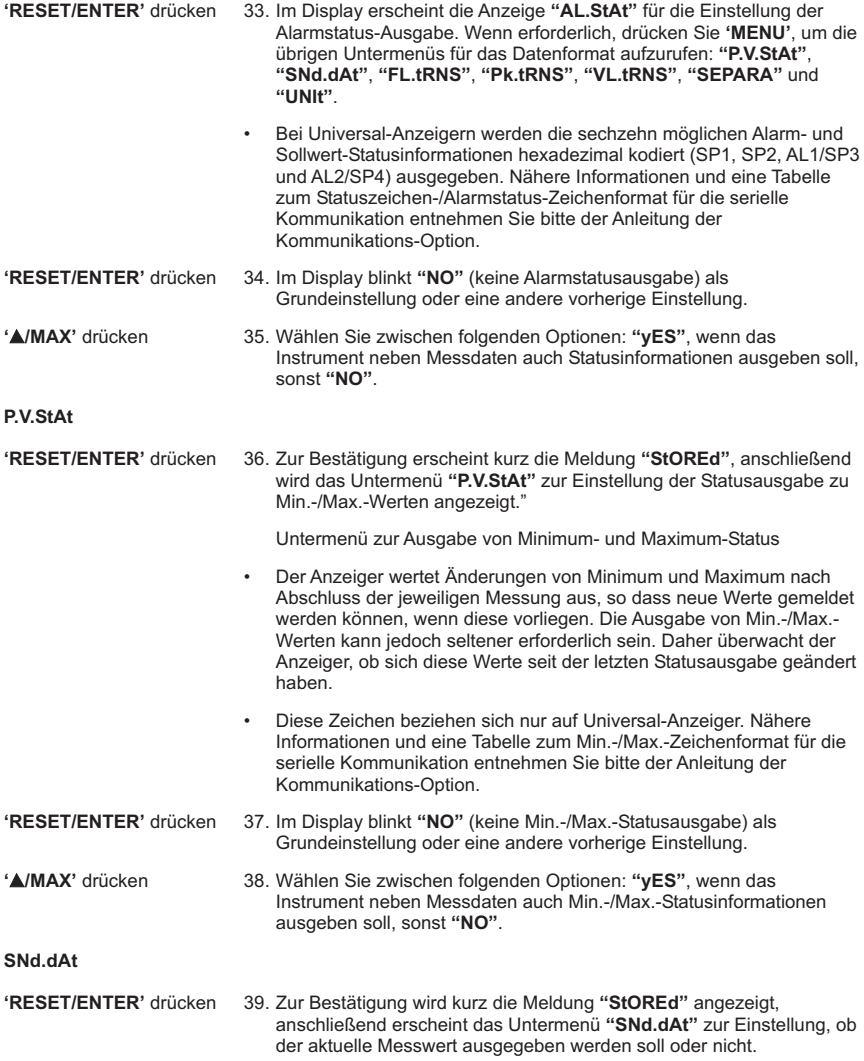

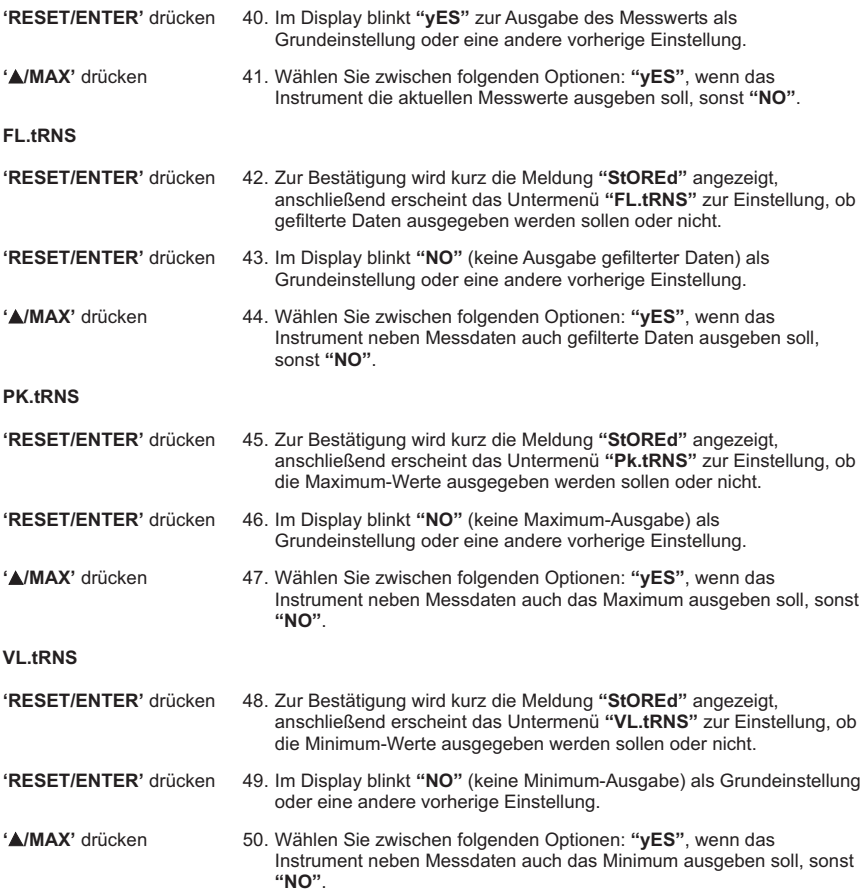

#### **SEPARA**

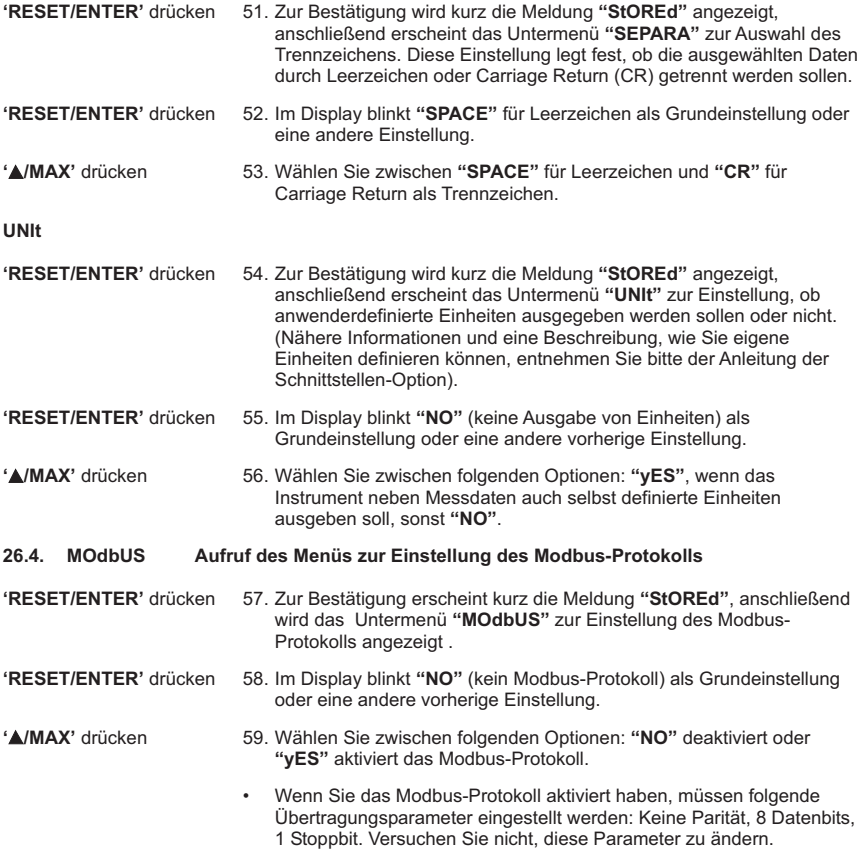

#### **26.5 AddRES Aufruf des Untermenüs zur Einstellung der Geräteadresse:**

**'RESET/ENTER'** drücken 60. Zur Bestätigung erscheint kurz die Meldung **"StOREd"**, anschließend wird der nächste Parameter angezeigt, **"AddRES"** für das Untermenü zur Adresseinstellung.

- Dieses Menü bezieht sich nur auf die RS-485-Option und dient zur Einstellung einer eindeutigen Geräteadresse für alle Geräte, die an das serielle Netzwerk angeschlossen sind. Für jedes Gerät muss eine unterschiedliche, nur einmal vorkommende Geräteadresse eingestellt werden.
- **'RESET/ENTER'** drücken 61. Im Display blinkt **"001"** als Grundeinstellung.

**'**)**/MAX' / ' (c)/MIN'** drücken 62) Ändern Sie die Geräteadresse auf die gewünschte Einstellung. Der zulässige Wertebereich ist 000 - 199.

#### **26.6. SERCNt Aufruf des Untermenüs zur Einstellung des Ausgabeintervalls**

- **'RESET/ENTER'** drücken 63. Zur Bestätigung erscheint kurz die Meldung **"StOREd"**, anschließend wird das Untermenü **"SERCNt"** für das Ausgabeintervall angezeigt.
	- Dieses Untermenü dient zur Einstellung des Ausgabeintervalls als die Anzahl von Messungen, die das Instrument zwischen zwei aufeinanderfolgenden Ausgabevorgängen vornimmt. Der Einstellbereich beträgt **"00001"** bis **"59999"**.

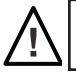

Vorsicht: Um eine fehlerfreie Kommunikation zu gewährleisten, stellen Sie nicht **"00000"** als Ausgabeintervall ein.

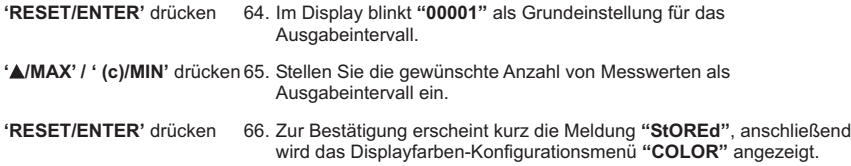

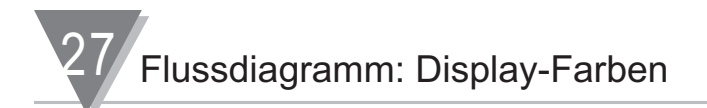

#### **27. Flussdiagramm: Display-Farben**

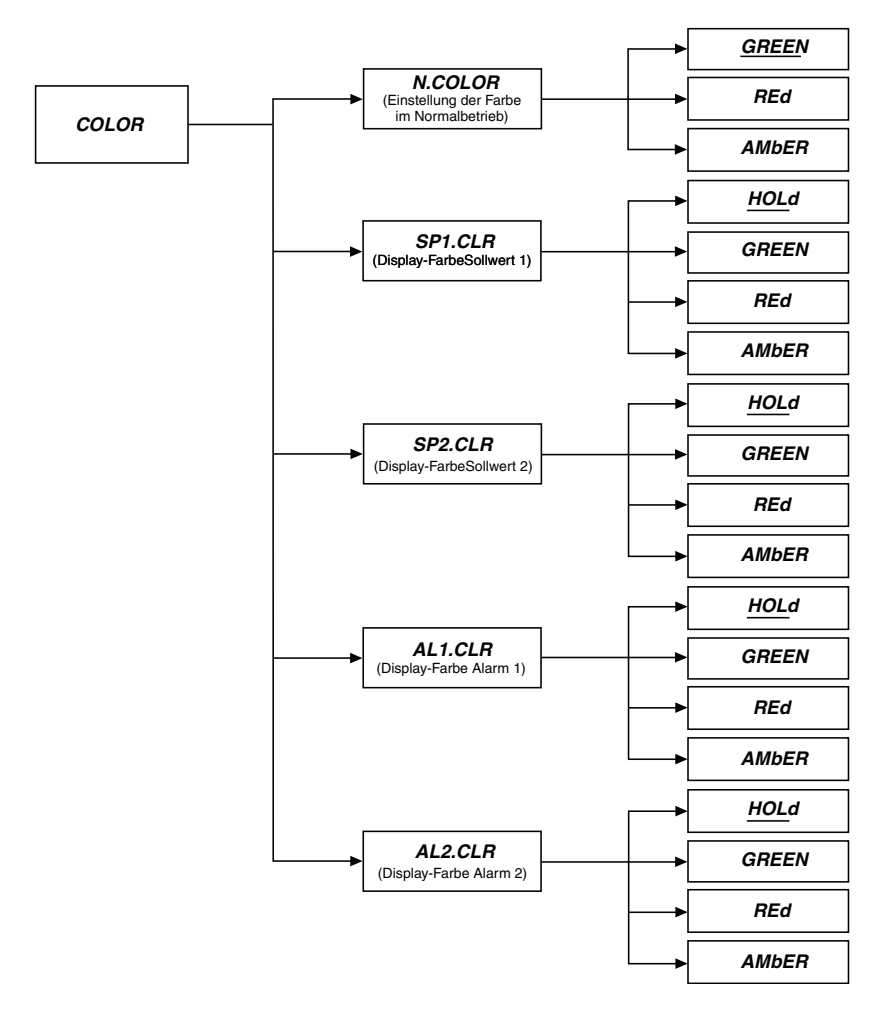

Konfiguration der Display-Farben 28

#### **28. Menü zur Einstellung der Display-Farben: (COLOR)**

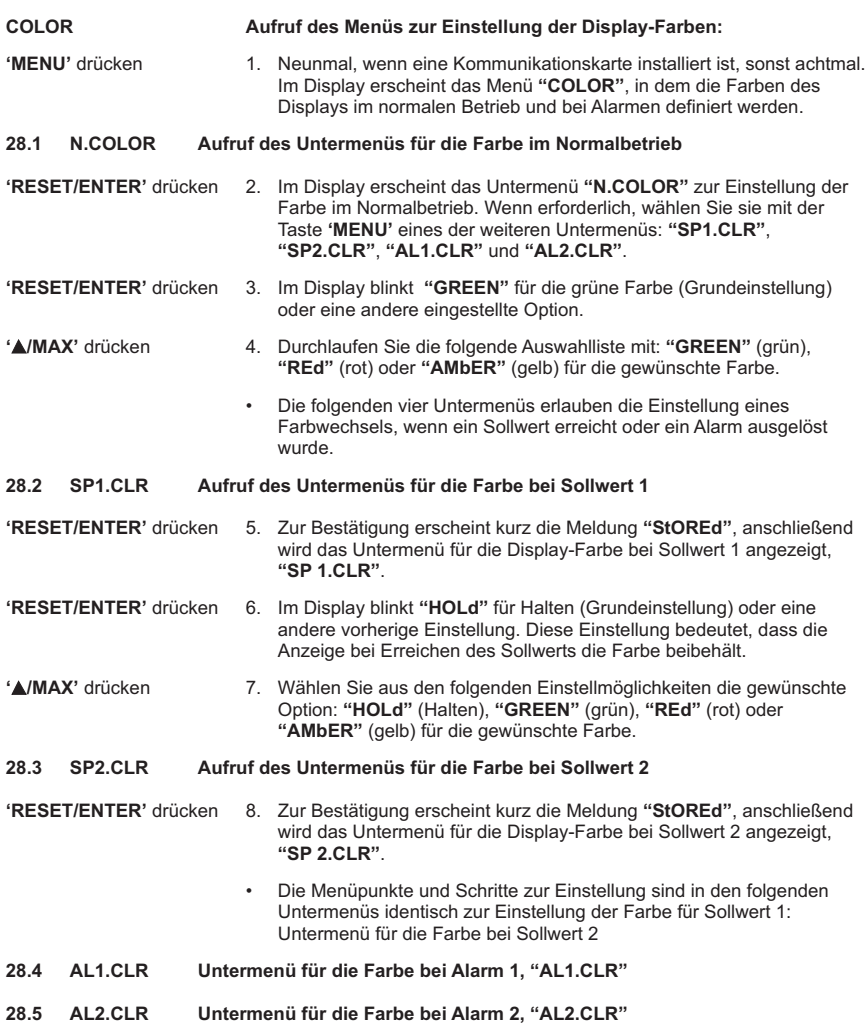

Stellen Sie die Farben für diese Sollwerte/Alarme ein wie für Sollwert 1 beschrieben.

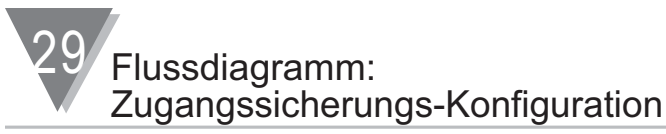

#### **29. Flussdiagramm: Zugangssicherungs-Konfiguration**

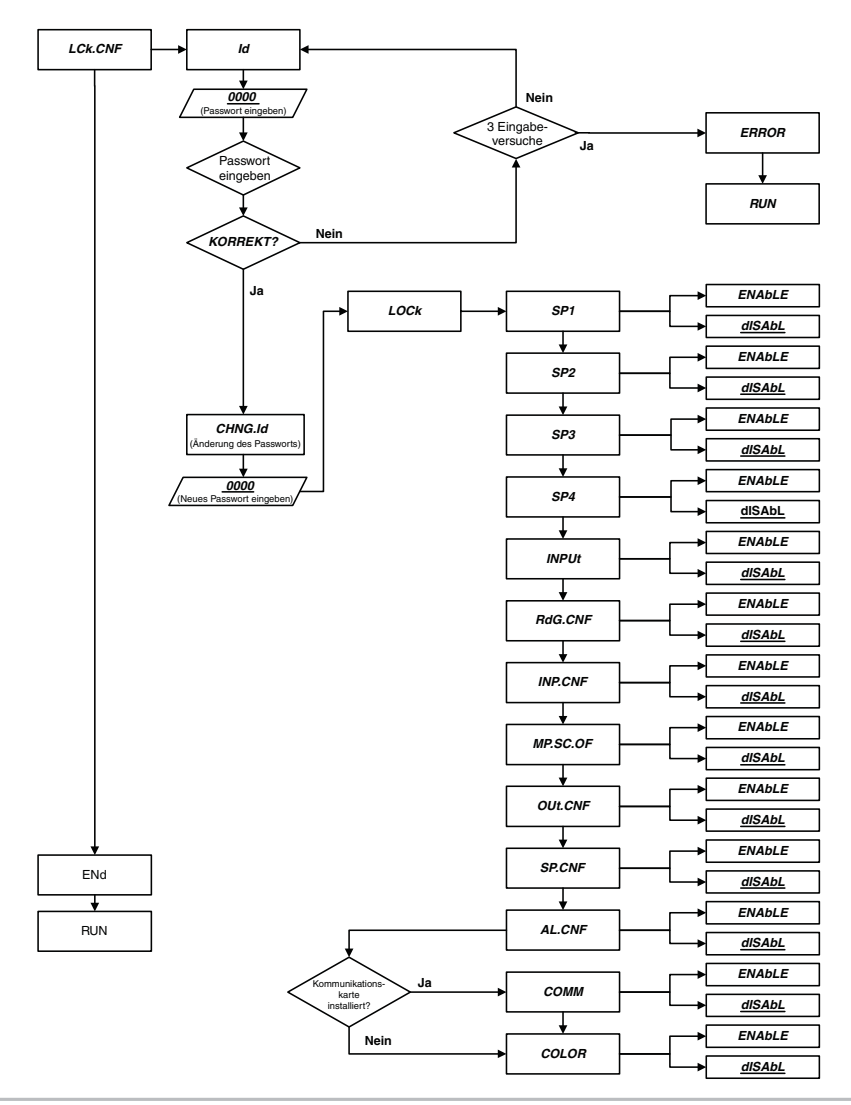
Zugangssicherungs-Konfiguration 30

# **30. Menü zur Konfiguration der Zugangssicherung**

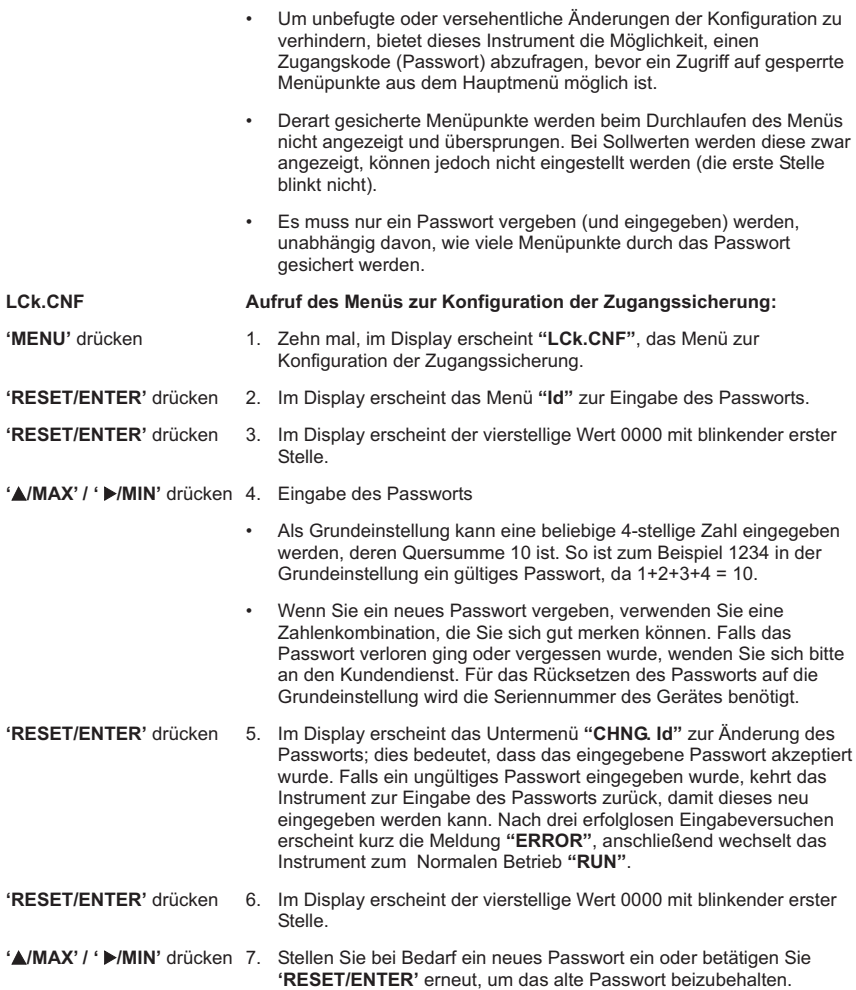

30 Zugangssicherungs-Konfiguration

# **LOCk**

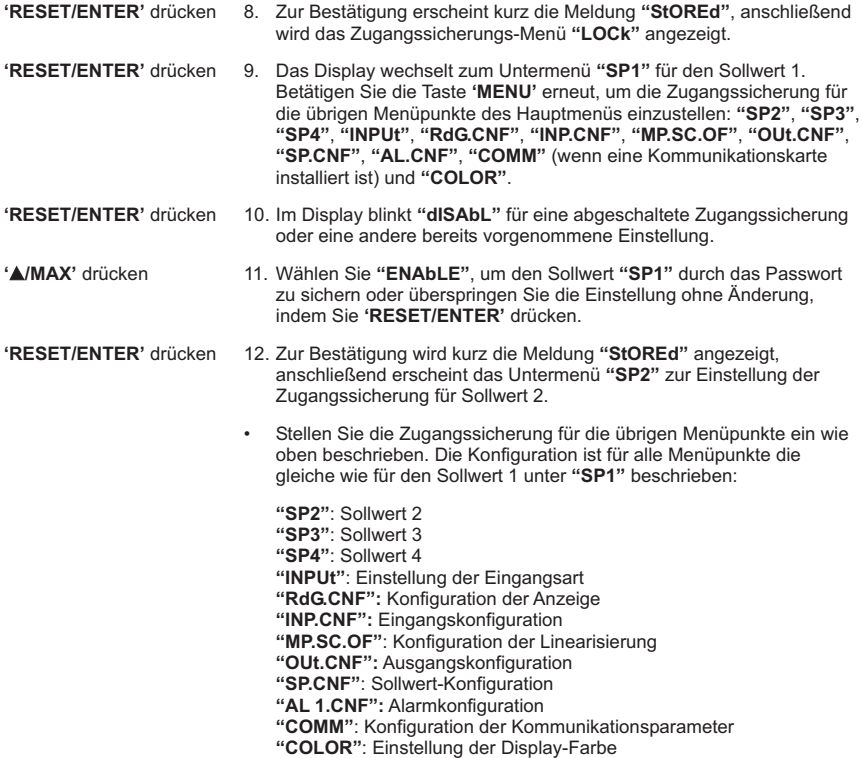

#### **31. Externe Steuerleitungen**

P2, der 20-polige Stecker an der Rückseite der Hauptplatine, führt den Open-Collector-Kontakt für die Sollwertanwahl sowie andere Steuerleitungen heraus und erlaubt eine Fernsteuerung wichtiger Gerätefunktionen.

Die Belegung des 20-poligen Steckers mit den (abgekürzten) Funktionsbezeichnungen angegeben. S. Abbildung 30-1.

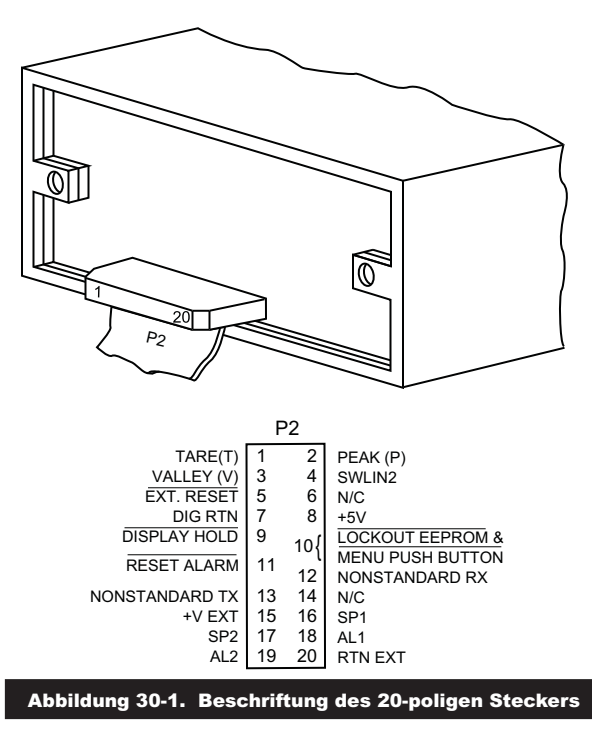

#### **31.1 TARE (PIN 1) - Tarieren**

Für die Tarierfunktion werden P2-1 und P2-4 mit einem Taster verbunden, der die beiden Anschlüsse bei Bedarf kurzzeitig verbindet. Diese Funktion erlaubt eine automatische Nullstellung des Anzeigers, wenn der Taster betätigt wird. Die Tarierfunktion ist für Temperaturanzeigen nicht verfügbar.

# **31.2 PEAK (PIN 2) - Maximum**

Wenn dieser Pin durch einen externen Schalter mit P2-4 verbunden ist, zeigt das Instrument anstelle des Momentanwerts das Maximum an (**"HI RDG"**). Zur besseren Unterscheidung blinkt diese Anzeige.

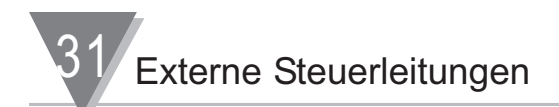

# **31.3 VALLEY (PIN 3) - Minimum**

Wenn dieser Pin durch einen externen Schalter mit P2-4 verbunden ist, zeigt das Instrument anstelle des Momentanwerts das Minimum an ("LO RDG"). Zur besseren Unterscheidung blinkt diese Anzeige.

#### **31.4 SWLIN2 (PIN 4) - Schalteingang**

Dient als Bezugsleitung für die drei oben beschriebenen Schaltfunktionen.

#### **31.5 EXTERNAL RESET (PIN 5) - Externer Reset**

Wenn dieser Pin gegen Masse gelegt wird (P2-7), führt das Instrument einen Hardware-Reset aus (wie bei der Anzeige **"RESET2"** auf dem Display).

#### **31.6 NO CONNECTION (PIN 6) - Unbelegt**

#### **31.7 Digitale RETURN (PIN 7) - Signalmasse für digitale Funktionen**

Dies ist die nicht galvanisch getrennte Signalmasse für die digitalen Schalteingänge, die an P2 herausgeführt sind.

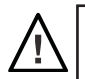

Warnung: Diese Masse ist NICHT galvanisch vom Signaleingang getrennt und darf nur an extern geerdete Geräte angeschlossen werden, wenn am Signaleingang oder diesem externen Logikanschluss eine Trennstufe angeschlossen ist.

#### **31.8 +5 V (PIN 8)**

Zur Versorgung von externen Komponenten mit bis zu 20 mA. Wenn die Möglichkeit von Gleichtaktströmen besteht, sollte eine galvanische Trennung vorgesehen werden, da diese Versorgung NICHT vom Signaleingang galvanisch getrennt ist.

#### **31.9 DISPLAY HOLD (PIN 9) - Anzeige halten**

Solange dieser Pin auf Massepotential (P2-7) liegt, wird die Anzeige nicht aktualisiert. Das Instrument setzt die Messung jedoch unverändert fort und aktualisiert alle anderen Ausgänge außer dem Display, also zum Beispiel Analogausgang, Sollwert/Alarme und Min.-/Max.-Werte.

#### **31.10 LOCKOUT EEPROM & 'MENU' BUTTON (PIN 10) - EEPROM schreibschützen und MENU-Taste sperren**

Wenn dieser Pin auf Massepotential (P2-7) liegt, werden jegliche Parametereinstellungen und das Abspeichern von Einstellungen im EEPROM unterbunden. Im normalen Betrieb kann die Konfiguration über die Taste **'MENU'** nicht mehr aufgerufen werden.

#### **31.11 RESET OF ALARM (PIN 11) - Rücksetzen der Alarme**

Wenn dieser Pin auf Massepotential (P2-7) liegt, werden selbsthaltende Alarme quittiert.

#### **31.12 NONSTANDARD RX (PIN 12) und NONSTANDARD TX (PIN 13) - Rx/Tx mit 5 V CMOS Logikpegel**

Diese beiden Leitungen dienen zur digitalen Kommunikation mit 5 V CMOS-Logikpegel und RS232- Protokoll. Dieser Anschluss ist für Spezialgeräte reserviert, die im Kalibrierungslabor im Werk eingesetzt werden.

# **31.13 NO CONNECTION (PIN 14) - Unbelegt**

# **31.14 +V EXT (PIN 15)**

An diesem Pin kann eine externe Spannung von 5 bis 30 V für die vier Sollwert/Alarm-Transistoren angelegt werden.

# **31.15 SP1 (PIN 16) - Sollwert 1**

Open-Collector-Ausgang für den ersten Sollwert (bis zu 150 mA).

# **31.16 SP2 (PIN 17) - Sollwert 2**

Open-Collector-Ausgang für den zweiten Sollwert (bis zu 150 mA).

# **31.17 AL1 (PIN 18) - dritter Sollwert/erster Alarm**

Open-Collector-Ausgang für den dritten Sollwert/ersten Alarm (bis zu 150 mA).

# **31.18 AL2 (PIN 19) - vierter Sollwert/zweiter Alarm**

Open-Collector-Ausgang für den vierten Sollwert/zweiten Alarm (bis zu 150 mA).

# **31.19 RTN EXT (PIN 20) - Masse für externe Versorgung**

Pin 20 (P2-20) ist die Masse für die externe Spannungsversorgung für die Sollwert-Ausgänge an den Pins 15, 16, 17, 18 und 19 von P2. Abbildung 30-2 zeigt ein Beispiel für die Beschaltung des Sollwert-Ausgangs 1 mit einem externen Relais. Wenn ein Halbleiterrelais verwendet wird, ist die Verbindung mit Pin 15 nicht erforderlich.

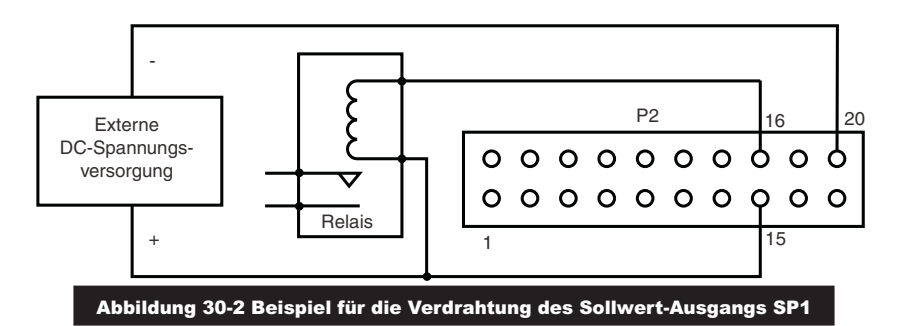

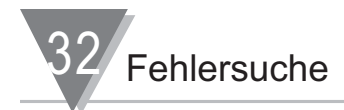

# **32. Fehlersuche - Displaymeldungen und Fehlersuche-Anleitung**

Eine blinkende alphanumerische Meldung im Display Anzeige weist im Allgemeinen auf eine Jumperund/oder Parametereinstellungen hin, die nicht zueinander passen.

# **32.1 Fehlermeldungen**

# **32.1.1 Blinkende Anzeige "999999" (Numerischer Überlauf)**

Der maximale Anzeigenumfang beträgt –99999 bis 999999 und kann nicht überschritten werden. Wenn zum Beispiel durch Verschieben eines aktiven Dezimalpunkts nach links ein größerer Wert darzustellen wäre (etwa von 12345,0 auf 12345,00), meldet das Instrument diesen Überlauf mit der blinkenden Meldung "999999".

# **32.1.2 Blinkende Anzeige "ERR 01" (Offset-Überlauf)**

Wenn ein Offset eingegeben wurde und anschließend ein aktiver Dezimalpunkt nach links verschoben wurde, so dass der Anzeigenumfang überschritten wird (zum Beispiel von 1000,00 auf 1000,000), meldet das Instrument diesen Überlauf.

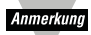

Auf dem Display können nur maximal 6 Stellen (999999) dargestellt werden.

# **32.1.3 Blinkende Anzeige "ERR 02" (Sollwert-Überlauf)**

Wenn ein Sollwert (oder Alarmsollwert) eingegeben wurde und anschließend ein aktiver Dezimalpunkt nach links verschoben wurde, so dass der Anzeigenumfang überschritten wird (zum Beispiel ein Sollwert mit 100,00 und eine Änderung der Dezimalstellen auf 100,0000), meldet das Instrument diesen Überlauf mit der blinkenden Meldung "ERR 02", bevor es zum normalen Betrieb zurückkehrt.

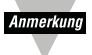

Auf dem Display können nur maximal 6 Stellen (999999) dargestellt werden.

# **32.1.4 "NOSTOR" und "STORED" (Schreiben in das EEPROM)**

Wenn Sie in der Parametereinstellung Änderungen an der Konfiguration vorgenommen haben und die 'RESET'-Taste betätigen, erscheint im Display kurz die Meldung "STORED" oder "NOSTOR", bevor der nächste Menüpunkt erscheint.

# **32.1.5 Blinkende Anzeige "+OVLD" (Eingangssignal zu groß, positive Richtung)**

Wenn das Eingangssignal den gewählten Bereich überschreitet, meldet das Instrument diesen Fehler mit "+OVLD". Beispiel: Es wurde der 0-100 mV-Bereich eingestellt und das Eingangssignal beträgt 200 mV.

# **32.1.6 Blinkende Anzeige "OPEN" (Messkreis offen)**

Eine korrekte Einstellung der Jumper vorausgesetzt, wird ein offener Messkreis gemeldet.

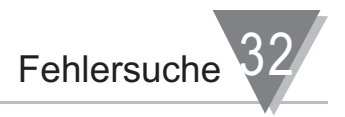

#### **32.1.7 Blinkende Anzeige "-OPEN" (Messkreis offen)**

Eine korrekte Einstellung der Jumper vorausgesetzt zeigt die Meldung "-OFFEN" an, dass das Eingangssignal unter dem unteren Grenzwert des gewählten Bereichs liegt.

#### **32.1.8 Blinkende Anzeige "I OVSC" (Eingangsskalierung/Offset zu groß)**

Diese Meldung erscheint, wenn die Eingangsskalierung und/oder der Offset für ein Eingangssignal zu einem numerischen Überlauf führen würde.

#### **32.1.9 Blinkende Anzeige "R OVSC" (Anzeigenskalierung/Offset zu groß)**

Diese Meldung erscheint, wenn die Anzeigenskalierung und/oder der Offset für ein Eingangssignal zu einem numerischen Überlauf führen würde.

#### **32.1.10Blinkende Anzeige "CB OVF" (Filterstellen-Überlauf)**

Diese Meldung erscheint, wenn sich der angezeigte Wert in der Nähe des Anzeigenumfangs befindet und sich durch Änderung der Filtereinstellung ein numerischer Überlauf ergibt. Beispiel: der angezeigte Wert beträgt 999997 und die Filtereinstellung wird von 001 auf 005 geändert, so dass das Display auf 1000000 aufgerundet wird.

# **32.1.11 Blinkende Anzeige "UOM.OVF" (Einheiten-Überlauf)**

Wenn eine Einheit gewählt wurde und sich der angezeigte Wert in der Nähe des maximalen Anzeigenumfangs befindet, verschiebt sich die Anzeige bei aktivem Dezimalpunkt um ein Stelle nach links und führt zu einem Überlauf. Beispiel: bei einer Anzeige von 1065,33 führt die zusätzliche Einheit "C" zur Anzeige von 1065,33F zum Fehler "UOM.OVF".

#### **32.1.12Blinkende Anzeige "dP OVF" (Dezimalpunkt-Überlauf)**

Diese Fehlermeldung erscheint, wenn die Anzahl der Dezimalstellen falsch konfiguriert wurde.

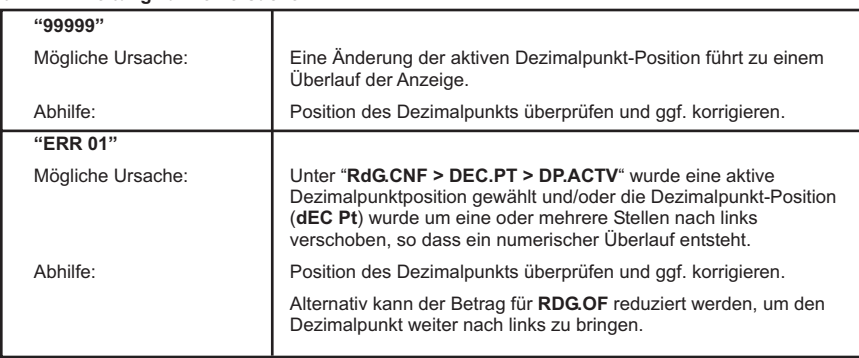

#### **32.2 Anleitung zur Fehlersuche**

# *Fortsetzung auf der nächsten Seite*

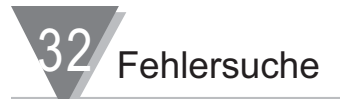

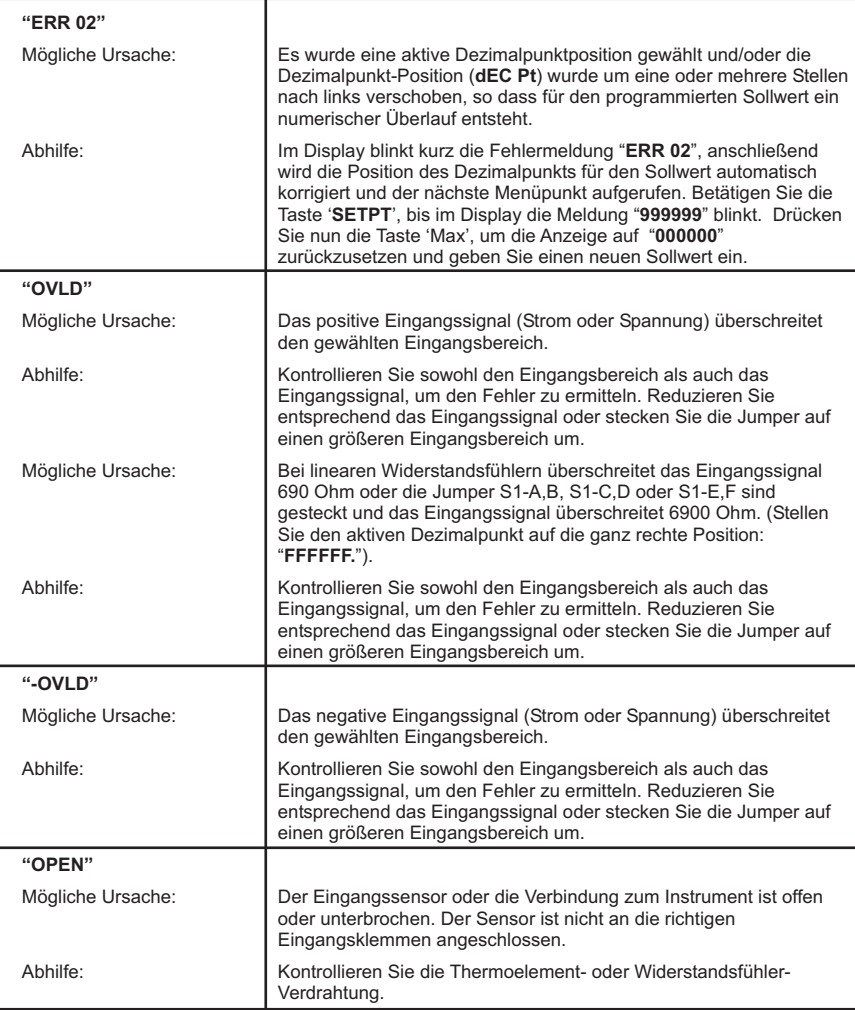

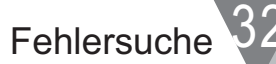

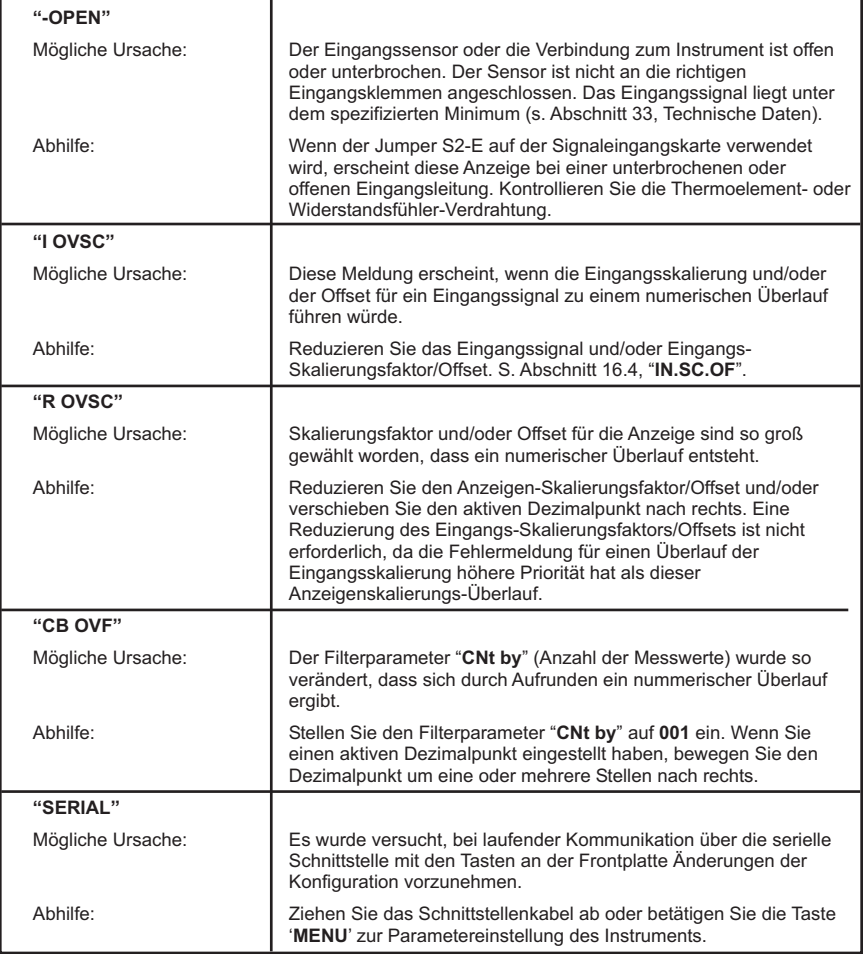

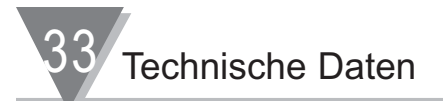

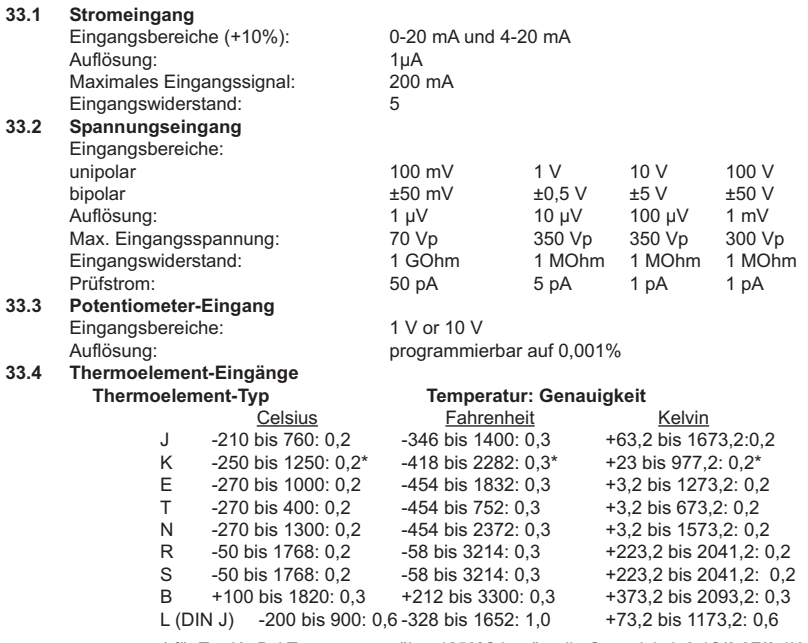

\* für Typ K : Bei Temperaturen über 1250°C beträgt die Genauigkeit 0,4C/0,8F/0,4K

Anmerkung

Für genaue Messungen unter -40 Grad über den gesamten Bereich müssen Sie möglicherweise die in Abschnitt 16.3.1 beschriebene Vergleichsstellen-Kalibrierung ausführen.

Kalibrierung: NIST #135, DIN 43710

Vergleichsstelle: Anstelle der Vergleichsstellen-Kompensationskarte kann eine externe Eispunkt-Referenz oder ein Ofen verwendet werden. Die nicht-lineare Korrektur muss zu einer Unterdrückung der Umgebungstemperatur-Einflüsse von mehr als 40 dB führen.

# **33.5 Widerstandsfühler- Eingang**

Temperaturgenauigkeit fühler-Typ Celsius Fahrenheit Pt100/NIST -200 bis 850: 0,2 -328 bis 1562: 0,3<br>Pt100/DIN -200 bis 900: 0.2 -328 bis 1652: 0.3 -328 bis 1652: 0,3<br>-328 bis 392: 2.0 Cu10 (linear) -200 bis 200: 1.0

(Beide Linearisierungkurven sowie der nicht-linearisierte Bereich eignen sich in Verbindung mit der Kalibrierungsfunktion sowie der Einstellung von Speisung und Eingangsbereich für Widerstandsfühler von 10 Ohm bis 1000 Ohm.

Technische Daten 33

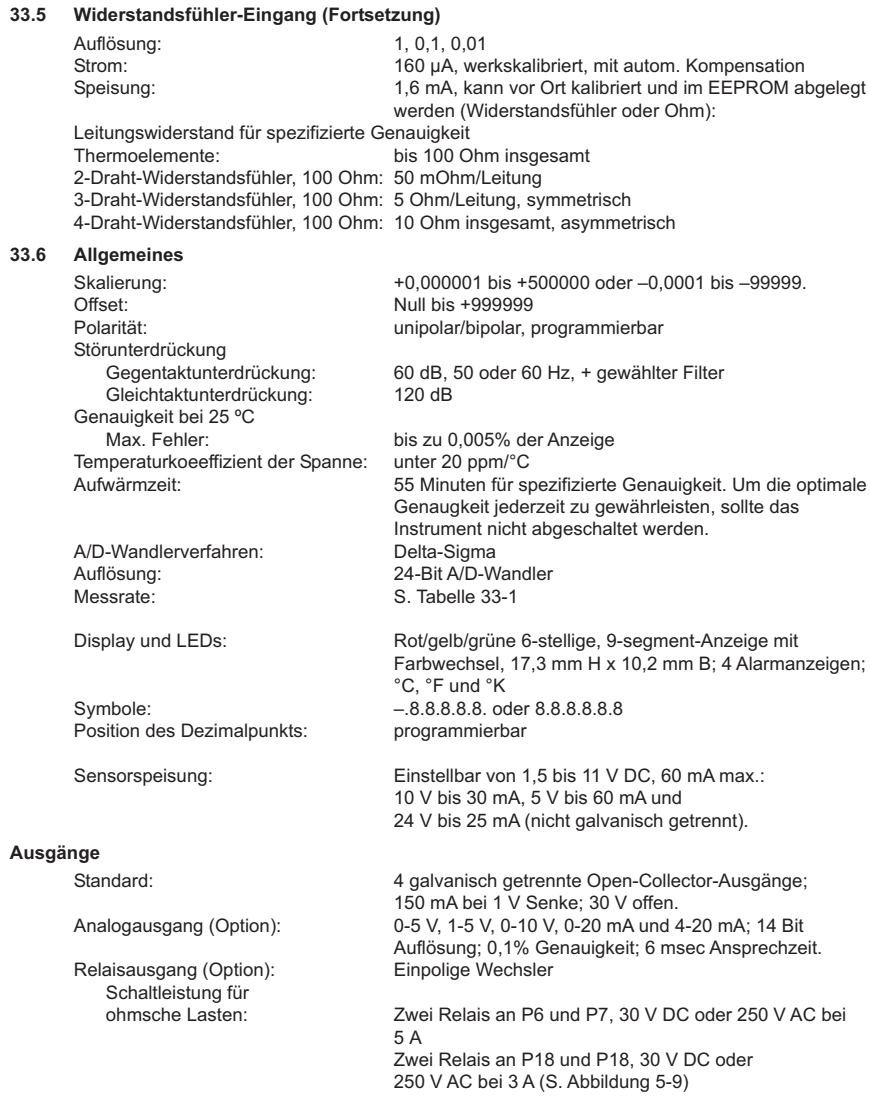

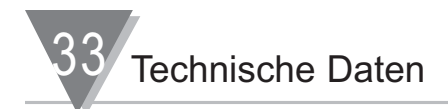

#### **Bereichsspannen-Verhältnis**

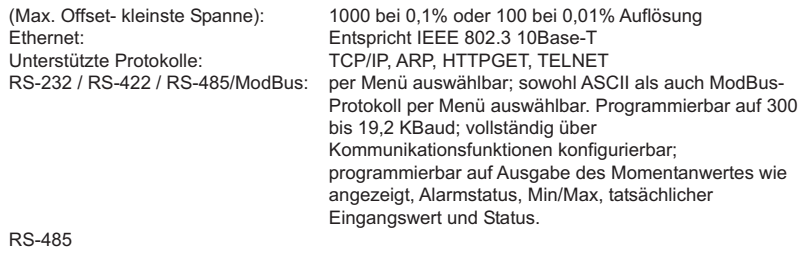

(Halb- und Voll-Duplex): Geräteadresse einstellbar von 0 bis 199

#### **Galvanische Trennung**

Netz gegen Eingang / Analog-, Kommunikations-, Ethernet- und Relaisausgänge: 2500 V AC für 1 Min. Relais gegen Eingänge / Analog-, Kommunikations- und Ethernet-Ausgänge: 2500 V AC für 1 Min. Ethernet gegen Eingänge / Analogausgänge: 1500 V AC für 1 Min. Zwischen Eingängen und Analog- und Kommunikations-Ausgängen:

500 V AC für 1 Min.

#### **Spannungsversorgung**

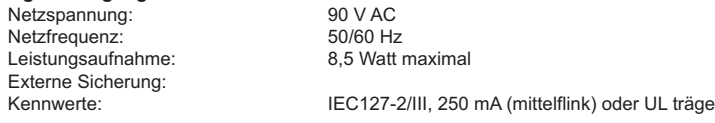

#### **Umgebungsbedingungen**

Betriebstemperaturbereich: 0 bis 50 °C<br>Lagertemperaturbereich: 40 bis 85 °C Lagertemperaturbereich: Feuchte: bis zu 95%, nicht-kondensierend bei 40°C Frontplatte: IP65-geschützt (NEMA-4)

# **Mechanische Kennwerte**

Abmessungen (B x H x H): 48 x 96 x 145 mm Tafelausschnitt (H x B): 45 x 92 mm Gewicht : 448 g Material: 94V-0 Polykarbonat, UL-gelistet

# **Zulassungen**

CE nach EN50081-1, EN50082-2, EN61010-1 (S. Abschnitt CE Zulassungen.)

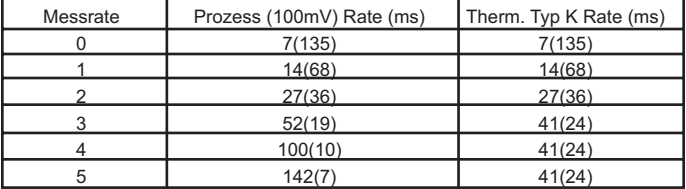

#### 1. Test mit Analogausgang (AN03)

2. Test mit Kommunikation (Baudrate 19200 bps, kontiniuerliche Datenausgabe)

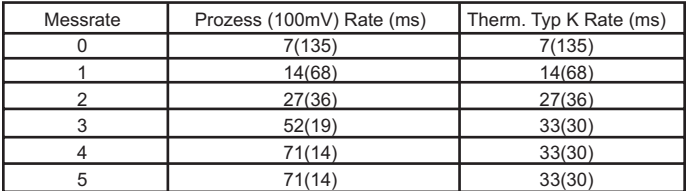

3. Test mit befehlsgesteuerter Datenausgabe (Baudrate 19200 bps)

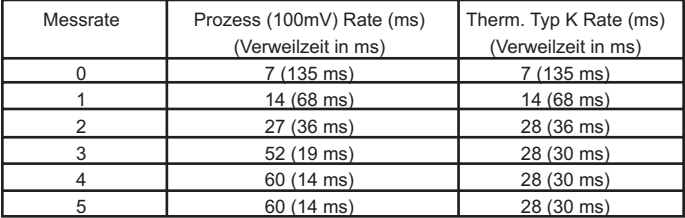

# Tabelle 33-1 Messrate

Wenn bei der befehlsgesteuerten Datenausgabe die Verweilzeit beim Senden der Befehle kürzer ist als die Verweilzeiten in der obigen Tabelle (s. unter Prozess oder Thermoelement), können in der Antwort Messwerte doppelt vorkommen. Ist die Messrate für Prozesssignale zum Beispiel auf 1 eingestellt, muss die Verweilzeit beim Senden des Befehls größer als 68 ms sein.

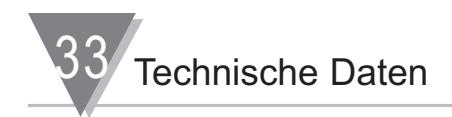

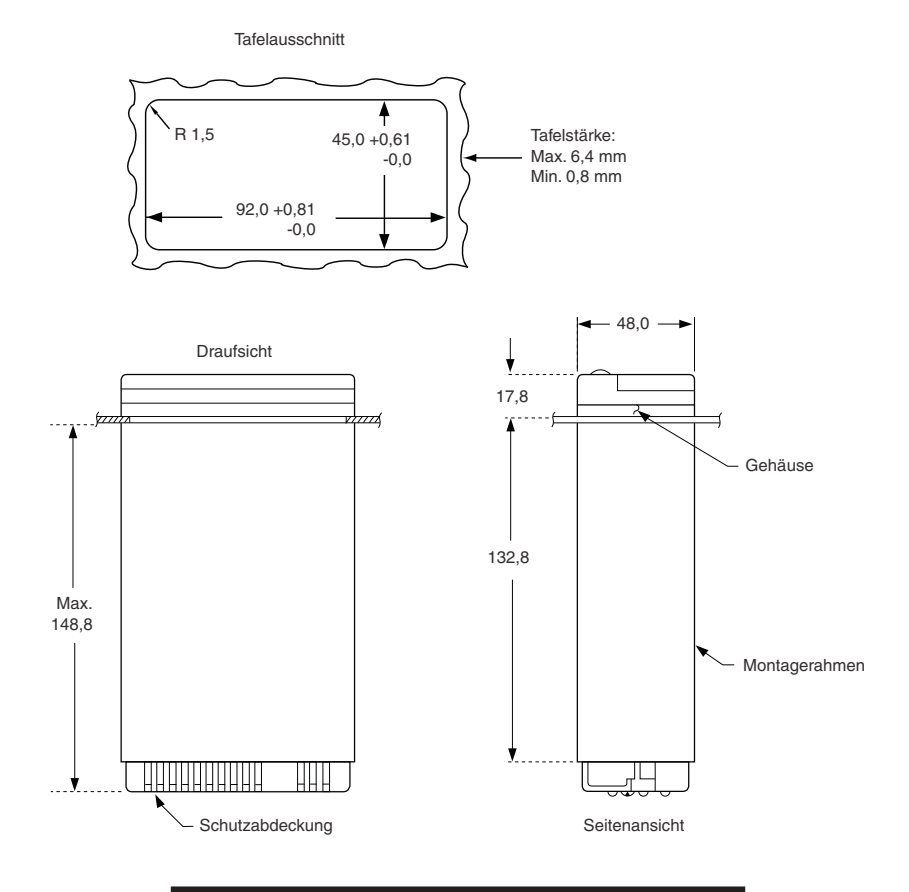

Abbildung 33-1. Gerätegehäuse und Tafelausschnitt

Technische Daten 33

# **33.7 Blinkende Meldungen:**

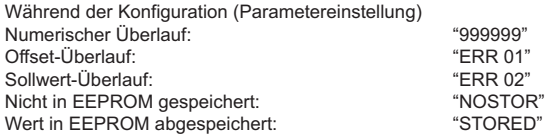

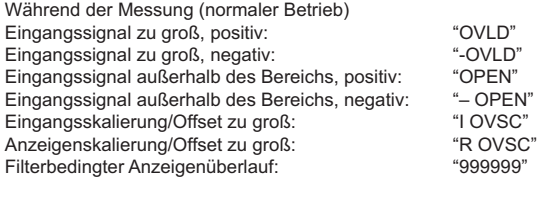

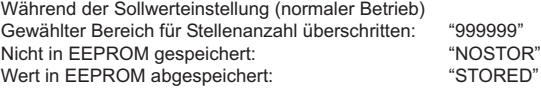

# **33.8 ITS-90 Thermoelement-Tabellen**

Eine vollständige Sammlung von Thermoelement-Tabellen finden sie im Abschnitt Technische Hintergrundinformationen: Thermoelement-Referenzdaten.

Diese Informationen finden Sie im Internet:

*www.omega.de*

Oder auf der CD-ROM. Bitte anfragen.

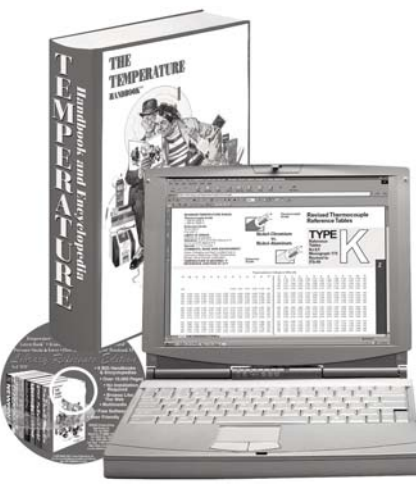

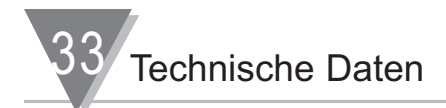

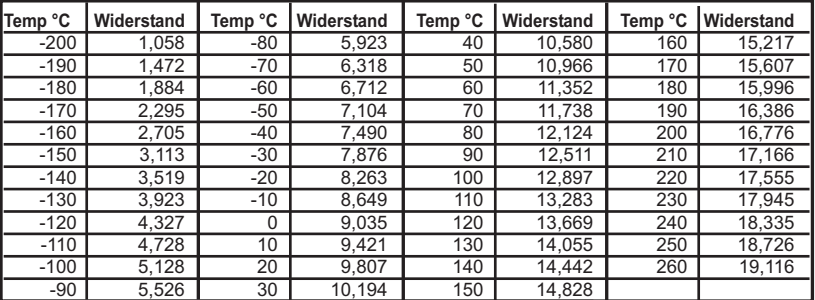

# **33.9 Cu10 Widerstandsthermometer**

# **33.10 Tabelle: ITS-90 RTD 385**

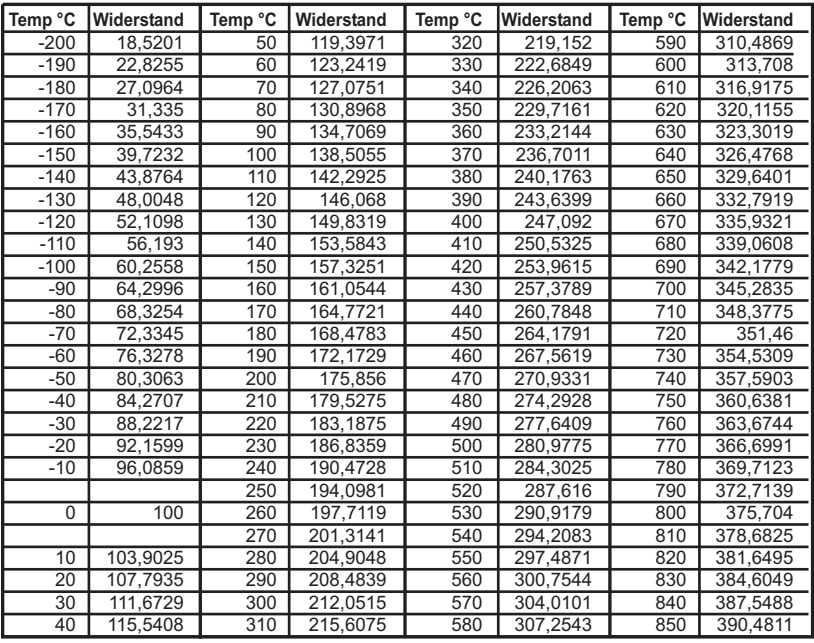

# **33,11 Tabelle: ITS-90 RTD 392 US**

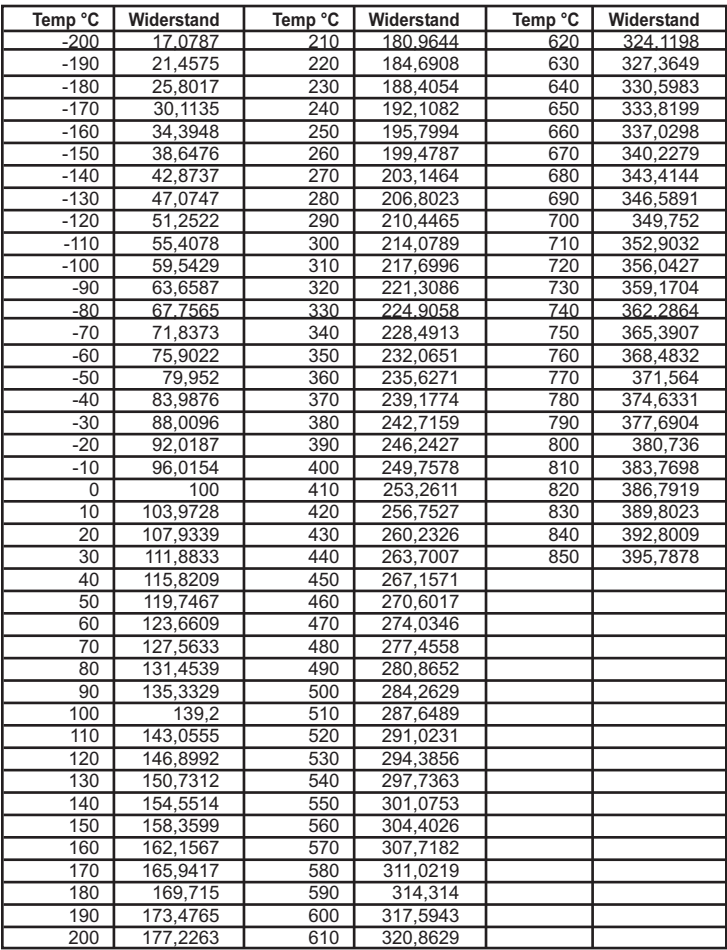

34<sup>7</sup> Werkseinstellungen

Jumper-Einstellungen:  $S1 = K$  $S2 = A$ , B  $S3 = A$ , C  $S4 = NONF$ 

Anmerkung: Weitere Jumpers sind in Positionen zur Aufbewahrung gesteckt.

> Eingangsart: Input Spannung: Volt Spannungsart = UNIPOL Bereich = 100 mV Für POL Bereich = 50 mV Für andere Eingangsarten Für tC: Type = J tC Für Rtd: Type = 2Pt.392 Für CURRNt: Bereich = 0-20 mA

> Anzeigenkonfiguration: Rdg.CNF Rd.SC.OF = diSAbl Für ENABLE = direct

Unt $fMP = C$ 

DEC.Pt  $DP.ActV = vES$ SetdP = FFFFFF

Filter  $Cntbv = 001$  $FILt.tP = A.b.C.FIL$  $FILt.tM = 016$ 

FLS.dSP SP1.FLS = dISAbl SP2.FLS = dISAbl  $AL1.FLS = dISAbI$ AL2 $FI$  S = dISAbl

 $BRIGH = H hRt$ 

Eingangskonfiguration: INP.CNF  $LN$ FRE = 60

Messrate  $= 0$ 

ModE Für tC: TC.CO.JC = ENABLE C.JUN.OF-disabl

Für bRidGE: bRDG.LM = NORMAL RatIO = dISAbl

IN.SC.OF = dISAbl

Ausgangskonfiguration: Out.CNF  $ANA.$ Out = dISAbl If choose ENAbLE: ModE = Volt  $Out fYP = UNFII f$ 

Sollwert-Konfiguration: SP.CNF SP CNF = dISAbl Für ENAbLE SP1.CNF:  $ACtIVE = Ahove$ N.StATE = N.OPEN

SP2.CNF:  $ACHVF = hFI$   $OU$  $N$ . StAtE = N.OPEN

 $SPdb = 0200$ 

Werkseinstellungen

Alarm-Konfiguration: AL.CNF  $AL.CNFG = dISAhI$ Für ENAbLE: AL1.CNF ACtIVE = AbOVE LatCH = UNLtCH  $N$ . StAtE = N.OPEN AL.ModE Al  $dh = 0020$ NUM.dLy = 0303 RSt AL = dISAbL Kommunikationskonfiguration: Comm: COM.PAR BAUd = 9600 PARIty = Odd StOP = 1bIT BUS.FMt SUMCHk = NO LN.FEEd = NO  $ECH = vES$  $STNd = RS232$  $ModF = CMMM$ HNd.SHk = MESSAG dAt.FMt AL. StAt =  $NO$ P.V.StAt = NO  $SNd.dAt = yES$ FL:tRNS = NO  $Pk$  tRNS = NO VL.tRNS = NO SEPARA =SPACE  $UNIt = NO$ 

ModbUS = NO  $AdRFS = 001$  $SFRCMt = 00001$ Display-Farbe: Color N.COLOR = GREEN  $SP1$  CLR = HOLd SP2.CLR = HOLd AL1.CLR = HOLd AL2.CLR = HOLd Zugangssicherung: LCk.CNF (ALL DISABLED) SP1 SP2 SP3 SP4 INPUt RdG.CNF INP.CNF MP.SC.OF Out.CNF SP.CNF AL.CNF COMM COLOR

Kommunikationskonfig. (Fortsetzung)

Ihre Geräteeinstellungen

Jumper-Einstellungen:  $S1 =$  $S2 =$  $S3 =$  $S4 =$ 

Eingangskonfiguration: Eingangsart Einstellung VOLt UNIPOL, Bereich= Einstellung bI POL, Bereich = Einstellung tC: Type = Einstellung Rtd: Type = Einstellung CURRNt: Bereich =

Anzeigenkonfiguration: Rdg.Cnf Rd.SC.OF = Einstellung ENAbLE =

 $Unt.tMP =$ 

dEC.Pt  $dP$ ACtV = SetdP =

FILtER  $CNtbv =$  $FII$  t $IP =$  $FII$  t $M =$ 

FLS.dSP  $SP1.FLS =$  $SP2$  FLS =  $AL1.FLS =$  $AL2.FLS =$ 

 $bRIGHt =$ 

Eingangskonfiguration: INP.CNF  $I$  IN FRE  $=$ 

 $Ad.RAtE =$ 

**MOdE** Einstellung tC: TC.CO.JC = C.JUN.OF = Einstellung bRIdGE: BRDG.LM =  $RAtIO =$ 

 $IN.SC.OF =$ 

Ausgangskonfiguration: Out.CNF ANA.Out = Einstellung ENAbLE:  $Mode =$  $Out fYP =$ 

Sollwert-Konfiguration: SP.CNF SP CNF = Einstellung ENAbLE SP1.CNF:  $ACtIVE =$  $N$  StAtF  $=$ SP2.CNF: ACtIVE = N.StAtE =

 $SPdh =$ 

# Ihre Geräteeinstellungen 35

Alarmkonfiguration: AL.CNF  $AL.CNFG =$ Bei ENAbLE: AL1.CNF ACtIVE =  $L$ atCH =  $N$  StAtF  $=$ AL.ModE AL db  $=$  $NUM.dLy =$  $RSt AL =$ Kommunikationkonfig.: COMM: COM.PAR  $BAUd =$ PARIty =  $Stop =$ BUS.FMt SUMCHk =  $LN.FEEd =$  $FCHO =$  $STNd =$  $ModF =$  $HNd.SHK =$ DAt FMt AL.  $StAt =$  $P$  V.StAt = SNd.dAt = FL.tRNS = Pk.tRNS = VL.tRNS =  $SFPARA =$  $UNIt =$ 

Kommunikationkonfig. (Fortsetzung) ModbUS =  $A$ dd $RFS =$  $SFRCMt =$ Display-Farben: Color N.COLOR =  $SP1$  CLR =  $SP2.CLR =$  $AL1.CLR =$  $AL2.CLR =$ Zugangsssicherung: LCk.CNF (Alle aus) SP1 SP2 SP3 SP4 INPUt RdG.CNF INP.CNF MP.SC.OF Out.CNF SP.CNF AL.CNF COMM COLOR

# **Anhang A. Analogausgangs-Option**

#### **Merkmale**

- 1. 14-Bit-D/A-Wandler für eine präzise Erzeugung der Analogsignale.
- 2. Ausgangssignal gleichzeitig als Spannung (bis 10 V) und Strom (bis 22 mA) verfügbar, die gesamte Stromaufnahme darf 24 mA jedoch nicht überschreiten.
- 3. Der Lastwiderstand für den Spannungsausgang kann hinunter bis 500 Ohm betragen, wenn der Stromausgang nicht verwendet wird (20 mA bei 10 V Ausgangsspannung).
- 4. Der Schleifenwiderstand für den Stromausgang kann bis zu 600 Ohm betragen (bei 12 Volt), solange der Strom des Spannungsausgangs zu vernachlässigen ist.
- 5. Beide Ausgänge sind galvanisch getrennt von den Netz- und Messkreisen des Instrumentes.
- 6. Das Instrument gibt ein Ausgangssignal (Strom oder Spannung) mit präziser Kalibrierung aus, jedoch nicht beide gleichzeitig. Wenn beide Ausgänge gleichzeitig verwendet werden, ist der nichtkalibrierte Ausgang stabil, benötigt jedoch einen externen Abgleich, wenn eine Feinabstimmung erforderlich ist.
- 7. Unabhängige Skalierungsfaktoren und Offset für den Ausgang (**OT.SC.OF**) mit 14-Bit-Auflösung erlauben die Umsetzung des Messwerts in ein analoges Ausgangssignal über einen weiten Bereich.
- 8. Die hohe Ausgangsauflösung ermöglicht eine hohe Genauigkeit für Bereichsspannen-Verhältnisse von bis zu 100:1.
- 9. Bei 10° bis 40°C liegt die Genauigkeit nach der Kalibrierung am Installationsort innerhalb von 0,1%.
- 10. Die Ansprechzeit für einen Sprung von 10% auf 90% beträgt 6 Millisekunden (plus einer eventuell für den Analogausgang programmierten Filterzeit).
- 11. Auf die Nachführung von Min.- oder Max.-Wert konfigurierbar.

#### **Installation der Karte**

Um die Analogausgangs-Karte zu installieren, führen Sie folgende Schritte aus:

- 1. Bitte lesen Sie zunächst den Abschnitt 5.2 zum Herausziehen der Hauptplatine nach.
- 2. Orientieren Sie sich an der folgenden Abbildung und stecken Sie die Anlaogausgangs-Karten auf die Stecker J12 der Hauptplatine auf.

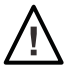

Warnung: Um der Gefahr elektrischer Schläge und Kurzschlüsse vorzubeugen, klemmen Sie das Instrument von der Netzversorgung ab. Nach Öffnen des Instruments kann die Optionskarte installiert werden.

# **Installation der Karte** (Fortsetzung)

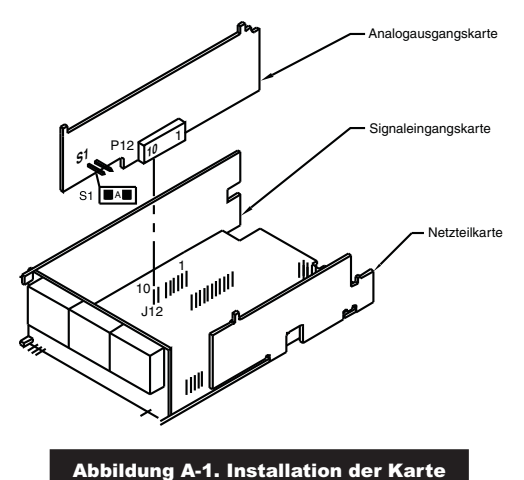

#### **Verdrahtung**

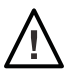

Warnung: Schließen Sie das Instrument erst an die Spannungsversorgung an, nachdem Sie die gesamte Ein- und Ausgangsverdrahtung abgeschlossen haben, anderenfalls droht Verletzungsgefahr. Die Verdrahtung darf nur von einem ausgebildeten Elektriker mit den entsprechenden Qualifikationen ausgeführt werden.

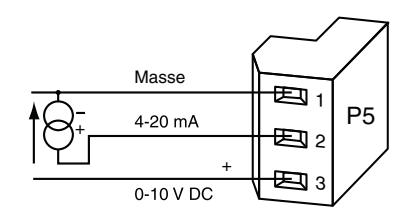

Abbildung A-2. Verdrahtung der Analogausgangskarten-Option

# Anhang A - Analogausgangs-Option

Menü zur Konfiguration der Zugangssicherung

• Um unbefugte oder versehentliche Änderungen der Konfiguration zu verhindern, bietet dieses Instrument die Möglichkeit, einen Zugangskode (Passwort) abzufragen, bevor ein Zugriff auf gesperrte Menüpunkte aus dem Hauptmenü möglich ist.

- Derart gesicherte Menüpunkte werden beim Durchlaufen des Menüs nicht angezeigt und übersprungen. Bei Sollwerten werden diese zwar angezeigt, können jedoch nicht eingestellt werden (die erste Stelle blinkt nicht).
- Es muss nur ein Passwort vergeben (und eingegeben) werden, unabhängig davon, wie viele Menüpunkte durch das Passwort gesichert werden.

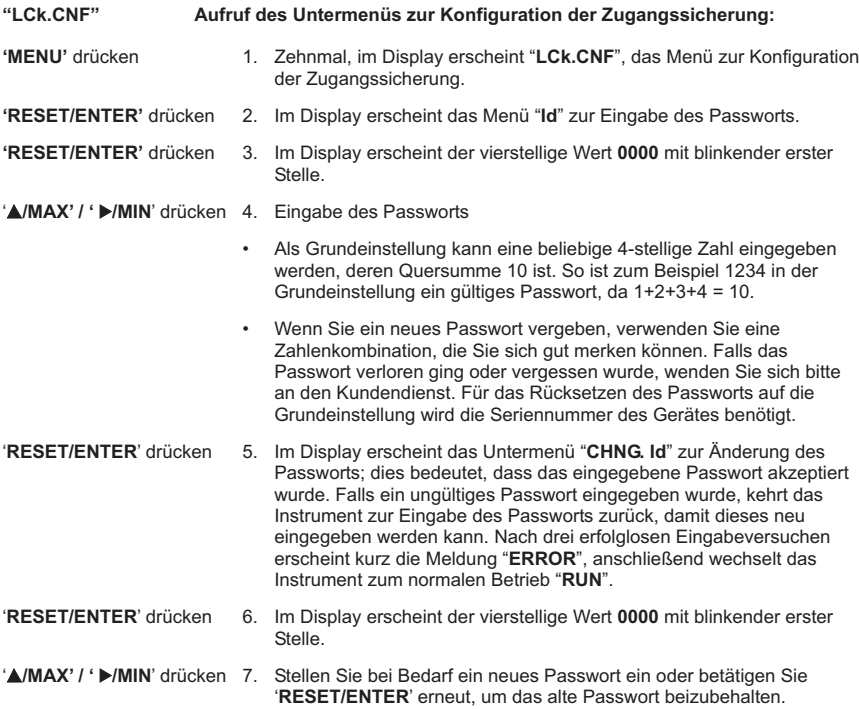

# **LOCk**

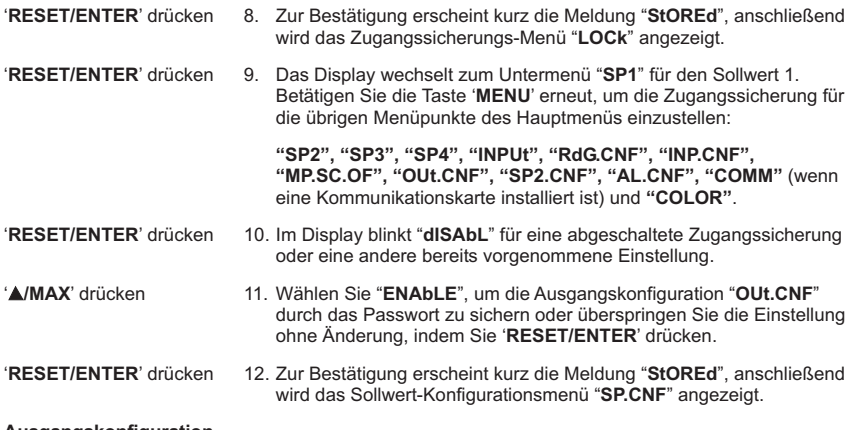

# **Ausgangskonfiguration**

# **OUt.CNF Aufruf des Menüs zur Ausgangskonfiguration:**

'**MENU**' drücken 1. Fünfmal drücken, um das Hauptmenü zu durchlaufen, bis das Menü zur Ausgangskonfiguration "**OUt.CNF**" angezeigt wird.

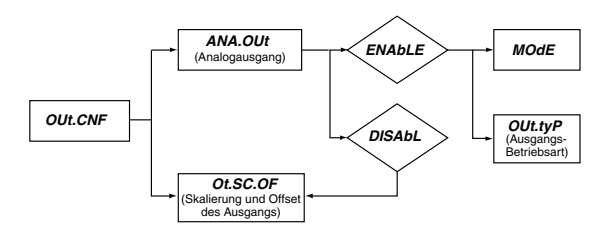

#### **ANA.OUt**

- '**RESET/ENTER**' drücken 2. Das Display wechselt zum Untermenü "**ANA.OUt**" zur Konfiguration des Analogausgangs.
- '**RESET/ENTER**' drücken 3. Im Display blinkt "**dISAbL**" für abgeschaltet (Grundeinstellung) oder eine andere bereits vorgenommene Einstellung.
- ')**/MAX**' drücken 4. Wählen Sie "**ENAbLE**", um den Analogausgang zu konfigurieren.

# **MOdE Aufruf des Untermenüs zur Konfiguration der Ausgangsbetriebsart:**

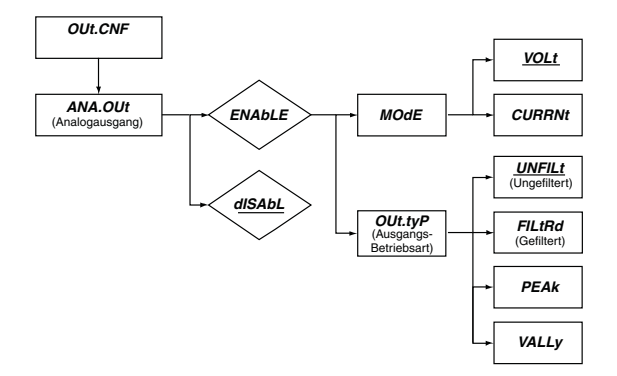

- '**RESET/ENTER**' drücken 5. Zur Bestätigung erscheint kurz die Meldung "**StOREd**", anschließend erscheint der Menüpunkt "**MOdE**" zur Einstellung der Ausgangsart auf Spannung (0-10 V DC) oder Strom (4-20 mA DC).
- '**RESET/ENTER**' drücken 6. Im Display blinkt "**VOLt**" (Grundeinstellung) für die Einstellung als Spannungsausgang oder eine andere vorgenommene Einstellung ("**CURRNt**" Stromausgang).

# **Out.tyP Aufruf des Untermenüs zur Konfiguration der Ausgangsbetriebsart:**

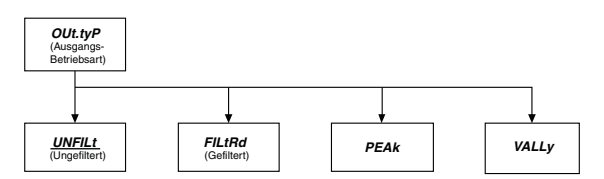

- '**RESET/ENTER**' drücken 7. Das Display wechselt zum Untermenü "**OUt.tyP**" zur Konfiguration der Ausgangsbetriebsart. '**RESET/ENTER**' drücken 8. Im Display blinkt "**UNF ILt**" für ungefilterte Ausgabe oder eine andere vorherige Einstellung. ')**/MAX**' drücken 9. Wählen Sie aus den folgenden Einstellmöglichkeiten die gewünschte Option: **"UNF ILt"**: Der Eingangswert wird ungefiltert ausgegeben. **"FILtRd"**: Der Eingangswert wird gefiltert ausgegeben.
	- **"PEAk"**: Der maximale Messwert "HI RdG" wird ausgegeben.
	- **"VALLy"**: Der minimale Messwert "LO RdG" wird ausgegeben.

#### **Einstellung von Ausgangsskalierung und Offset**

**OT.SC.OF Untermenü für Skalierung und Offset des Ausgangs aufrufen:**

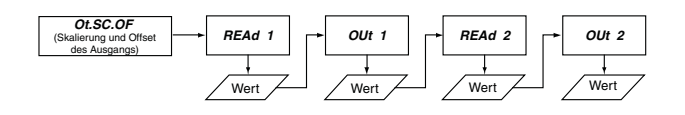

#### **"REAd 1" Erster Messwert**

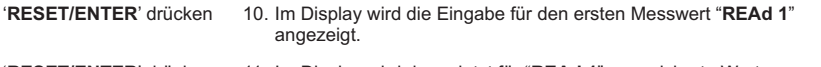

- '**RESET/ENTER**' drücken 11. Im Display wird der zuletzt für "**REAd 1**" gespeicherte Wert angezeigt, wobei die erste Stelle blinkt.
- ')**/MAX' / '** (**/MIN**' drücken 12. Stellen Sie den Wert für "**REAd 1**" ein. Beispiel: **000000**
- '**RESET/ENTER**' drücken 13. Der Einstellablauf wird mit der Eingabe des Ausgangswerts "**OUt 1**" fortgesetzt.
- **Out 1 (Ausgang1)**
- '**RESET/ENTER**' drücken 14. Im Display wird der zuletzt für "**OUt 1**" gespeicherte Wert angezeigt, wobei die erste Stelle blinkt.
- ')**/MAX' / '** (**/MIN**' drücken 15. Stellen Sie den Wert für "**OUt 1**" ein. (Beispiel: **0000.00**)
- '**RESET/ENTER**' drücken 16. Das Display wechselt zur Eingabe des zweiten Messwerts "**REAd 2**".

#### **"REAd 2" Zweiter Messwert**

- '**RESET/ENTER**' drücken 17. Im Display wird der zuletzt für "**REAd 2**" gespeicherte Wert angezeigt, wobei die erste Stelle blinkt.
- ')**/MAX' / '** (**/MIN**' drücken 18. Stellen Sie den Wert für "**REAd 2**" ein. (Beispiel: **999999**)
- '**RESET/ENTER**' drücken 19. Der Einstellablauf wird mit der Eingabe des Ausgangswerts "**OUt 2"** fortgesetzt.
- **Out 2 (Ausgang 2)**
- '**RESET/ENTER**' drücken Im Display wird der zuletzt für "**OUt 2**" gespeicherte Wert angezeigt, wobei die erste Stelle blinkt.
- ')**/MAX' / '** (**/MIN**' drücken 21. Stellen Sie den Wert für "**OUt 2**" ein. (Beispiel: **0010.00**)

'**RESET/ENTER**' drücken 22. Zur Bestätigung erscheint kurz die Meldung "**StOREd**", anschließend wird das Sollwert-Konfigurationsmenü "**SP CNF**" angezeigt.

Das obige Beispiel zeigt die Einstellung des Ausgangs auf den gesamten Eingangsbereich von 0-10 V. Für einen 0-20 mA-Ausgang wählen Sie unter "**MOdE**" die Einstellung "**CURRNt**" für den Stromausgang und setzen Sie "**OUt 2**" auf **0020.00**.

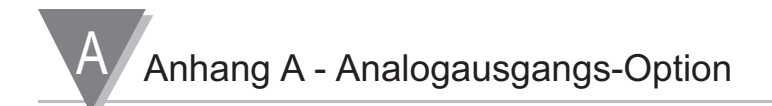

#### **Technische Daten**

Analog-Ausgang: 0-5 V, 1-5 V, 0-10 V, 0-20 mA und 4-20 mA; 14-Bit Auflösung; 0,1% Genauigkeit; 6 msek. Ansprechzeit.

Galvanische Trennung Netz gegen Eingang / Analog-, Kommunikations-, Ethernet- und Relaisausgänge: 2500 V AC für 1 Min. Relais gegen Eingänge / Analog-, Kommunikations- und Ethernet-Ausgänge: 2500 V AC für 1 Min. Ethernet gegen Eingänge / Analogausgänge: 1500 V AC für 1 Min. Zwischen Eingängen und Analog- und Kommunikations-

Ausgängen: 500 V AC für 1 Min.

# **Anhang B. Relaisausgangs-Option**

#### **Merkmale**

Die 4-fach Relaisausgangskarte verfügt über vier elektromechanische Relais zum Sollwert-gesteuerten Schalten externer Geräte. Jedes Relais kann einem separaten Sollwert zugeordnet werden. Alle Schließer sind mit einem RC-Glied (200 Ohm, 2500pf) beschaltet.

#### **Installation der Karte**

Um die Relaiskarte zu installieren, führen Sie folgende Schritte aus:

- 1. Bitte lesen Sie zunächst den Abschnitt 5.2 zum Herausziehen der Hauptplatine nach.
- 2. Orientieren Sie sich an der folgenden Abbildung und stecken Sie die Relaiskarte auf die Stecker J10 der Hauptplatine auf.

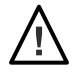

Warnung: Um der Gefahr elektrischer Schläge und Kurzschlüsse vorzubeugen, klemmen Sie das Instrument von der Netzversorgung ab. Nach Öffnen des Instruments kann die Optionskarte installiert werden.

#### **Installation**

- 1. Halten Sie die Relaiskarte so, dass die Bauteile zur Hauptplatine zeigen.
- 2. Halten Sie die Karte so, dass der Stecker P10 der Karte zum Stecker J10 auf der Hauptplatine ausgerichtet ist.
- 3. Drücken Sie die Karte nach unten in den Stecker, bis sie auf der Hauptplatine aufliegt. Führen Sie dabei die Seiten der Karte duch die Schienen in der hinteren Gehäuseabschluss-Blende.

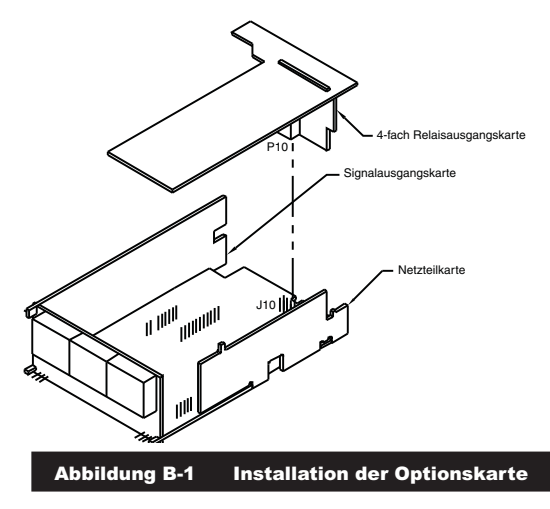

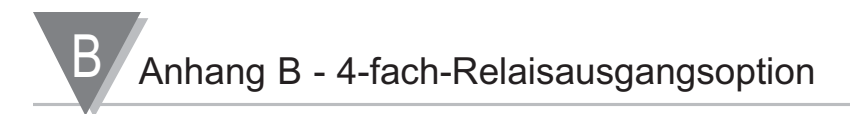

#### **Jumpereinstellungen:**

Die Abbildung zeigt die Position der Jumper S1 und S2 auf der 4-fach Relaisausgangskarte, des Steckers P10 zur Verbindung mit der Hauptplatine sowie die Klemmen P6, P7, P18A und P18B.

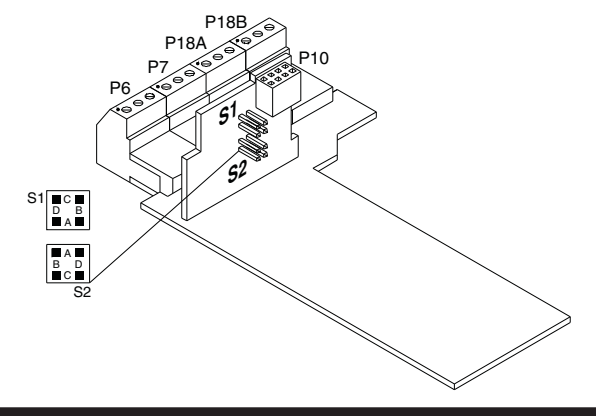

Abbildung B-2 Jumper und Klemmen der Relaisausgangskarte

Die folgende Tabelle zeigt die Zuordnung der Jumper zu den einzelnen Relais. Die Grundeinstellung ist mit einem Sternchen (\*) gekennzeichnet.

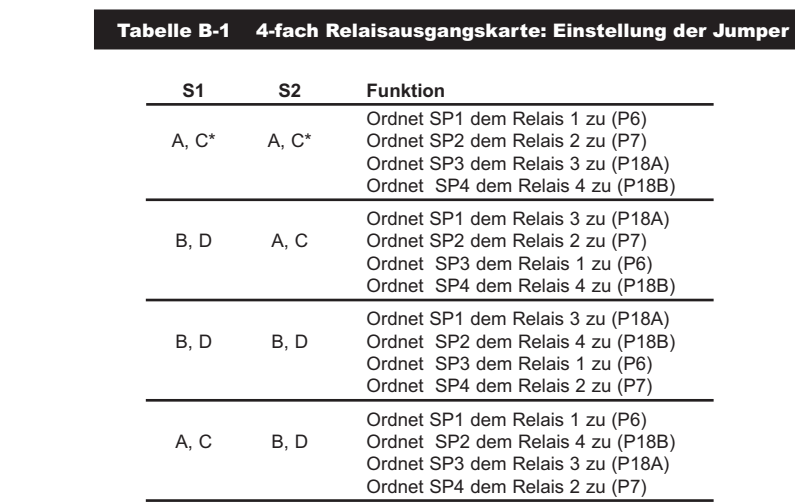

# **Verdrahtung:**

Warnung: Schließen Sie das Instrument erst an die Spannungsversorgung an, nachdem Sie die gesamte Ein- und Ausgangsverdrahtung abgeschlossen haben, anderenfalls droht Verletzungsgefahr. Die Verdrahtung darf nur von einem ausgebildeten Elektriker mit den entsprechenden Qualifikationen ausgeführt werden.

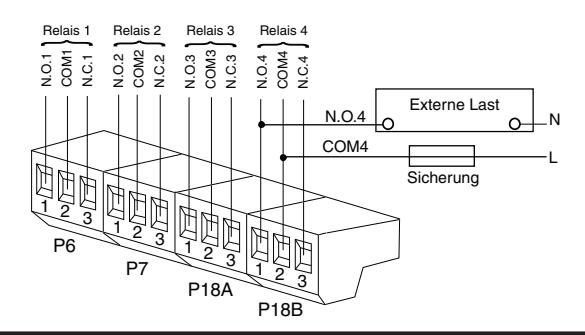

Abbildung B-3 Verdrahtung der 4-fach Relaisausgangskarte

#### Tabelle B-2 Belegung der Klemmenblöcke P6, P7 und P18

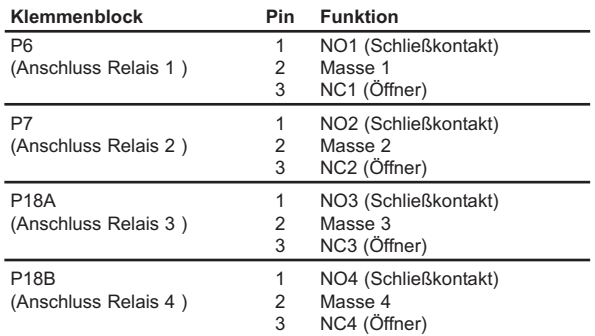

#### **Ausgangsspezifikationen**

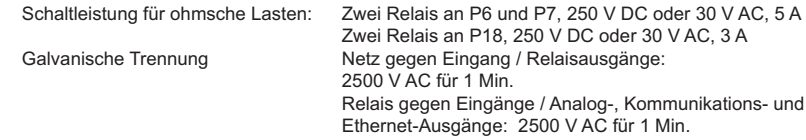

# **Informationen zum CE-Zeichen**

# **1. Elektromagnetische Verträglichkeit (EMV)**

Dieses Gerät entspricht den Anforderungen der EMV-Richtlinie 89/336/EEC und den Nachtrag 93/68/EEC. Dieses Instrument erfüllt die Standards zur Störfestigkeit, getestet nach EN 50082-2, 1995 (industrielle Umgebungen)

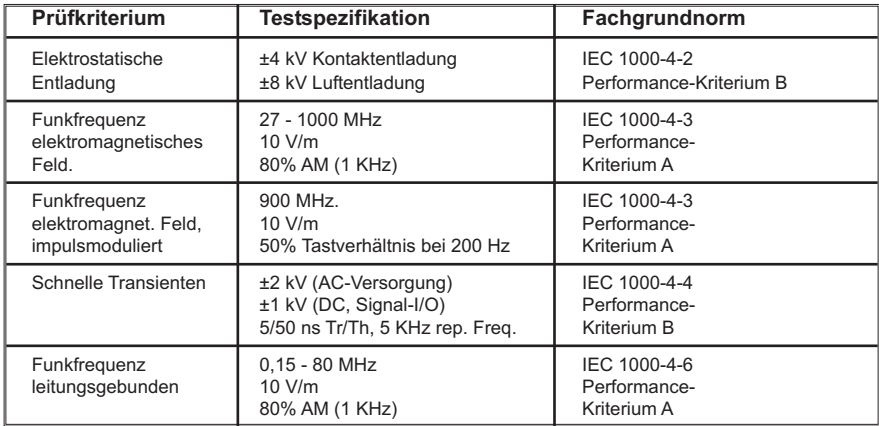

Dieses Instrument erfüllt die folgenden EMV-Störaussendungsstandards wie nach EN 50081-1, 1992 (Wohnbereich, Geschäft- und Gewerbebereich sowie Kleinbetriebe) getestet.

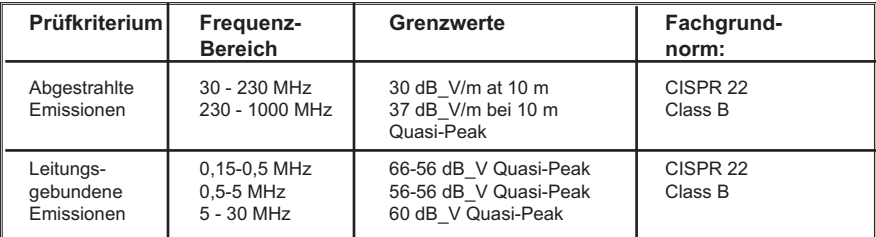

# **2. Sicherheit**

Dieses Gerät entspricht den Anforderungen der Niederspannungs-Richtlinie 73/23/EEC und den Nachtrag 93/68/EEC. Die folgenden Anforderungen der Niederspannungs-Richtlinie werden erfüllt und entsprechen EN 61010-1, 1993 (Sicherheitsbestimmungen für elektrische Mess-, Steuer-, Regel- und Laborgeräte)

- 1. Verunreinigungsgrad 2
- 2. Installationskategorie II
- 3. Doppelte Isolierung
- 4. Gerät Klasse I (mit 90-240 V AC betriebene Geräte)

# **GARANTIEBEDINGUNGEN**

OMEGA garantiert, dass die Geräte frei von Material- und Verarbeitungsfehlern sind. Die Garantiedauer beträgt 13 Monate, gerechnet ab dem Verkaufsdatum. Weiterhin räumt OMEGA eine zusätzliche Kulanzzeit von einem Monat ein, um Bearbeitungs- und Transportzeiten Rechnung zu tragen und sicherzustellen, dass diese nicht zu Lasten des Anwenders gehen.

Wenn eine Fehlfunktion auftreten sollte, muss das betroffene Instrument zur Überprüfung an OMEGA eingeschickt werden. Bitte wenden Sie sich schriftlich oder telefonisch an die Kundendienstabteilung, um eine Rückgabenummer (AR) zu erhalten. Wenn OMEGA das Instrument bei der Überprüfung als defekt befindet, wird es kostenlos ausgetauscht oder instandgesetzt. OMEGAs Garantie erstreckt sich nicht auf Defekte, die auf Handlungen des Käufers zurückzuführen sind. Dies umfasst, jedoch nicht ausschließlich, fehlerhafter Umgang mit dem Instrument, falscher Anschluss an andere Geräte, Betrieb außerhalb der spezifizierten Grenzen, fehlerhafte Reparatur oder nicht autorisierte Modifikationen. Diese Garantie ist ungültig, wenn das Instrument Anzeichen unbefugter Eingriffe zeigt oder offensichtlich aufgrund einer der folgenden Ursachen beschädigt wurde: exzessive Korrosion, zu hoher Strom, zu starke Hitze, Feuchtigkeit oder Vibrationen, falsche Spezifikationen, Einsatz in nicht dem Gerät entsprechenden Applikationen, zweckfremder Einsatz oder andere Betriebsbedingungen, die außerhalb OMEGAs Einfluss liegen. Verschleißteile sind von dieser Garantie ausgenommen. Hierzu zählen, jedoch nicht ausschließlich, Kontakte, Sicherungen oder Triacs.

OMEGA ist gerne bereit, Sie im Bezug auf Einsatz- und Verwendungs möglichkeiten unserer Produkte zu beraten.

OMEGA übernimmt jedoch keine Haftung für Fehler, Irrtümer oder Unterlassungen sowie für Schäden, die durch den Einsatz der Geräte entsprechend der von OMEGA schriftlich oder mündlich erteilten Informationen entstehen.

OMEGA garantiert ausschließlich, dass die von OMEGA hergestellten Produkte zum Zeitpunkt des Versandes den Spezifikationen entsprachen und frei von Verarbeitungs- und Materialfehlern sind. Jegliche weitere Garantie, ob ausdrückliche oder implizit angenommene, einschließlich der der Handelsfähigkeit sowie der Eignung für einen bestimmten Zweck ist ausdrücklich ausgeschlossen. Haftungsbeschränkung: Der Anspruch des Käufers ist auf den Wert des betroffenen Produkts/Teiles begrenzt. Ein darüber hinausgehende Haftung ist ausgeschlossen, unabhängig davon, ob diese aus Vertragsbestimmungen, Garantien, Entschädigung oder anderen Rechtsgründen hergeleitet werden. Insbesondere haftet OMEGA nicht für Folgeschäden und Folgekosten.

SONDERBEDINGUNGEN: Die von OMEGA verkauften Produkte sind weder für den Einsatz in medizintechnischen Applikationen noch für den Einsatz in kerntechnischen Anlagen ausgelegt. Sollten von OMEGA verkaufte Produkte in medizintechnischen Applikationen, in kerntechnischen Einrichtungen, an Menschen oder auf andere Weise missbräuchlich oder zweckfremd eingesetzt werden, übernimmt OMEGA keinerlei Haftung. Weiterhin verpflichtet sich der Käufer, OMEGA von jeglichen Ansprüchen und Forderungen schadlos zu halten, die aus einem derartigen Einsatz der von OMEGA verkauften Produkte resultieren.

# **RÜCKGABEN/REPARATUREN**

Bitte richten Sie alle Reparaturanforderungen und Anfragen an unsere Kundendienst abteilung. Bitte erfragen Sie vor dem Rücksenden von Produkten eine Rückgabenummer (AR), um Verzögerungen bei der Abwicklung zu vermeiden. Die Rückgabenummer muss außen auf der Verpackung sowie in der entsprechenden Korrespondenz angegeben sein.

Der Käufer ist für Versandkosten, Fracht und Versicherung sowie eine ausreichende Verpackung verantwortlich, um Beschädigungen während des Versands zu vermeiden.

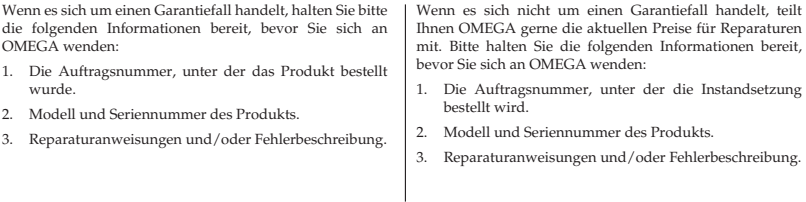

OMEGA behält sich technische Änderungen vor. Um Ihnen jederzeit den neuesten Stand der Technologie zur Verfügung stellen zu können, werden technische Verbesserungen auch ohne Modellwechsel implementiert.

OMEGA ist eine eingetragene Marke der OMEGA ENGINEERING, INC.

© Copyright OMEGA ENGINEERING, INC. Alle Rechte vorbehalten. Dieses Dokument darf ohne vorherige schriftliche Zustimmung der OMEGA ENGINEERING, INC weder vollständig noch teilweise kopiert, reproduziert, übersetzt oder in ein elektronisches Medium oder eine maschinenlesbare Form übertragen werden.

# **Für Ihren gesamten Bedarf der Mess- und Regeltechnik OMEGA … Ihr Partner**

# *Online-Webshop www.omega.de*

#### **TEMPERATUR**

- VU Thermoelement-, Pt100- und Thermistorfühler, Steckverbinder, Zubehör
- VU Leitungen: für Thermoelemente, Pt100 und Thermistoren
- VU Kalibriergeräte und Eispunkt-Referenz
- $\n *Q*\n Schreiber, Regler und Anzeiger Infrarot-Pvrometer$
- Infrarot-Pyrometer

#### **DRUCK UND KRAFT**

- VU Dehnungsmessstreifen, DMS-Brücken
- $V$  Wägezellen und Druckaufnehmer
- $V$  Positions- und Wegaufnehmer
- $\n **U**\n **U**$  Instrumente und Zubehör

# **DURCHFLUSS UND FÜLLSTAND**

- VU Massedurchflussmesser und Durchflussrechner
- VU Strömungsgeschwindigkeit
- $\n *W*\n Turbinendurchflussmesser$
- VU Summierer und Instrumente für Chargenprozesse

# **pH/LEITFÄHIGKEIT**

- VU pH-Elektroden, pH-Messgeräte und Zubehör
- $V$  Tisch- und Laborgeräte
- VU Regler, Kalibratoren, Simulatoren und Kalibriergeräte
- VU Industrielle pH- und Leitfähigkeitsmessung

# **DATENERFASSUNG**

- VU Kommunikations-gestützte Erfassungssysteme
- VU PC-Einsteckkarten
- VU Drahtlose Sensoren, Messumformer, Empfänger und Anzeigen
- VU Datenlogger, Schreiber, Drucker und Plotter
- $V$  Software zur Datenerfassung und -analyse

#### **HEIZELEMENTE**

- $W$  Heizkabel
- VU Heizpatronen und -streifen
- $\n **E**$ Eintauchelemente und Heizbänder
- Flexible Heizelemente
- $\n *Laborheizungen*\n$

#### **UMWELTMESSTECHNIK**

- $V$  Mess- und Regelinstrumentierung
- VU Refraktometer
- VU Pumpen und Schläuche
- VU Testkits für Luft, Boden und Wasser
- VU Industrielle Brauchwasser- und Abwasserbehandlung
- VU Instrumente für pH, Leitfähigkeit und gelösten Sauerstoff